Programming Manual P2544PM-EN REV J | 2024-02

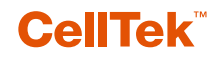

**S169263 CTBA & CTBP**

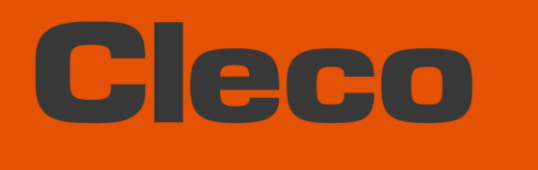

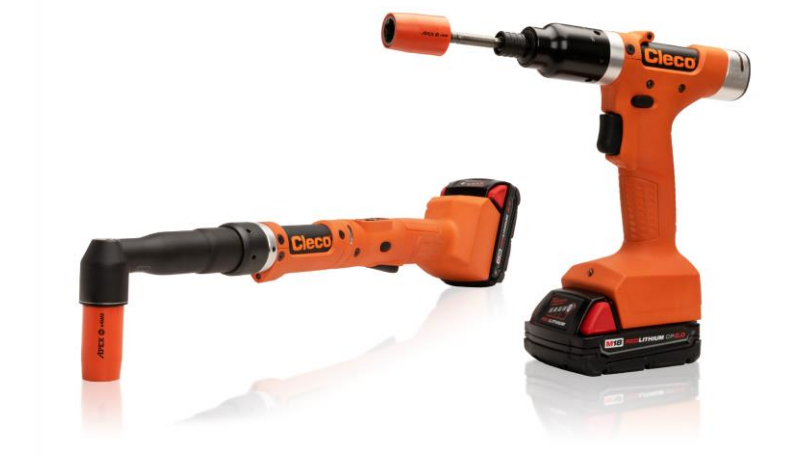

**For additional product information visit our website at www.clecotools.com**

Copyright © 2024 Apex Brands, Inc. All rights reserved.

#### **Disclaimer**

Apex Tool Group reserves the right to modify, supplement, or improve this document or the product without prior notice.

#### **Trademark**

Cleco is a registered trademark of Apex Brands, Inc.

#### **Apex Tool Group**

670 Industrial Drive Lexington, SC 29072 USA

Manufacturer **Apex Tool Group GmbH** Industriestraße 1 73463 Westhausen Germany

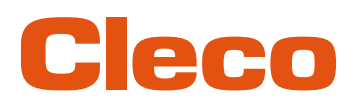

### **Content**

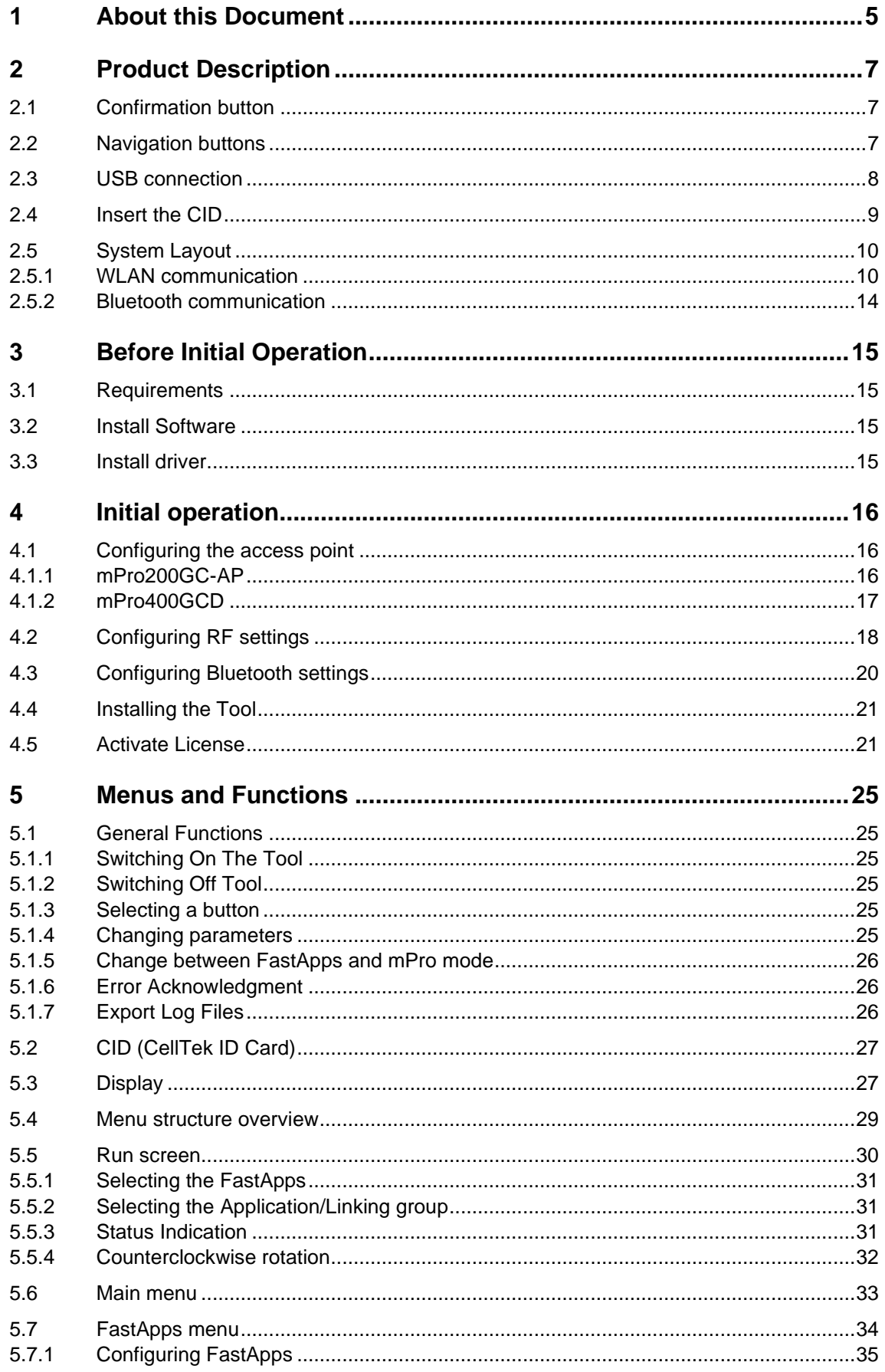

# **Cleco**

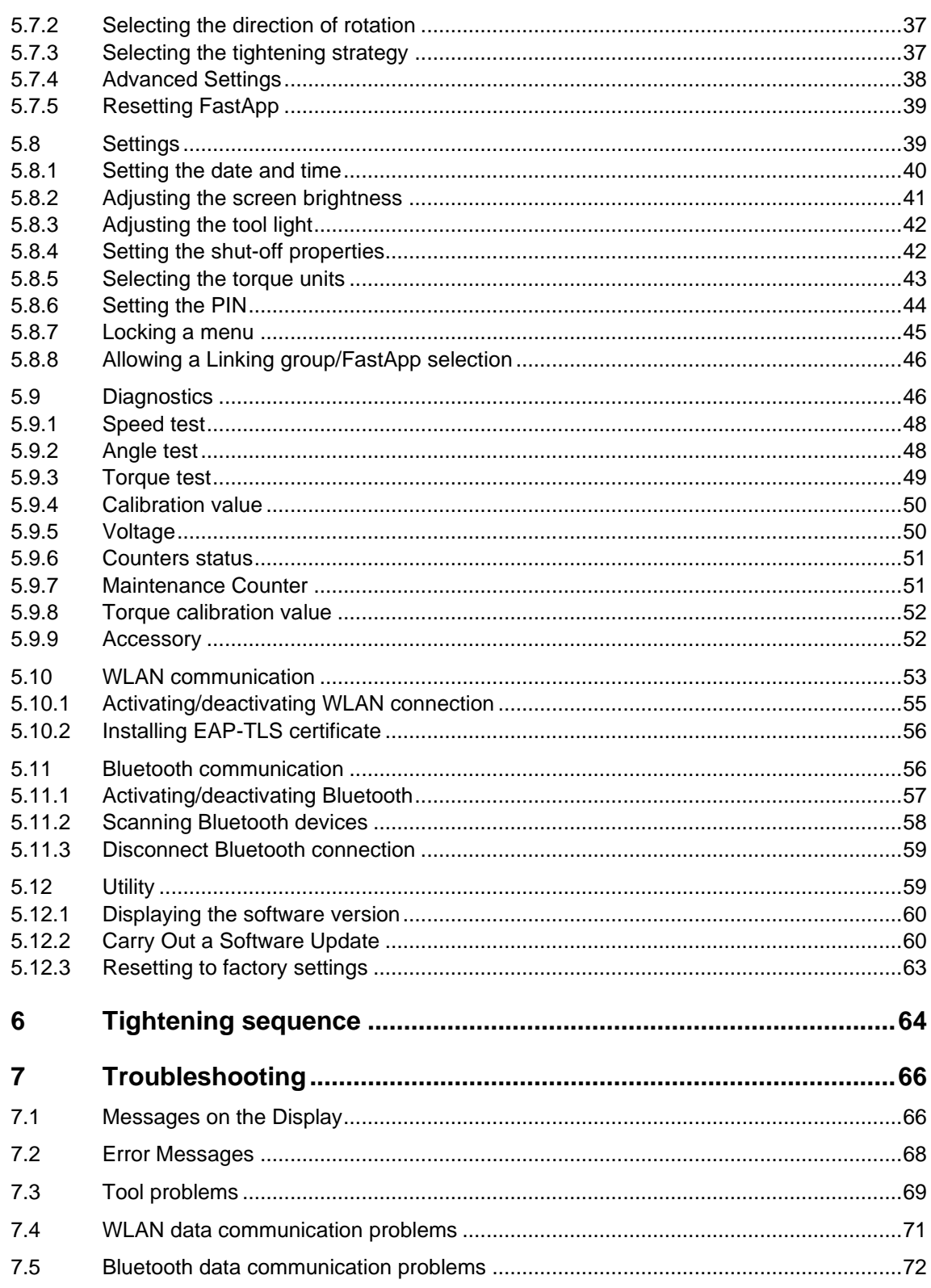

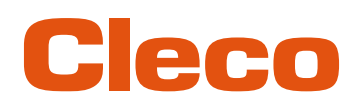

# **EN <sup>1</sup> About this Document**

<span id="page-4-0"></span>This document is intended for qualified employees responsible for installation and maintenance (administrators, maintenance technician, service, operator).

It contains information

- for safe and appropriate handling of the product.
- on function.
- for programming the software: S169263-227

The original language of this document is German.

#### **Other Documents**

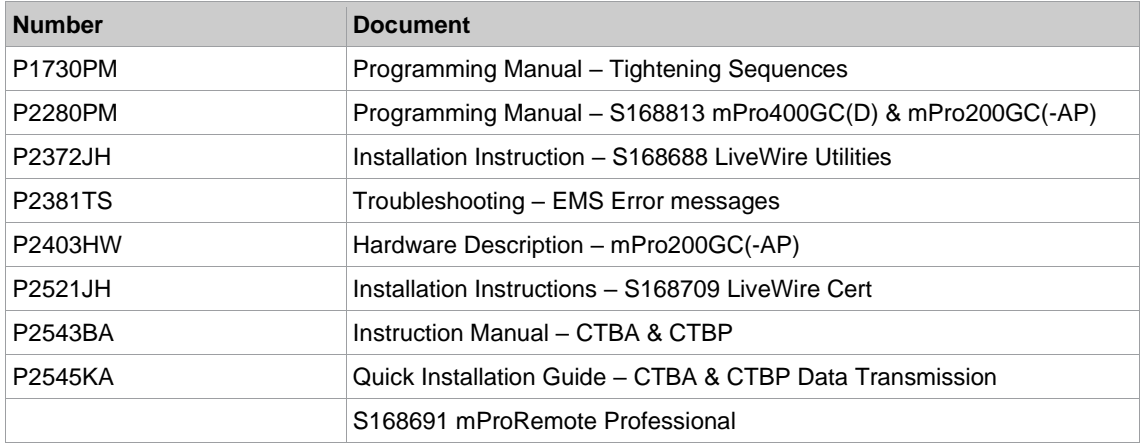

#### **Symbols in the Text**

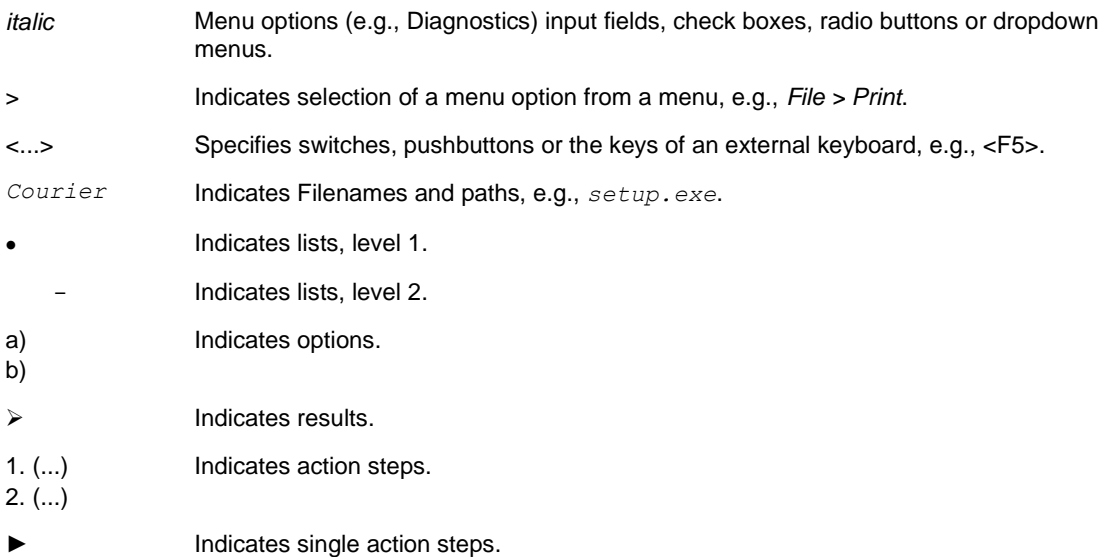

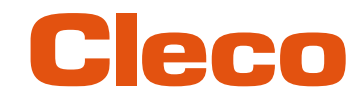

### **EN Other documents**

#### **Warning notes are identified by a signal word and a pictogram:**

- The signal word describes the severity and probability of the impending danger.
- The pictogram describes the type of danger.

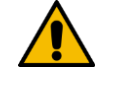

#### $\boldsymbol{\varLambda}$ **Danger**

A symbol combined with the word Danger indicates a hazard with a high level of risk which, if not avoided, will result in death or serious injury.

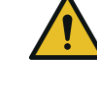

#### **A** Warning

A symbol combined with the word Warning indicates a hazard with a medium level of risk which, if not avoided, could result in death or serious injury.

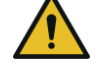

### **A** Caution

A symbol combined with the word Caution indicates a hazard with a low level of risk which, if not avoided, could result in minor or moderate injury.

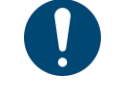

#### Note

A symbol combined with the word Note indicates a potentially harmful situation which, if not avoided, could result in damage to property or the environment.

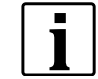

General instructions include application tips and useful information, but no warnings against hazards.

#### **Structure Of Warnings**

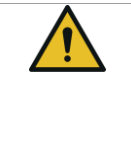

#### **A** Caution

**Type and source of danger.** Possible consequences of non-observance. ► Measures to avoid danger.

#### **Abbreviations**

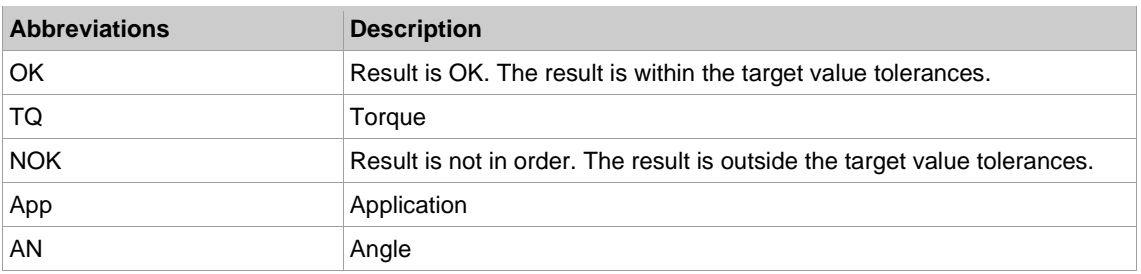

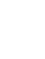

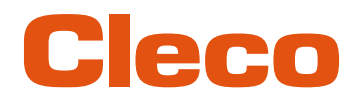

# **EN <sup>2</sup> Product Description**

<span id="page-6-0"></span>The cordless tool can be used in two modes of operation:

- In the FastApps mode, the tool works independently without a controller. The Linking groups (FastApps) and settings are parameterized on the tool.
- In the mPro mode, a connection between the tool and the controller is necessary. The linking group and settings are parameterized on the controller and sent to the tool.

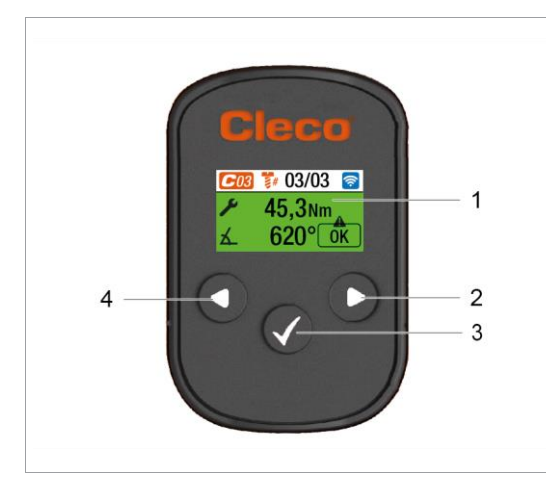

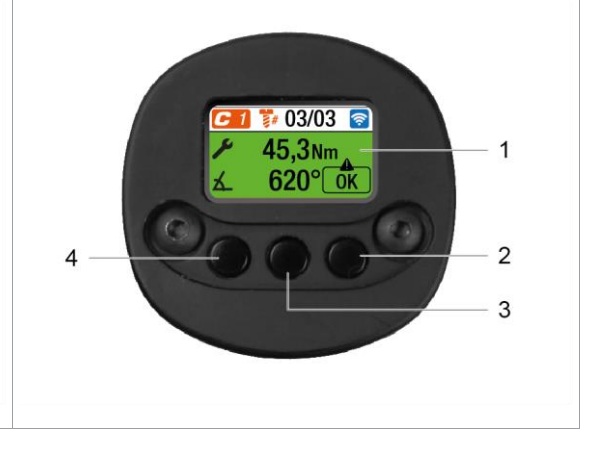

*Fig. 2-1: LCD and tool controls from CTBA Fig. 2-2: LCD and tool controls from CTBP*

| <b>Item</b>   | <b>Description</b>      |
|---------------|-------------------------|
|               | Display                 |
| $\mathcal{P}$ | Navigation button right |
| 3             | Confirmation button     |
| 4             | Navigation button left  |

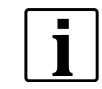

The following description shows the operating elements of the CTBA tools.

#### **2.1 Confirmation button**

<span id="page-6-1"></span>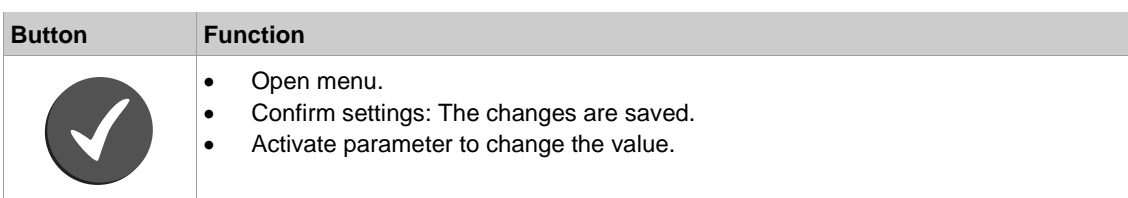

#### **2.2 Navigation buttons**

<span id="page-6-2"></span>Use the navigation buttons to navigate to menu items and settings. Some buttons also have additional functions.

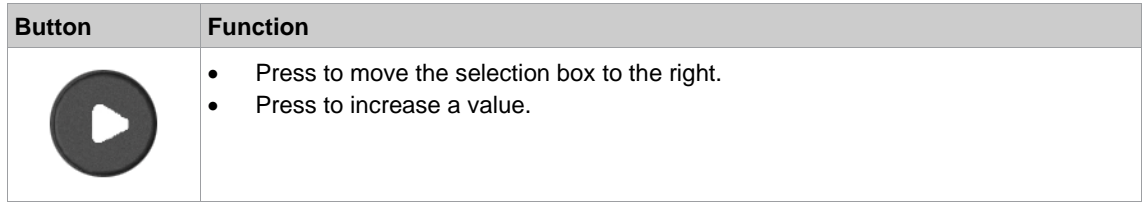

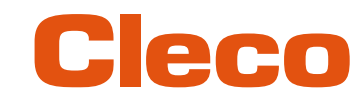

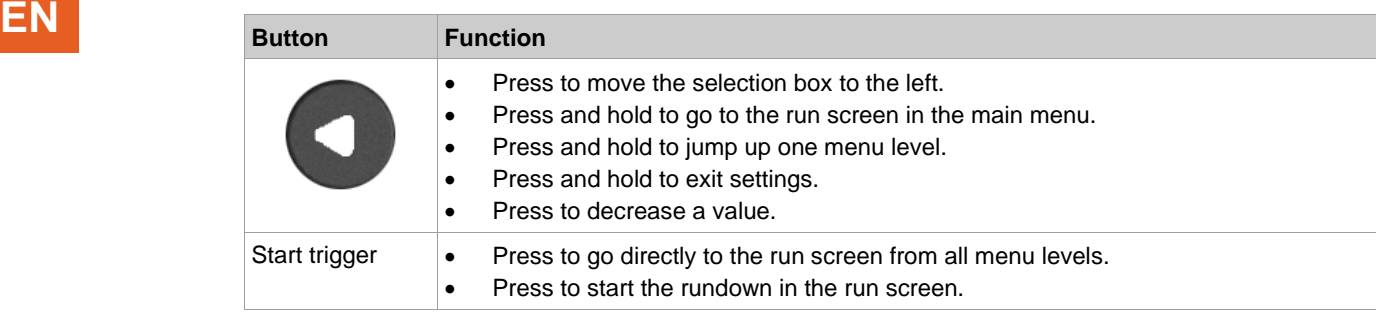

#### **2.3 USB connection**

<span id="page-7-0"></span>Connection for a Micro B USB cable to connect the tool to an external device interface.

This is used for programming WLAN settings. To connect the Micro B USB cable:

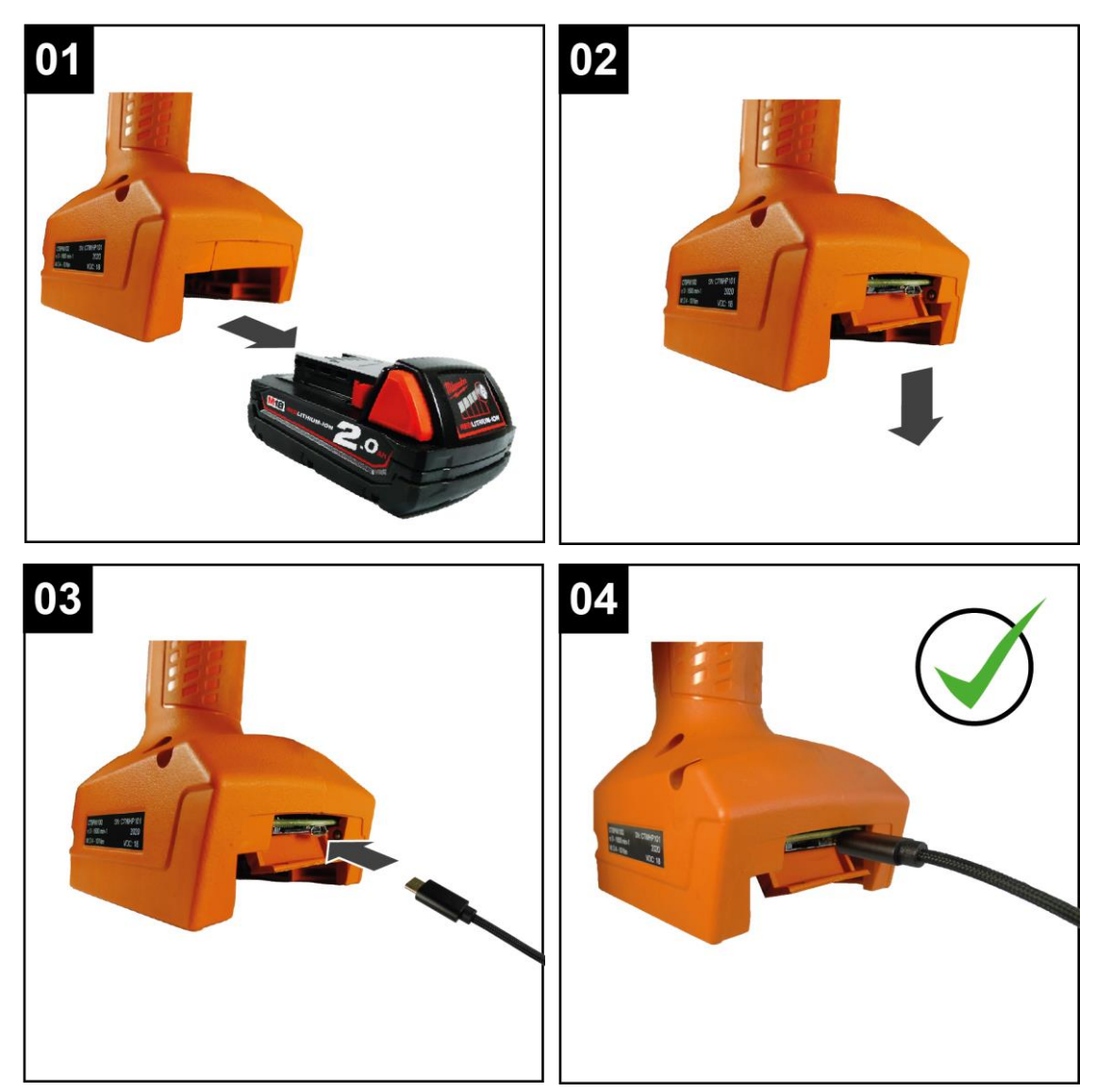

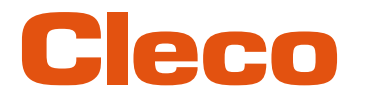

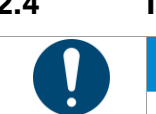

### **2.4 Insert the CID EN**

#### <span id="page-8-0"></span>**Note Damage to the CID**

If the CID is inserted incorrectly or not completely, it may be damaged.

► Insert the CID correctly. Make sure that the CID engages when inserted.

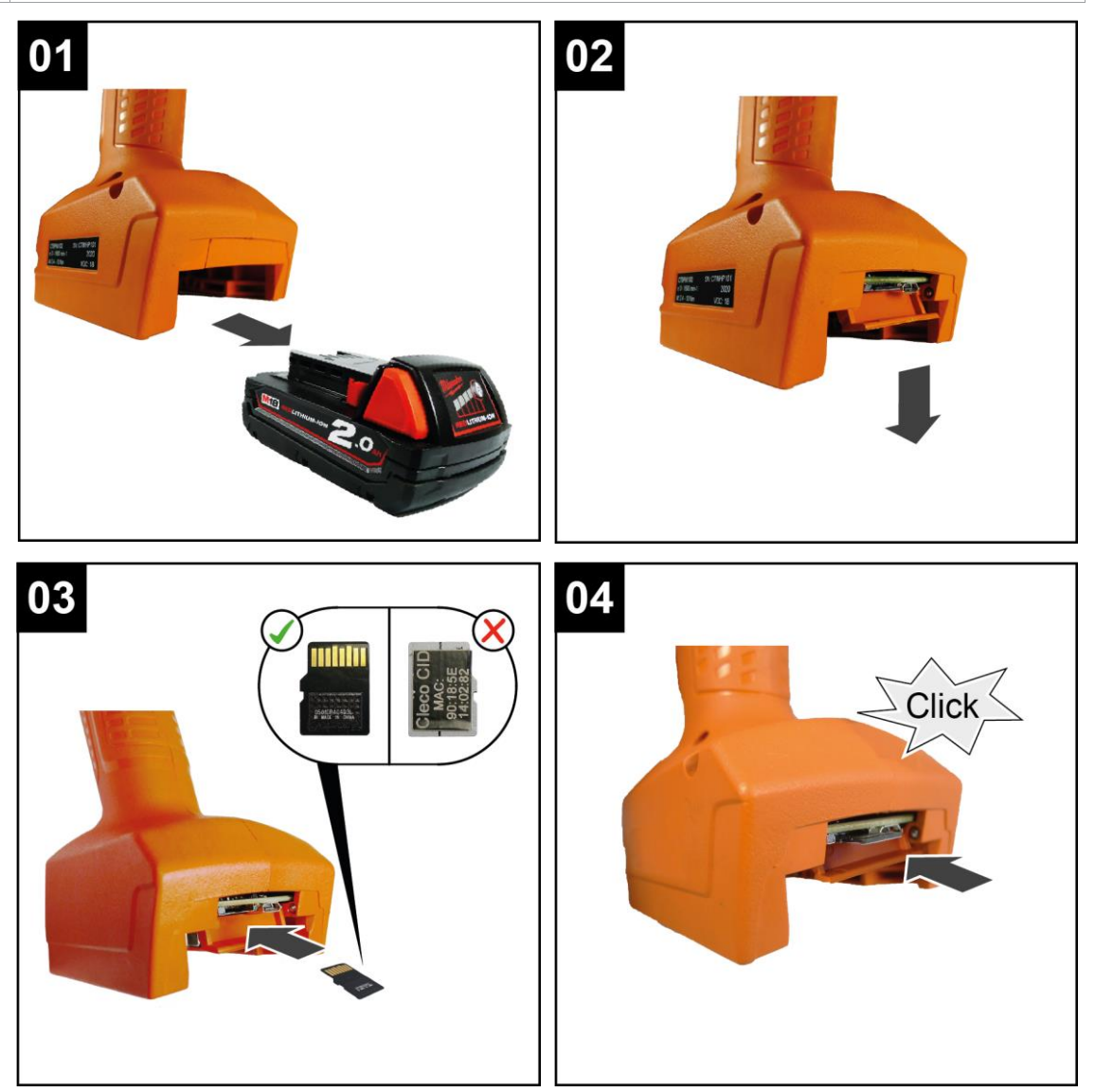

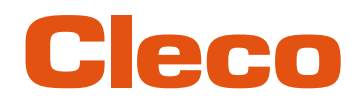

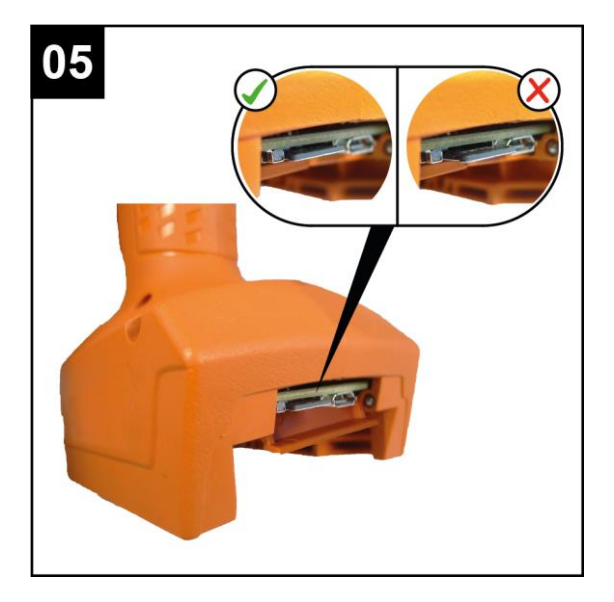

To change the CID:

- <span id="page-9-0"></span>Press the CID slightly inward and release.
	- $\triangleright$  The CID is unlocked and can be removed.

#### **2.5 System Layout**

The communication between the controller and the tool is possible via WLAN or Bluetooth. The tool can communicate with a mPro200GC-AP or mPro400GCD controller. To communicate with the controller, the tools must be in the mPro mode.

<span id="page-9-1"></span>

#### **2.5.1 WLAN communication**

The system layout described is based on communication via WLAN. The access point is integrated in the mPro200GC-AP controller. The tools can communicate according to the following standard:

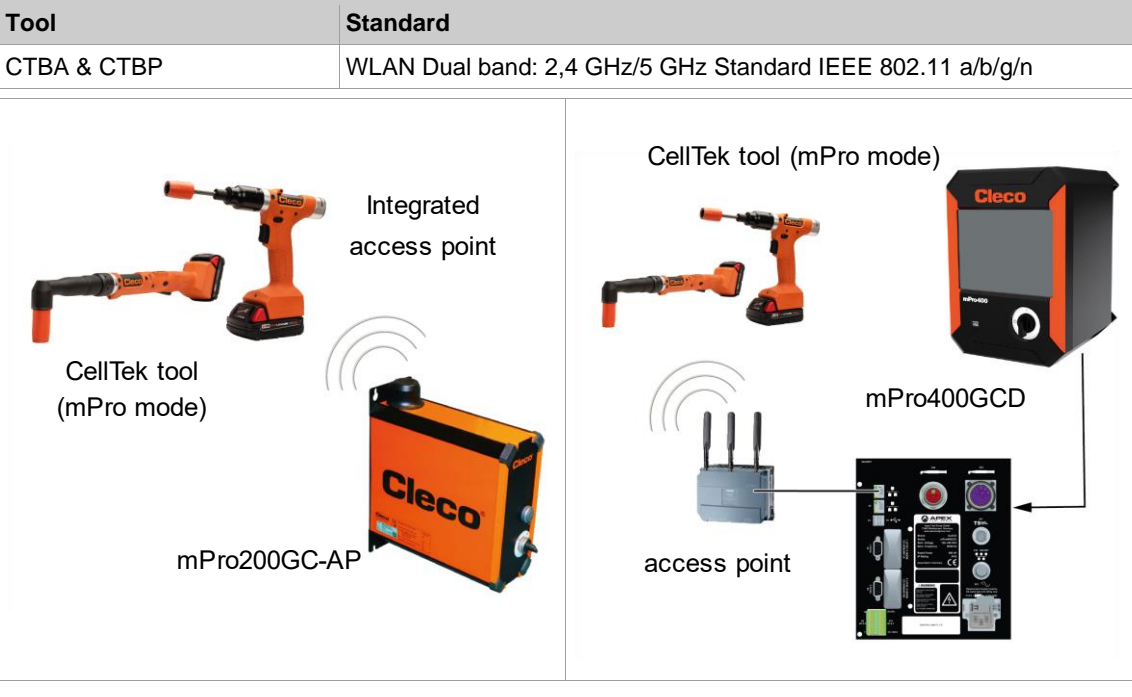

*Fig. 2-3: System layout with mPro200GC-AP Fig. 2-4: System layout with mPro400GCD*

**EN**

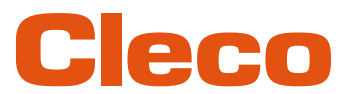

### **2.5.1.1 Tool Data EN**

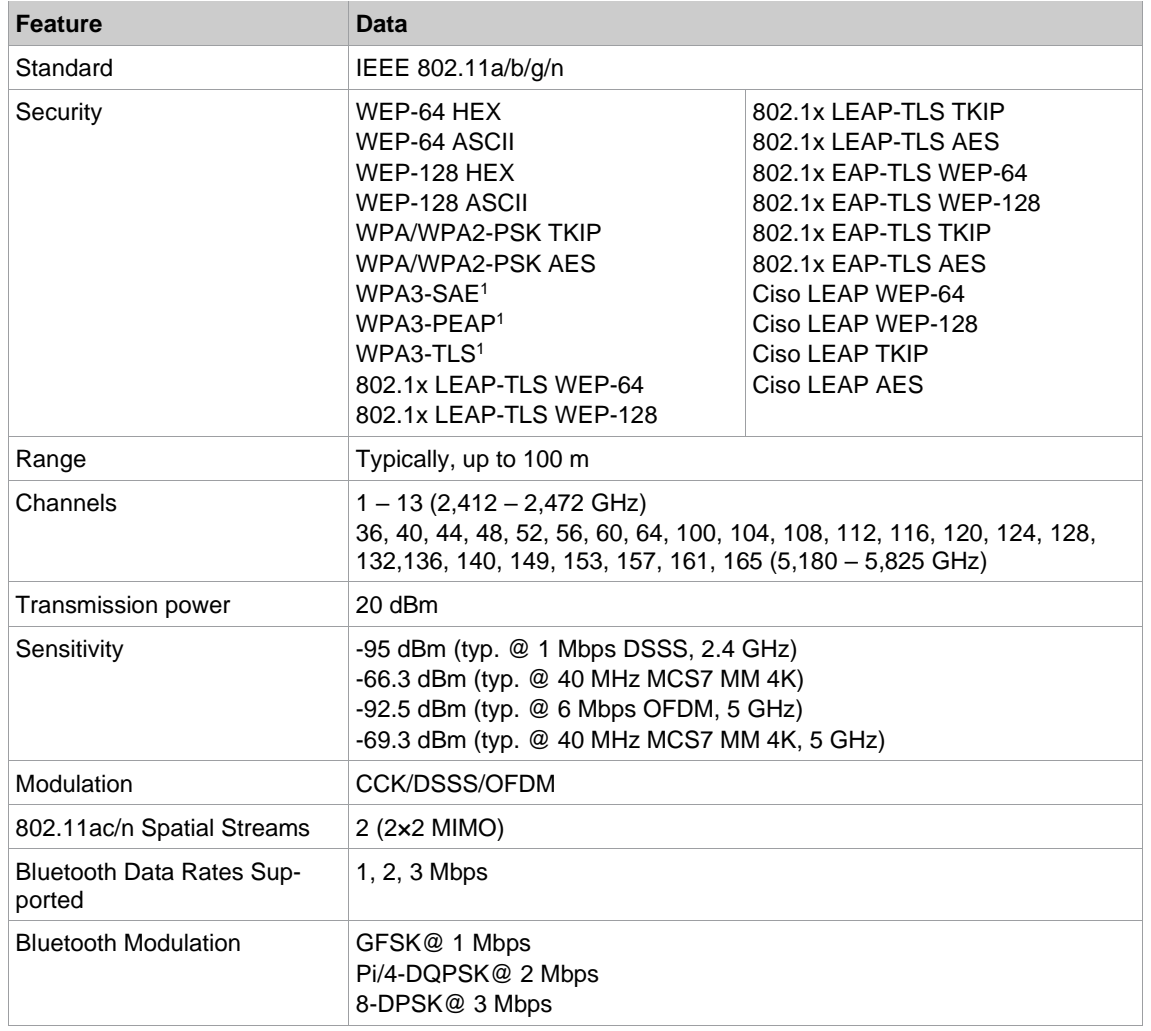

<span id="page-10-0"></span><sup>1</sup> Applies only to CellTek tools with hardware version 2

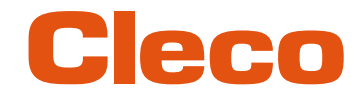

### **EN 2.5.1.2 Country-specific channel settings**

The tools work in the license-free 2.4 GHz/5 GHz ISM band.

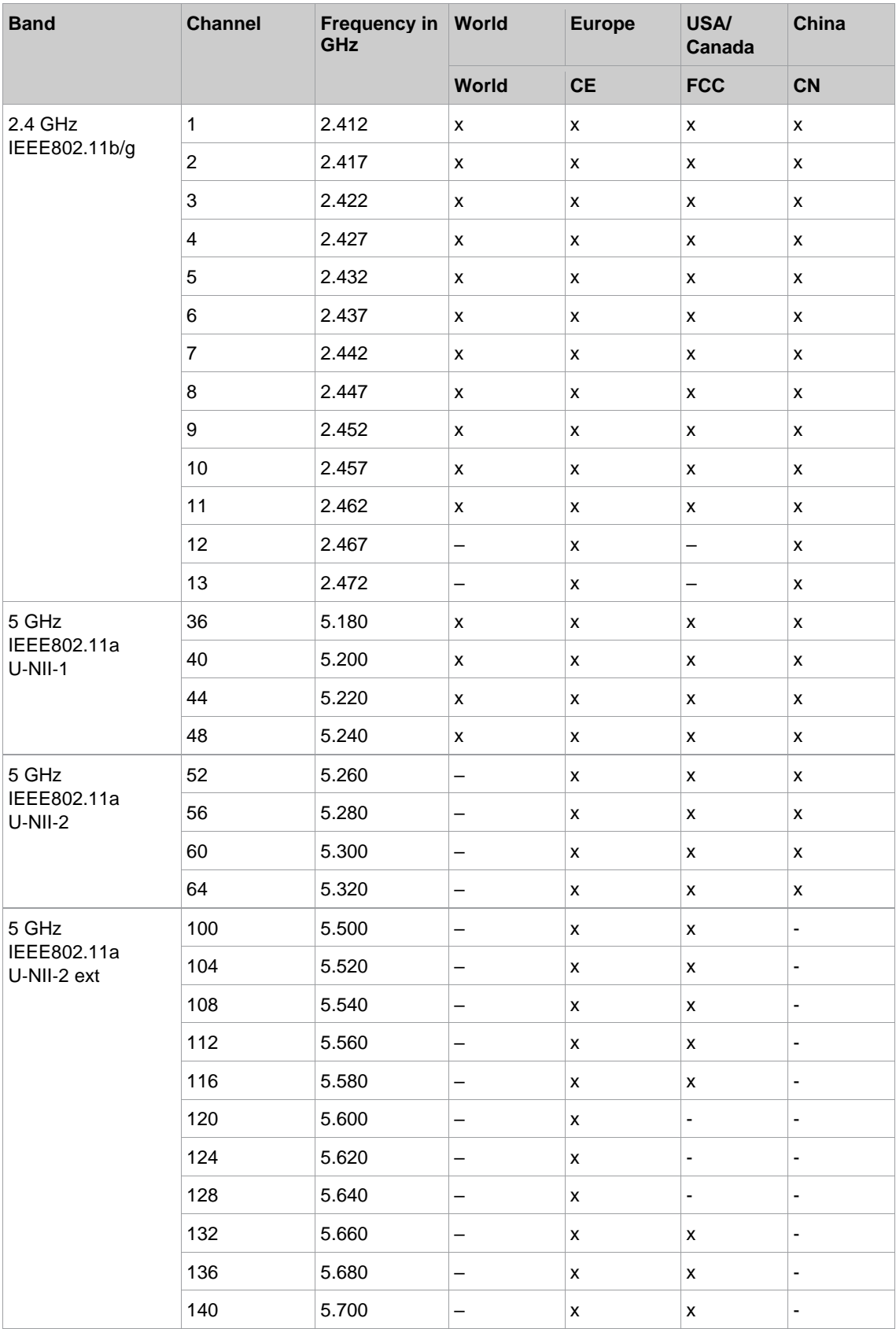

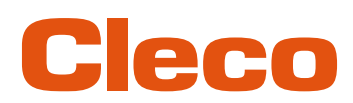

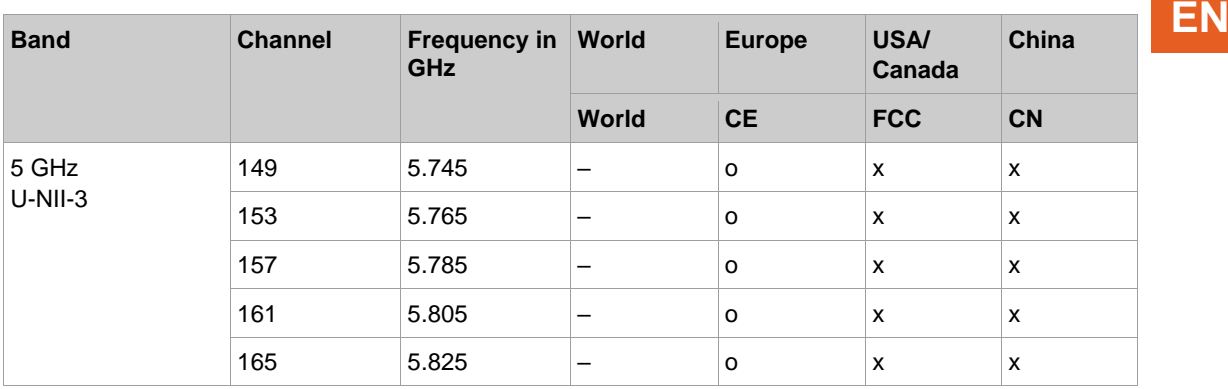

#### **Legend**

- x: Approved and available
- -: Not permissible, blocking necessary
- o: Permissible with limited power to 20 dBm (SRD)

#### **2.5.1.3 Cell planning for access point**

Each channel operates with a frequency range of 22 MHz. To avoid overlapping the frequency ranges, the channels must be chosen so that they do not overlap. In other words, a maximum of 3 independent channels (e.g., 1, 6 and 11) are available in the 2.4 GHz frequency band.

The 5 GHz frequency band provides up to 21 independent channels.

To minimize interference between different radio cells that share the same RF channel, it is advisable to physically separate them. Note that for multistory buildings, it is necessary to consider both higher and lower floors.

The following overview shows the basic channel assignment.

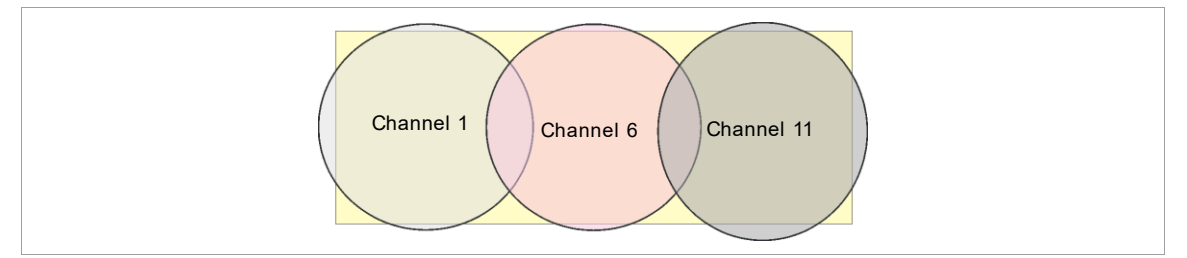

*Fig. 2-5: Idealized radio cells, the rectangle symbolize the application areas of the tools*

The physical circumference of a radio cell depends primarily on the access point used, the antennas and the type of construction in the surrounding area. The limit of a radio cell is reached when the signal-tonoise ratio (SNR) falls below 15 dB. If the ratio falls below this value, a new radio cell should be started. The typical circumference of a radio cell in a building is up to 50 m.

For the tool to be able to connect to different access points automatically (roaming), the SSID and encryption must be set identically at the corresponding access points.

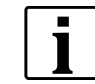

If wide-area coverage with controlled emission from multiple access points is required, corresponding planning and evaluation must be carried out for the specific case.

#### **Example installation 5 GHz**

- Several overlapping radio cells are possible, even if only one free channel is used.
- Up to 200 tools are then possible within the radio range with a limited volume of data.
- The range of the radio cells is limited by the minimal transmission power.

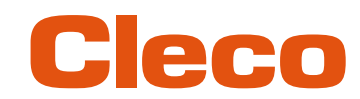

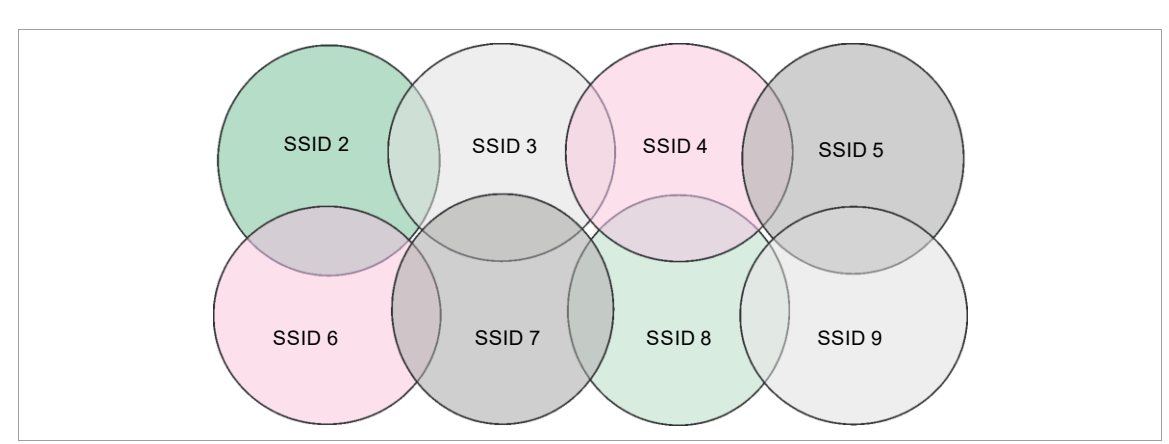

<span id="page-13-0"></span>*Fig. 2-6: Idealized radio cells = Range of use of the tools, channel 60*

#### **2.5.2 Bluetooth communication**

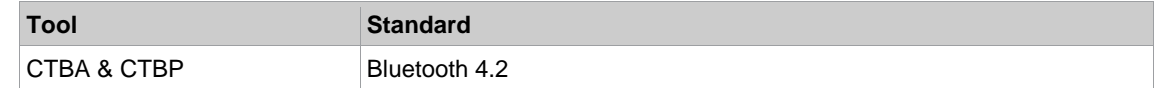

**2**

# Cleco

# **EN <sup>3</sup> Before Initial Operation**

#### **3.1 Requirements**

<span id="page-14-1"></span><span id="page-14-0"></span>To set up the controller, the following items are required:

- Laptop/PC
- Ethernet cable
- Software *S168691 mProRemote Professional*
- Software *S168688 LiveWire Utilities*
- <span id="page-14-2"></span>Micro-B USB cable

#### **3.2 Install Software**

- 1. Download the *mProRemote Professional* and *LiveWire Utilities* Software from the following website: *http://software.apextoolgroup.com/current-software-packages/pc-software/*
- 2. Install the *mProRemote Professional* software on the PC, see Document *S168691 mProRemote Professional*.
- 3. Install the *S168688 LiveWire Utilities* on the PC, see Document *P2372JH*.
- 4. Install the tool driver.
- <span id="page-14-3"></span>5. Set network settings from laptop/PC to i. e. 192.168.100.201 (if mPro200GC-AP is used).

#### **3.3 Install driver**

To be able to configure the tool via the PC software, the tool driver must be installed.

#### **Install tool driver**

- 1. Download the tool driver *cellcore-celltek-usb-driver.zip* from the following website and unpack it: *https://software.apextoolgroup.com/current-software-packages/celltek/*
- 2. Connect the tool to the PC via a Micro-B USB cable.
	- $\triangleright$  The tool switches on automatically.
- 3. Open the device manager on the laptop/PC.

# **EN <sup>4</sup> Initial operation**

#### <span id="page-15-0"></span>**4.1 Configuring the access point**

#### **4.1.1 mPro200GC-AP**

<span id="page-15-2"></span><span id="page-15-1"></span>In the factory setting, the IP address and the subnet mask of the controller are specified with a default value (Ethernet 1):

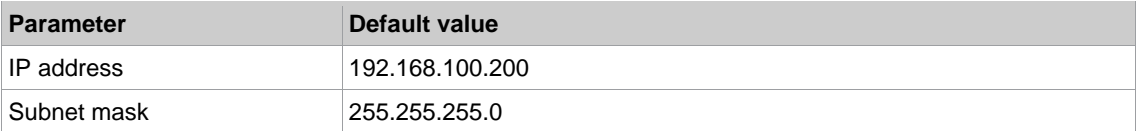

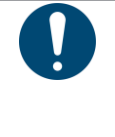

### **Note**

#### **IP address conflict**

The 200 Series controllers have a factory default IP address of 192.168.100.200. If multiple controllers are connected to the same network without changing the original IP address, an IP conflict occurs. ► Assign a new, unique IP address to each controller.

#### **Configuring the access point**

- 1. Connect laptop/PC directly to the controller via an Ethernet cable.
- 2. Start *mProRemote Professional* on the Laptop/PC.
- 3. Enter the IP address 192.168.100.200 in the *Remote Control* tab in the *Target* input field.
- 4. Press *Remote (TCP/IP)*.
	- $\triangleright$  A connection to the controller is established.
	- ➢ The user interface of the controller opens on the laptop/PC.
- 5. Select *Navigator > Utility > System Settings > Cordless Tools*.
- 6. Open the *WLAN AP Configuration*.
- 7. Carry out the desired settings for the configuration of the access point.
- 8. Press <Apply> to save the changes.

This tab is only displayed for the series mPro200GC(-AP) controller.

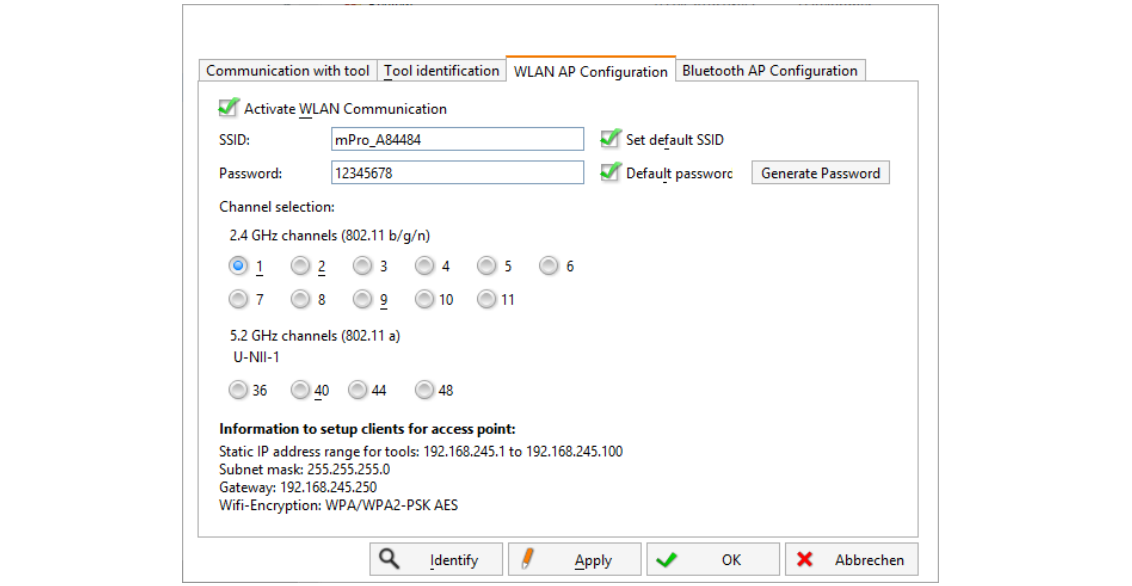

*Fig. 4-1: WLAN AP Configuration tab*

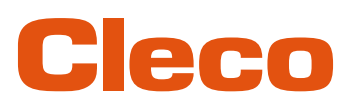

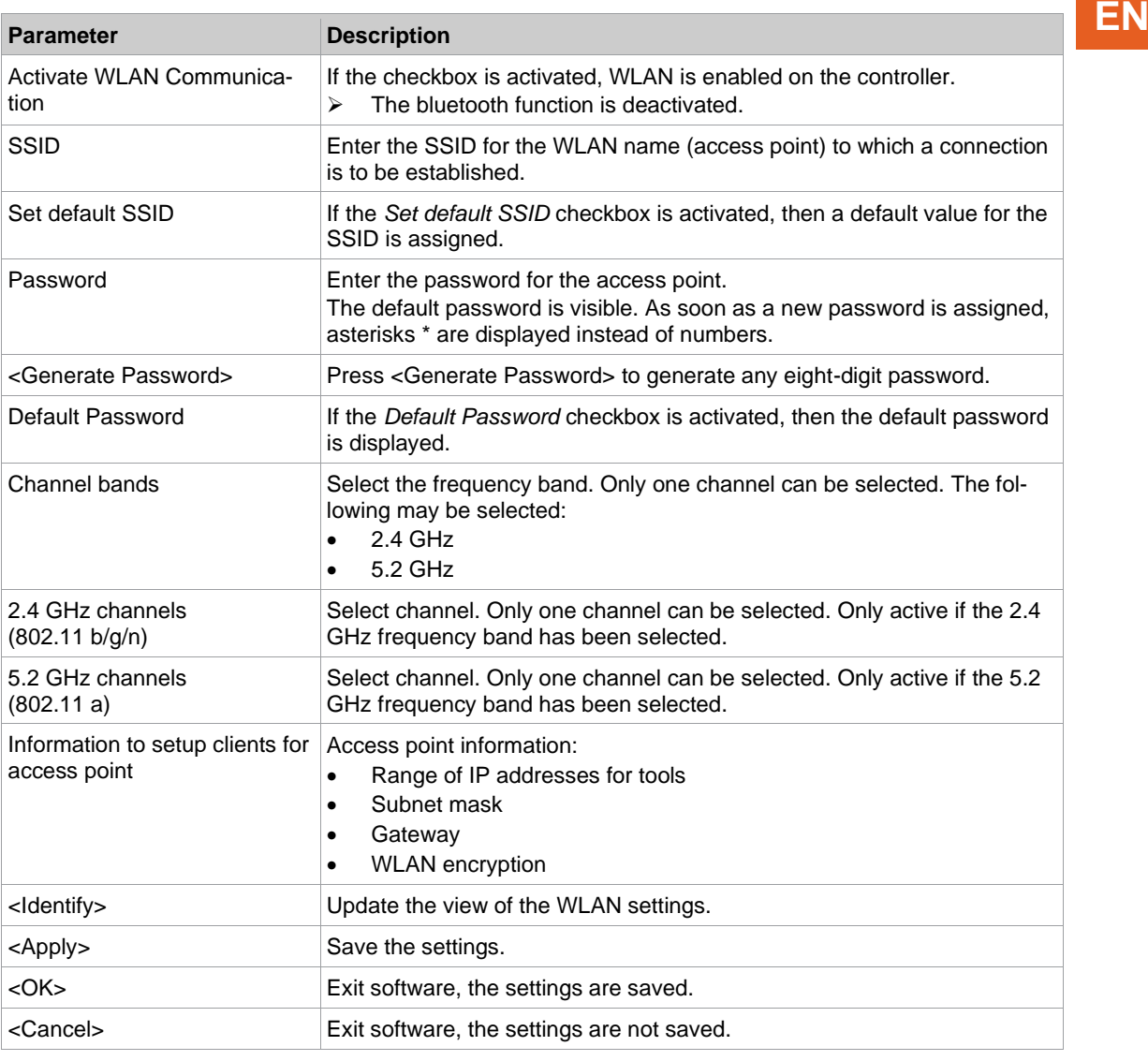

For all other settings, default values are assigned, which cannot be changed.

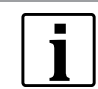

If the PC cannot establish a connection to the controller, then the settings can be made via a monitor connected to the controller.

#### **Make settings via monitor**

- 1. Connect a monitor via a VGA connection, as well as a keyboard and a mouse, to the controller. ➢ The software user interface for the controller appears on the screen.
- 2. *Navigator> Utility > System Settings > Cordless Tools* wählen.
- 3. Open the *WLAN AP Configuration*.
- 4. Carry out the desired settings for the configuration of the access point.
- <span id="page-16-0"></span>5. Press <Apply> to save the changes.

#### **4.1.2 mPro400GCD**

To configure an access point to work with a mPro400GCD, see document *P2260JH*.

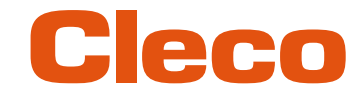

# **EN 4.2 Configuring RF settings**

<span id="page-17-0"></span>The tool RF settings can be configured with a laptop/PC. Perform the following steps only when WLAN communication is to be established.

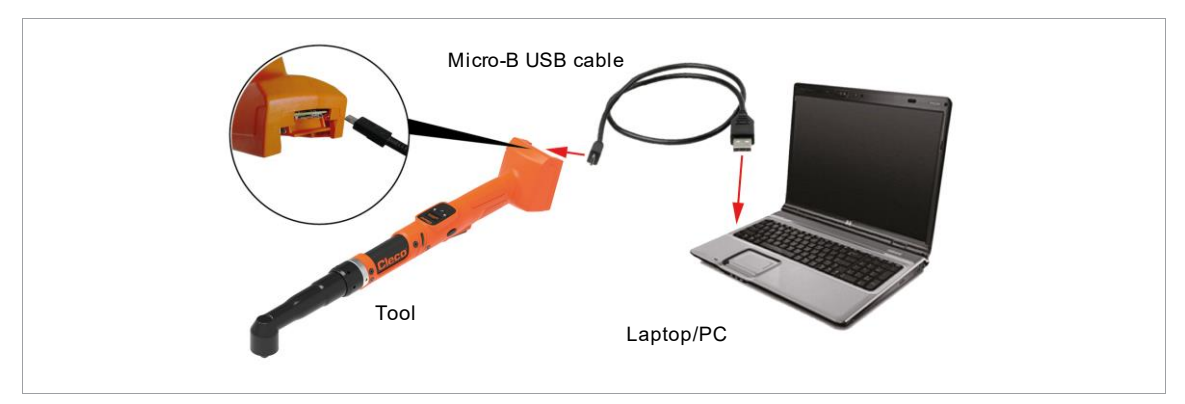

*Fig. 4-2: LiveWire Utilities*

#### **Configuring tool RF settings**

- 1. Connect the tool to the PC via a Micro-B USB cable.
	- $\triangleright$  The tool switches on automatically.
	- ➢ The following screen is displayed on the tool:

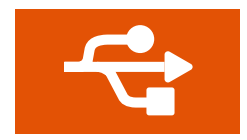

*Fig. 4-3: Display when the tool is connected to a PC*

2. Determine the serial interface (COM port) for the driver in the device manager for the PC.

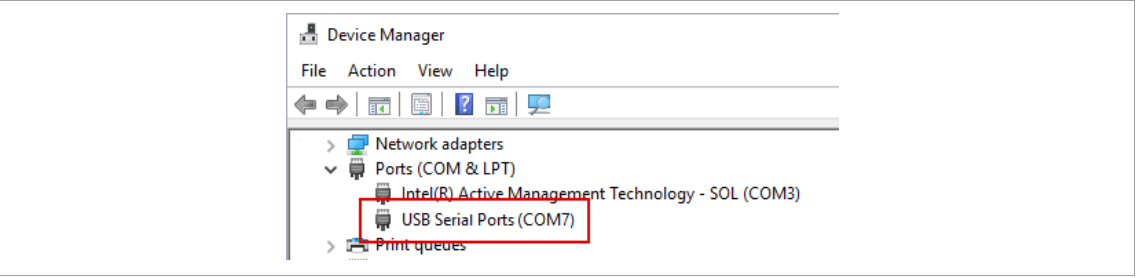

*Fig. 4-4: Device manager*

3. Starting the *Cordless RF Configuration* under *Apex Tool Group*.

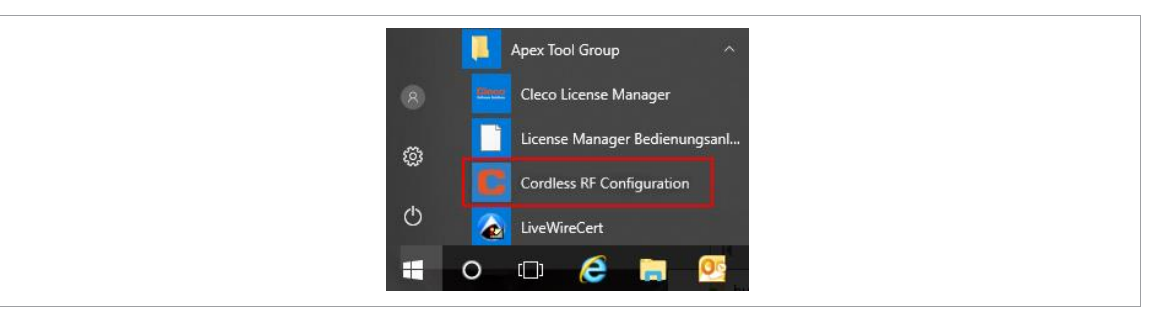

*Fig. 4-5: Starting the Cordless RF Configuration program*

- 4. For an *IRDA Connection*, select the serial interface (COM port) for the driver.
- 5. Select <Identify> to read out the specific data of the WLAN module.

**EN**

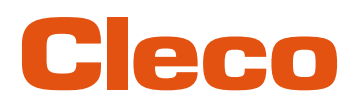

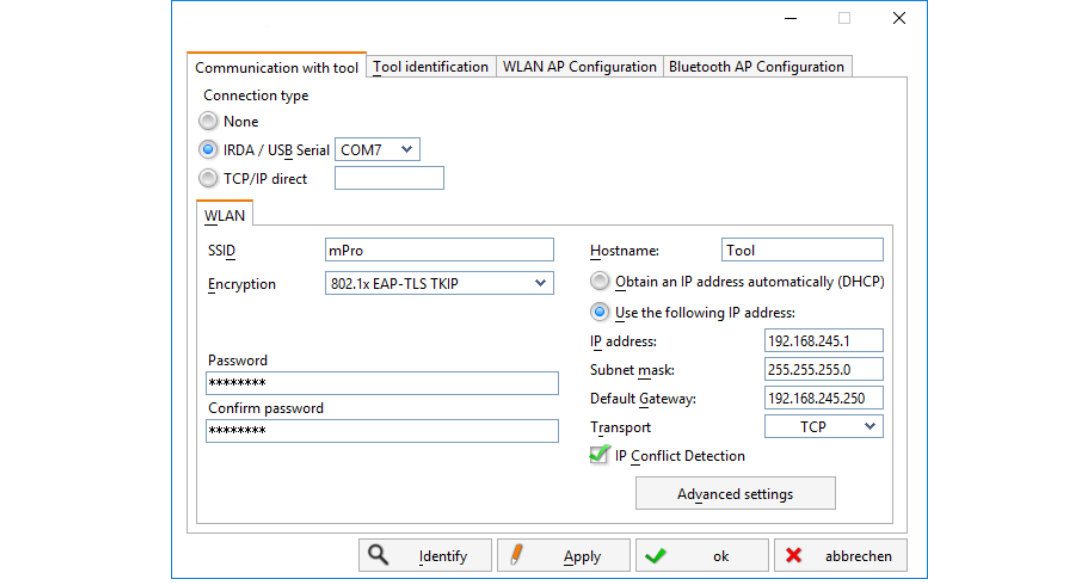

*Fig. 4-6: Communication with tool tab*

| <b>Parameter</b>                               | <b>Description</b>                                                                                             |
|------------------------------------------------|----------------------------------------------------------------------------------------------------|
| <b>SSID</b>                                    | Enter SSID. SSID must be identical to the access point.                                                        |
| Encryption                                     | <i>Encryption</i> must be identical with access point.                                                         |
| Network key                                    | Enter the network key. The network key must be identical to the access<br>point.                               |
| Confirm network key                            | Confirm network key.                                                                                           |
| Hostname                                       | Optionally, a hostname can be entered.                                                                         |
| Obtain an IP address auto-<br>matically (DHCP) | Do not select this option. IP address is assigned automatically.                                               |
| Use the following IP ad-<br>dress              | Enter IP address manually with the following parameters.                                                       |
| IP address                                     | Enter the IP address.<br>In the last block, numbers between 1 and 49 can be assigned as a static ad-<br>dress. |
| Subnet mask                                    | Enter the subnet mask.                                                                                         |
| Default Gateway                                | IP address that is assigned by the access point.                                                               |
| Transport                                      | Select TCP.                                                                                                    |
| <b>IP</b> conflict Detection                   |                                                                                                    |

6. To set the radio channel, select <Advanced settings>.

➢ The *WLAN Advanced settings* window opens.

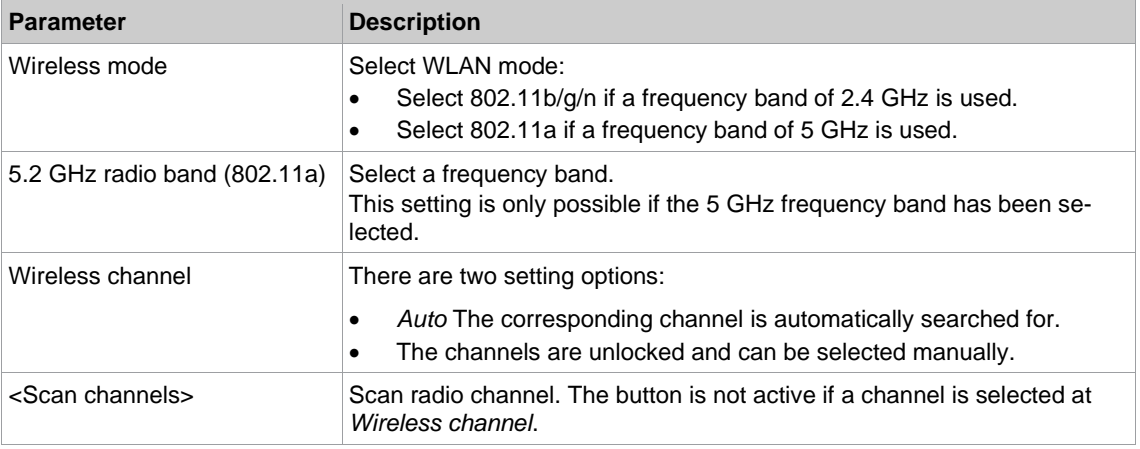

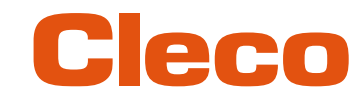

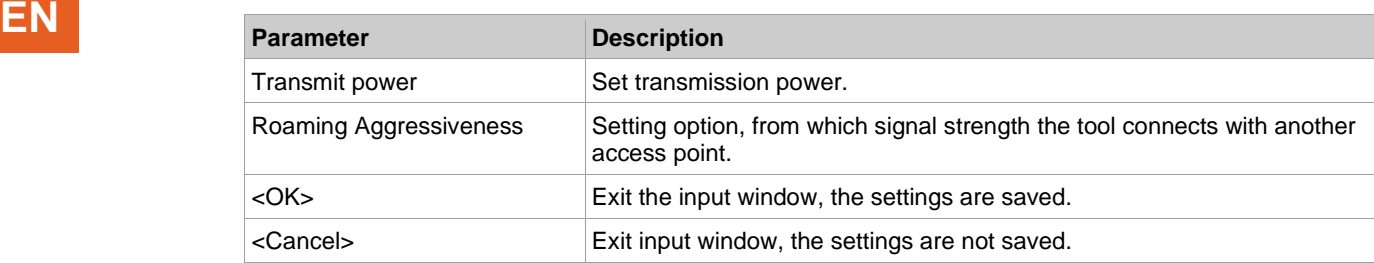

- 7. Confirm settings with <OK>.
- 8. Press <Apply>.
	- $\triangleright$  Settings are written onto the tool.
- 9. Confirm the following message with <Yes>: **Toolserial: xxxxxxx Builddate: xx.xx.xx Configure Tool?** 10. Confirm the following message with <OK>:
- **Configuration done!**
- <span id="page-19-0"></span>11. Installing the tool on the controller.

#### **4.3 Configuring Bluetooth settings**

Perform the following steps only when Bluetooth communication is to be established. A Bluetooth connection is only possible with mPro200GC-AP.

#### **Configuring Bluetooth Settings**

- 1. Switch on the tool.
- 2. Using *mProRemote Professional* to access the controller and select *Navigator > Utility > System Settings > Cordless Tools*.
- 3. Open the *Bluetooth AP Configuration* tab.
- 4. Select the *Activate Bluetooth Communication* check box.
- 5. Press <Start pairing...>.
- 6. Activate Bluetooth on the tool: Select  $\frac{1}{2}$  >  $\boxed{\circ}$  >  $\boxed{\circ}$ .
- 7. Use the tool to scan for Bluetooth devices: Select  $\mathcal{X} > \bigcirc$
- 8. Select the desired controller  $\gg$  and confirm with the  $\blacklozenge$  button.
- ➢ When the Bluetooth connection is established, the field is highlighted in green.
- 9. Set the node number: Select  $\frac{1}{2}$  >  $\frac{1}{2}$ .
- 10. Installing the tool on the controller.

This tab is only displayed for the series mPro200GC(-AP) controller.

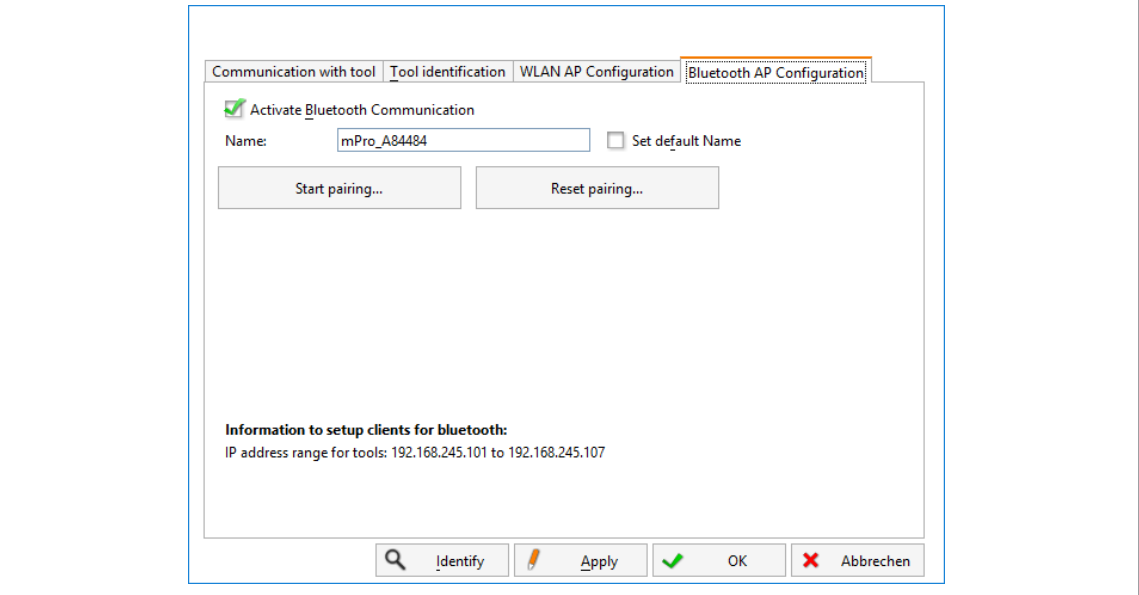

*Fig. 4-7: Bluetooth AP Configuration tab*

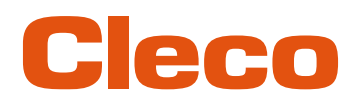

In the *Bluetooth AP Configuration* tab are the following adjustment possibilities: **EN**

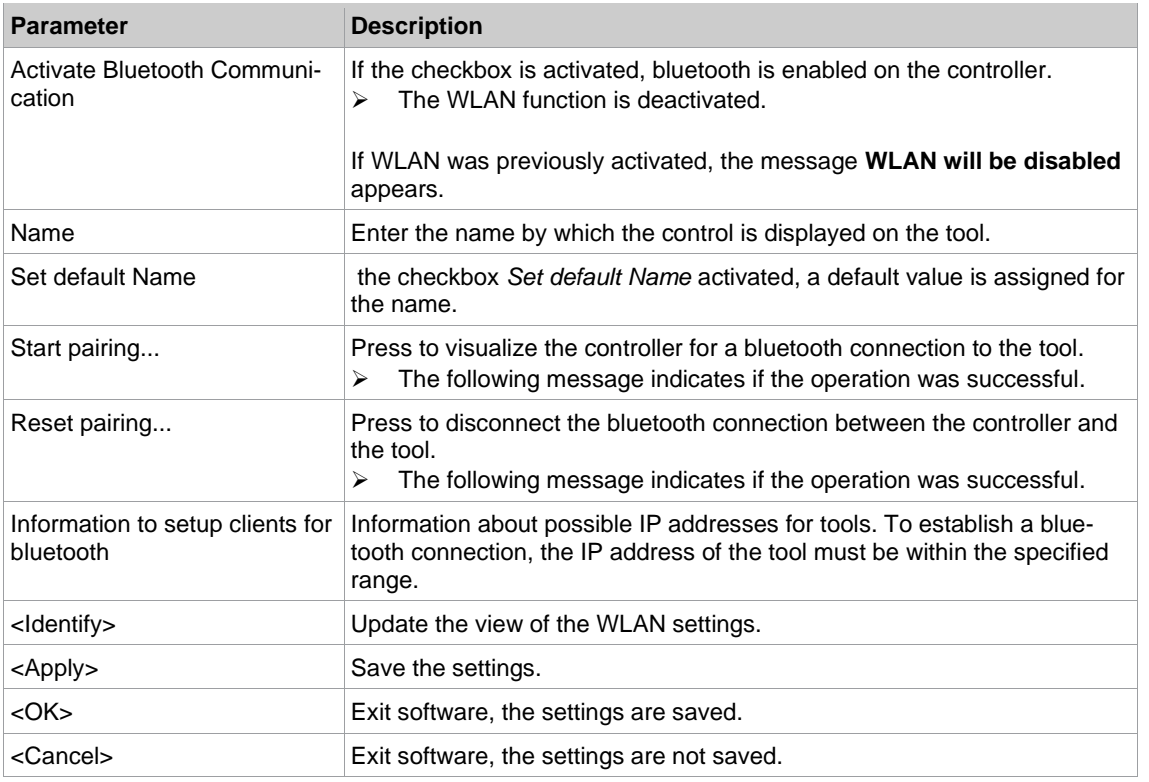

#### **4.4 Installing the Tool**

<span id="page-20-0"></span>Up to ten tools can be connected to one controller via WLAN. Up to seven tools can be connected to one controller via Bluetooth.

- 1. Select *Navigator> Tool Setup* on the user interface of the controller.
- 2. Press <Install> to add a tool to the tool list.
- 3. Carry out the following settings:

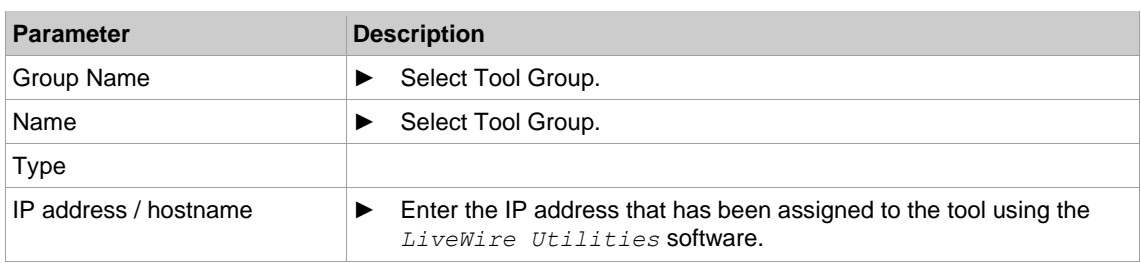

- 4. Press <OK> and save the settings.
	- ➢ The Tool List is displayed.
	- ➢ Status of tool is now *Needs User Acceptance.*.
- 5. Select <Tool Settings>.
- 6. Check the *Model Number* and *Serial Number* and confirm that the tool displayed corresponds to the tool connected.
- 7. Save the settings with <Accept>.
	- ➢ The Tool List is displayed. Status of tool is now *Online*.
- 8. To save the settings, select <Navigator>.
- <span id="page-20-1"></span>9. For additional programming for tightening (e.g., PG), see document *P2280PM*.

#### **4.5 Activate License**

The License manager provides an overview of all licenses installed on the tool. Different usage rights can be activated with the licenses.

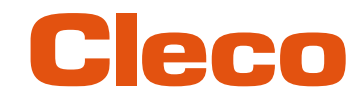

**EN** The following is required for license activation:

- Request *Activation Key* from a *Sales & Service Center*.
- Read the Hardware ID in the license manager.

#### **Read Hardware ID**

- 1. Establish a remote connection to the tool. To do this, enter the IP address of the tool in the PC software *mProRemote Professional*.
- 2. Once the connection is established, the following screen is displayed:

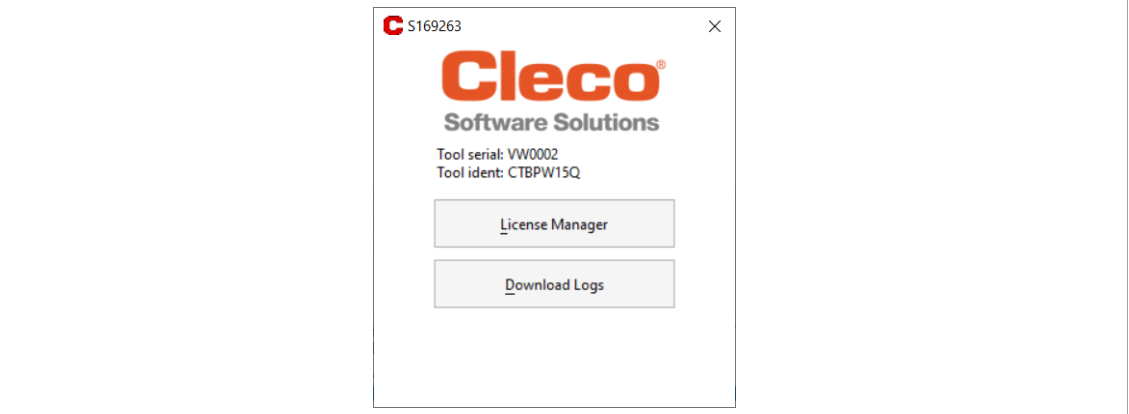

*Fig. 4-8: License manager on tool*

- 3. Select *License manager*.
- 4. Read Hardware ID.

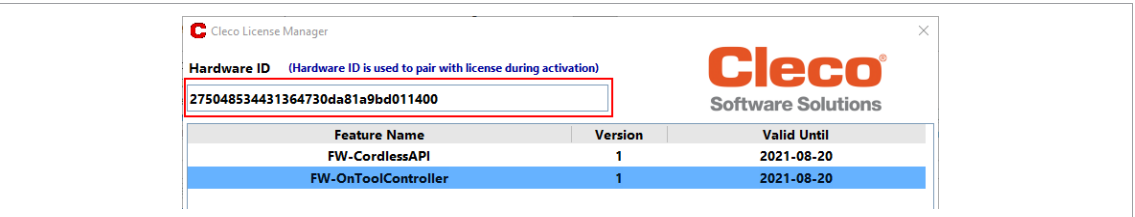

*Fig. 4-9:* Hardware ID

#### **Activate License**

- 1. Open the *[https://software.apextoolgroup.com/QlmCustomerSite/](http://.../)* website and select *Activate a license*.
- 2. Enter the *Activation Key* from the drop-down menu.
- 3. Select *Firmware 1.0* auswählen.
- 4. Enter *Computer ID* at *Hardware ID* eingeben.
- 5. Activate the *Generate a license file* check box and press *Activate*.
	- ➢ A *\*.xml* file is generated and downloaded.

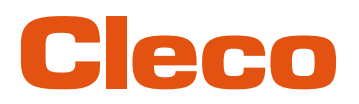

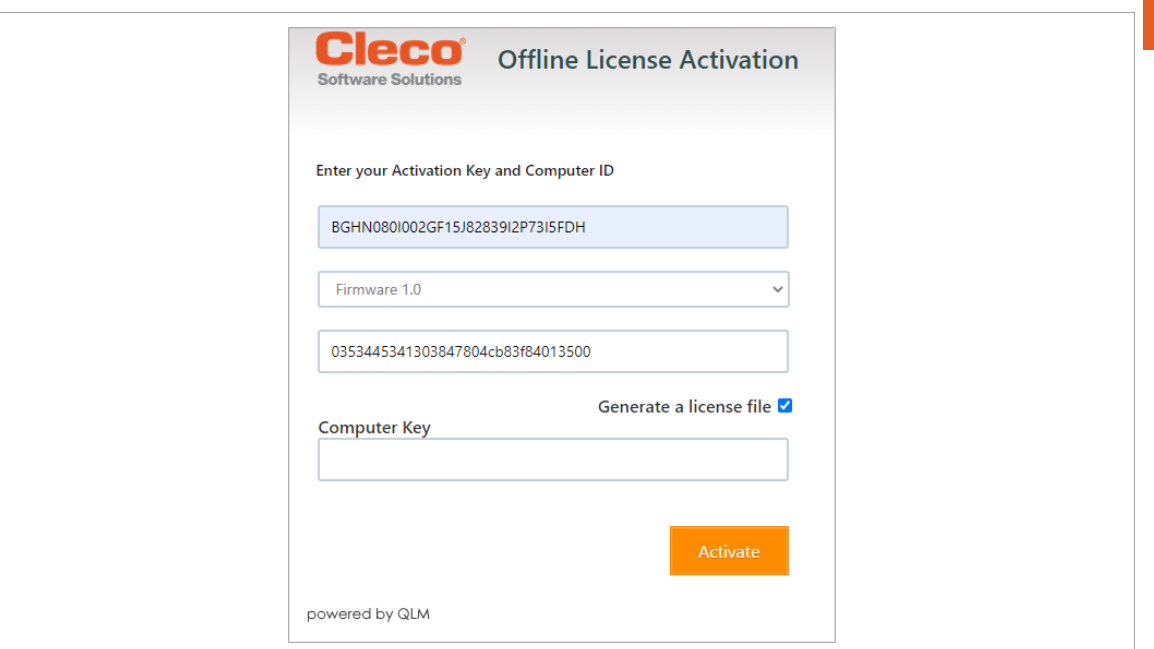

*Fig. 4-10: License activation*

#### **Install License**

- 1. To access the tool, establish a remote connection.
- 2. Select *License manager*.
- 3. To install the license, press *Add Licenses*, select the generated *\*.xml* file and apply witht <OK>.
	- $\triangleright$  The license is installed when it is displayed in the table.

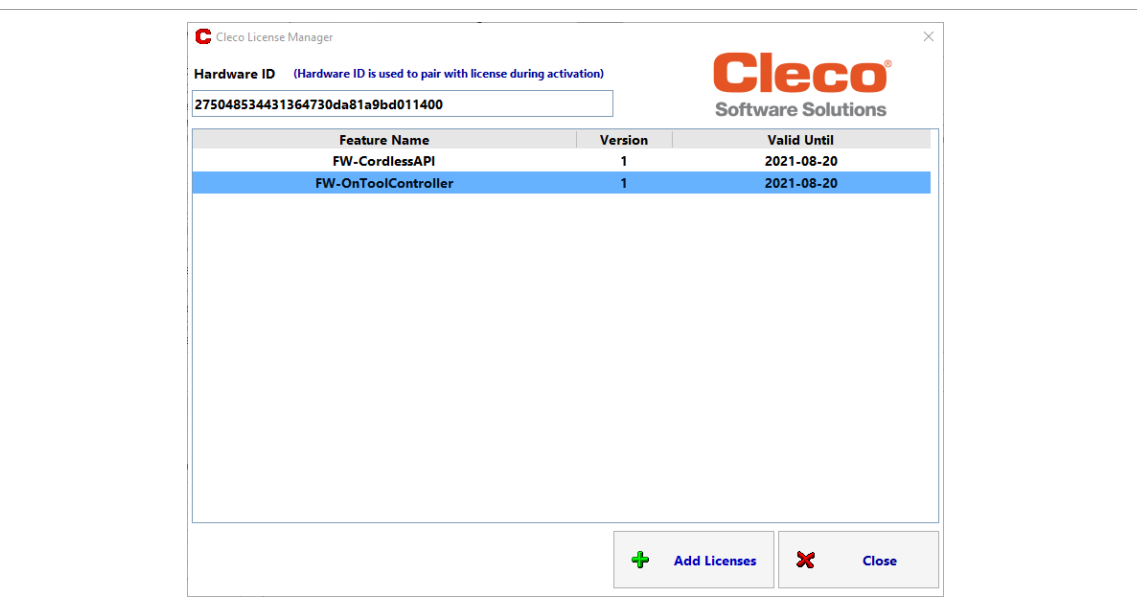

*Fig. 4-11: License manager with an overview of all installed licenses*

| Column              | <b>Description</b>                                                                                                    |
|---------------------|----------------------------------------------------------------------------------------------------|
| <b>Feature Name</b> | Name of the installed license.                                                                                                    |
| Version             | Version of the license. Different functions can be unlocked with the ver-<br>sions.                                                                                                    |
| Valid Until         | The following specifications are possible:<br>YYYY-MM-DD: Expiration date of the license<br>$\bullet$<br>-: License has no expiration date, it is valid indefinitely<br>$\bullet$<br>Expired: License has expired<br>٠ |

**EN**

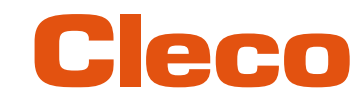

# **EN License activation problems**

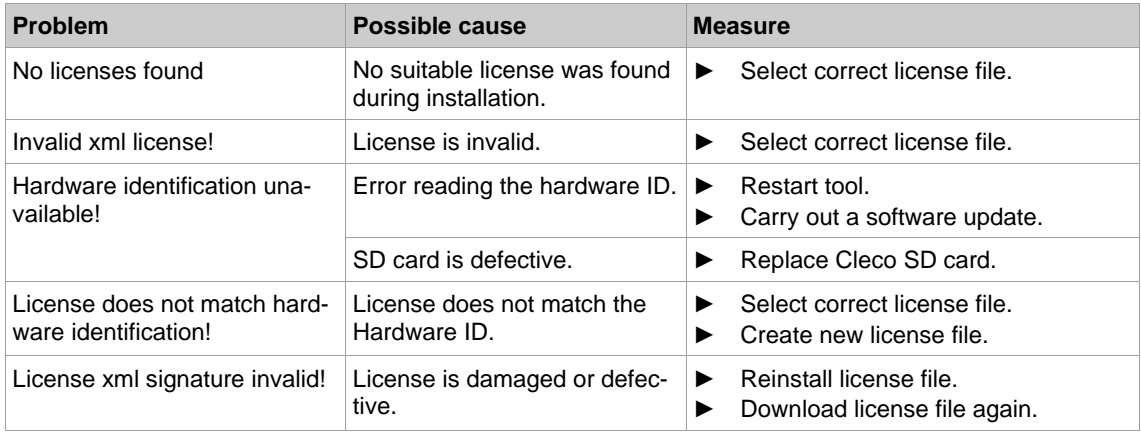

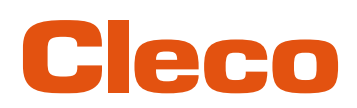

## **EN <sup>5</sup> Menus and Functions**

#### **5.1 General Functions**

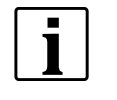

<span id="page-24-1"></span><span id="page-24-0"></span>All paths are specified starting from the main menu.

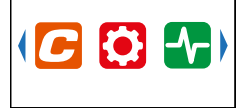

<span id="page-24-2"></span> $\triangleright$  To go from the runscreen to the main menu, press the  $\triangleright$  key.

#### **5.1.1 Switching On The Tool**

<span id="page-24-3"></span>► To switch on the tool, press the start trigger.

#### **5.1.2 Switching Off Tool**

There are several ways to switch off the tool.

#### **Option 1:**

- ► Remove the battery.
	- ➢ Tool switches off after 20 seconds.

#### **Option 2:**

- 1. Select  $\mathbf{i} > 0$ .
- 2. Press the button.
	- $\triangleright$  The  $\sqrt{2}$  symbol is displayed on the LCD.
	- $\triangleright$  After five seconds, the tool switches off.

#### **Option 3:**

<span id="page-24-4"></span>The tool will switch off if it is not used for a certain time, *[see chapter 5.8.4 Setting the shut-off properties,](#page-41-1)  [page](#page-41-1) [42](#page-41-1)*.

#### **5.1.3 Selecting a button**

When talking about pressing a button in this manual, this means the following:

- 1. Use the arrow buttons to navigate to the desired button (outlined in blue).
- <span id="page-24-5"></span>2. Press the  $\blacklozenge$  button.

#### **5.1.4 Changing parameters**

Enter the parameter by changing each character of the value individually. Each character can have a maximum value of nine.

- 1. Press the  $\blacklozenge$  button.
	- ➢ The value is highlighted in red and an arrow is displayed below the first digit. This digit can be changed.
- 2. Change the selected digit using the arrow buttons.
- 3. Confirm with the  $\blacklozenge$  button.
	- $\triangleright$  The next digit can be changed.
- 4. Repeat the procedure with each digit of the value.
- 5. After the last digit confirm the input with the  $\blacklozenge$  button to save the input.

**5**

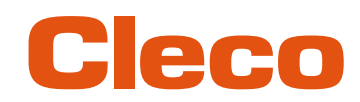

### **EN 5.1.5 Change between FastApps and mPro mode**

- <span id="page-25-0"></span>1. Select  $\boxed{C}$  >  $\boxed{0}$
- 2. Press the  $\blacklozenge$  button to switch between modes.
	- FastApps mode is activated.  $\Omega$
	- mPro mode is activated. A connection to the controller is necessary, see document P2545KA.  $\overline{\mathcal{O}}$

#### **5.1.6 Error Acknowledgment**

<span id="page-25-1"></span>The error acknowledgment is used to confirm error messages automatically by the controller. If errors occur, the tool sends a message to the controller. If the option is activated on the controller, the error messages are automatically acknowledged. Then the error messages disappear from the display and the tool continues to work.

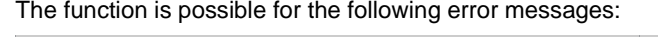

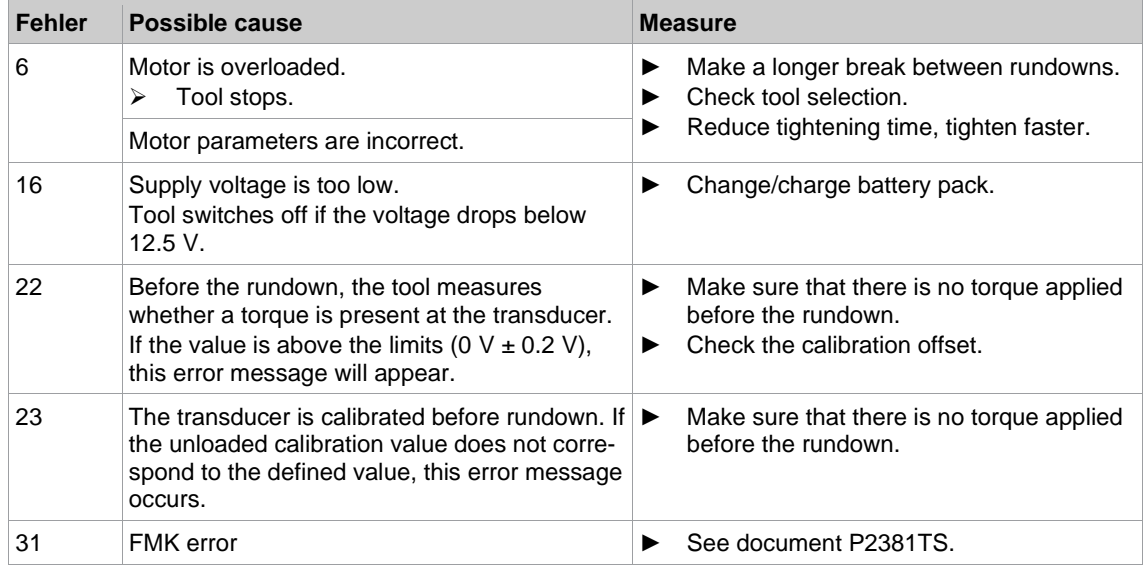

#### **5.1.7 Export Log Files**

<span id="page-25-2"></span>Log files can be read out in the *Download Logs* menu. The files enable an error analysis of the controller or the tool.

#### **Download Log Files**

- 1. Establish a remote connection to the tool. To do this, enter the IP address of the tool in the PC software *mProRemote Professional*.
- 2. Once the connection is established, the following screen is displayed:

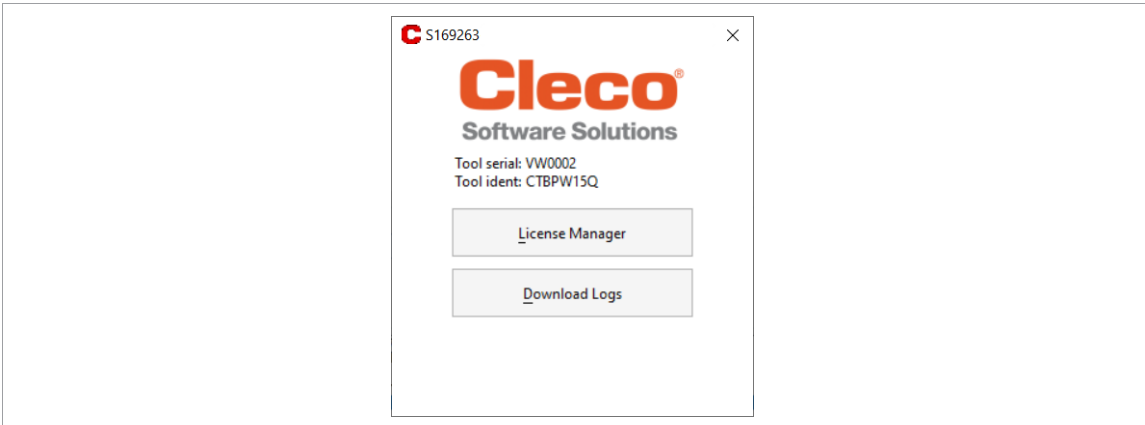

*Fig. 5-1: Remote connection to tool*

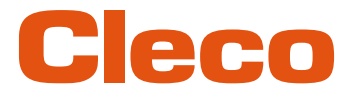

- 3. Select *Download Logs*. **EN**
- 4. Select a location and confirm with <ok>.
	- $\triangleright$  The following dialog shows which log files are being downloaded. As soon as the dialog closes, the download is finished.

#### **5.2 CID (CellTek ID Card)**

<span id="page-26-0"></span>To permit simple replacement of tools in production, a replaceable CID memory card is installed. When the tool is switched on, the network settings are read from the CID and used to establish the WLAN connection.

When the tools are changed, the CID must be installed in the new tool being used.

The following data are stored on the CID:

- MAC address
- Network name (SSID)
- **Encryption**
- Network key
- Use of the DHCP server
- IP address
- Subnet mask
- **Gateway**
- Country-specific settings
- Roaming settings
- Channel selection
- Network certificates
- API license
- FastApps configuration and archive
- Tool settings

To permit simple replacement of tools in production, a replaceable CID memory card is installed. When the tool is switched on, the network settings are read from the CID and used to establish the WLAN connection. When the tools are changed, the CID has to be installed in the new tool being used.

#### **5.3 Display**

<span id="page-26-1"></span>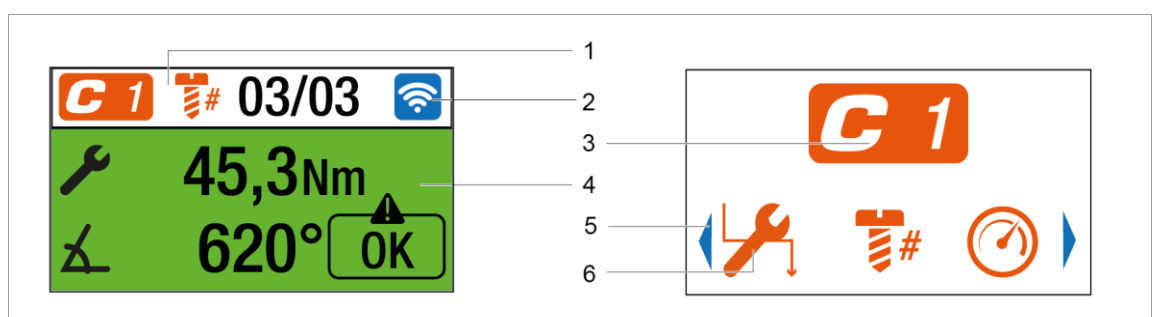

*Fig. 5-2: Setup of the menus using the run screen and a submenu as an example*

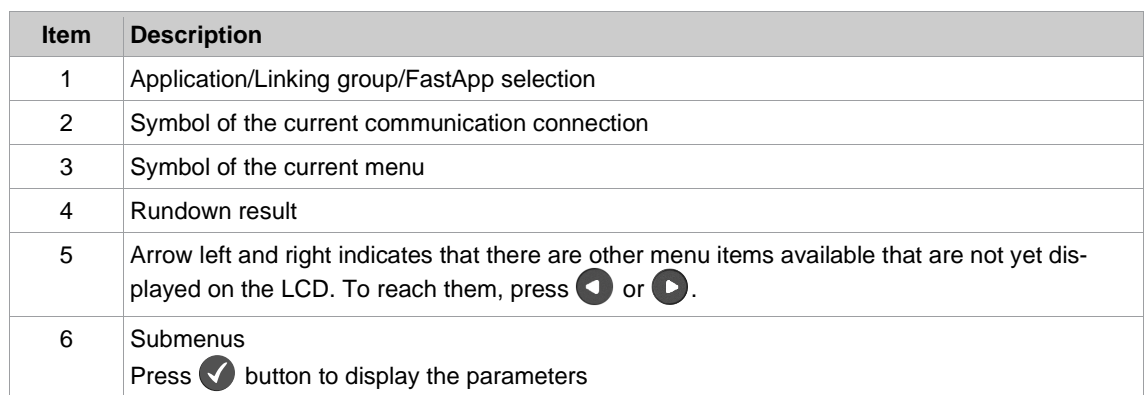

#### **General presentation of the buttons**

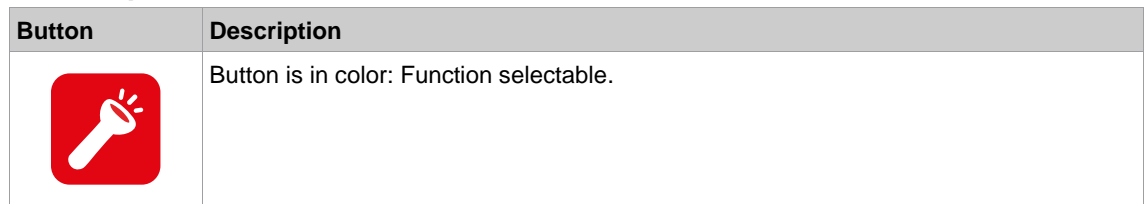

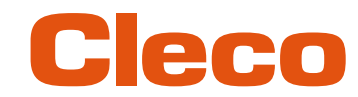

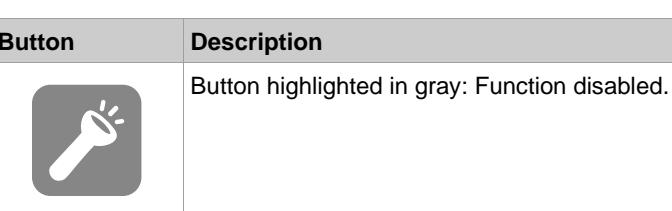

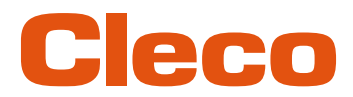

# **5.4 Menu structure overview EN**

<span id="page-28-0"></span>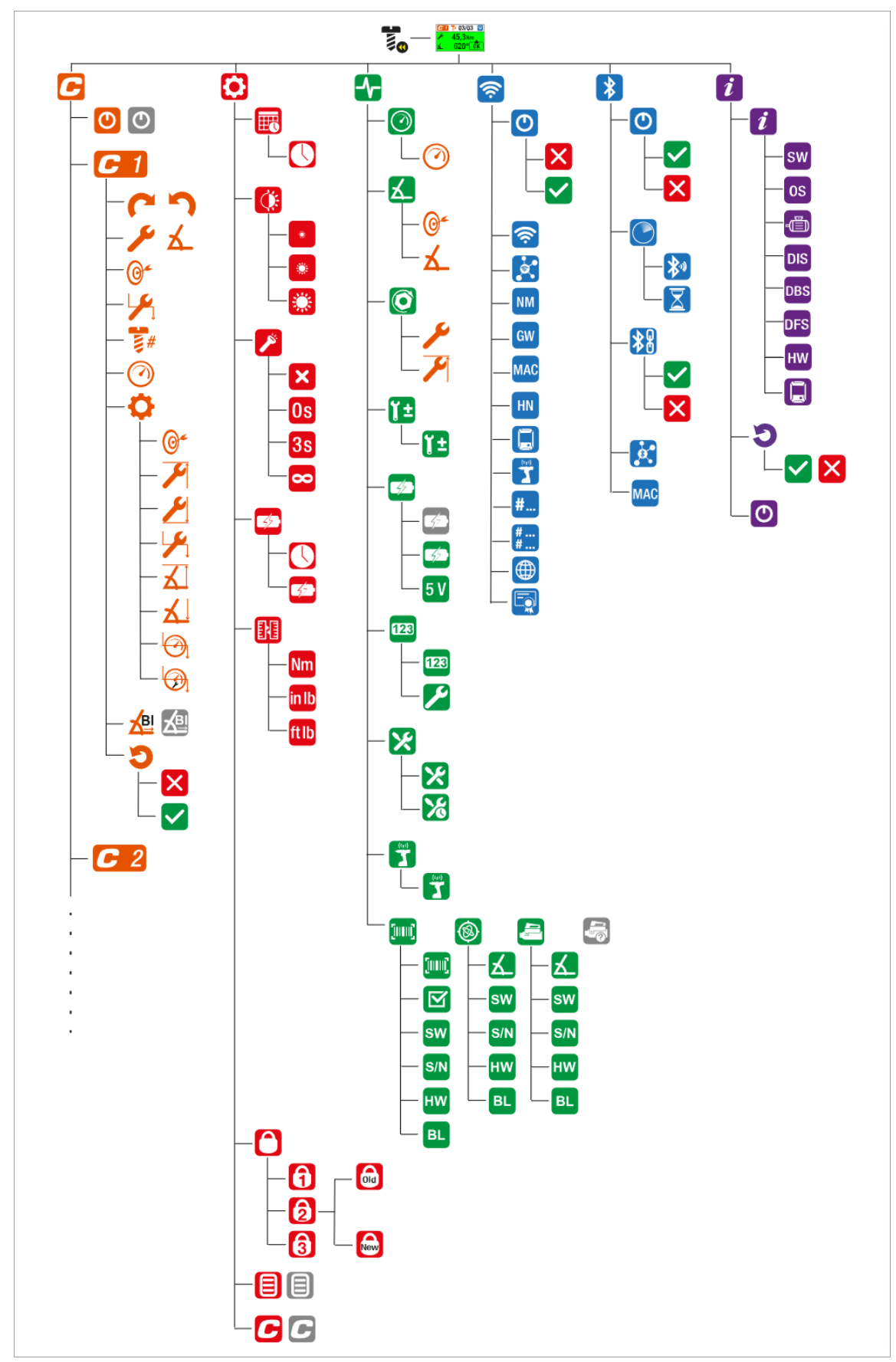

**5**

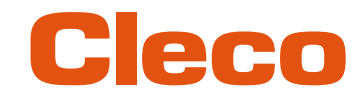

# **EN 5.5 Run screen**

<span id="page-29-0"></span>The run screen displays the rundown data for the tightening sequence. The structure of the run screen is equal in mPro and FastApps mode.

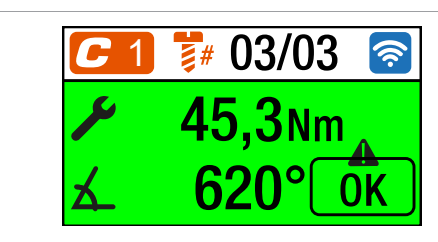

*Fig. 5-3: Run screen with a rundown result of the FastApp 3*

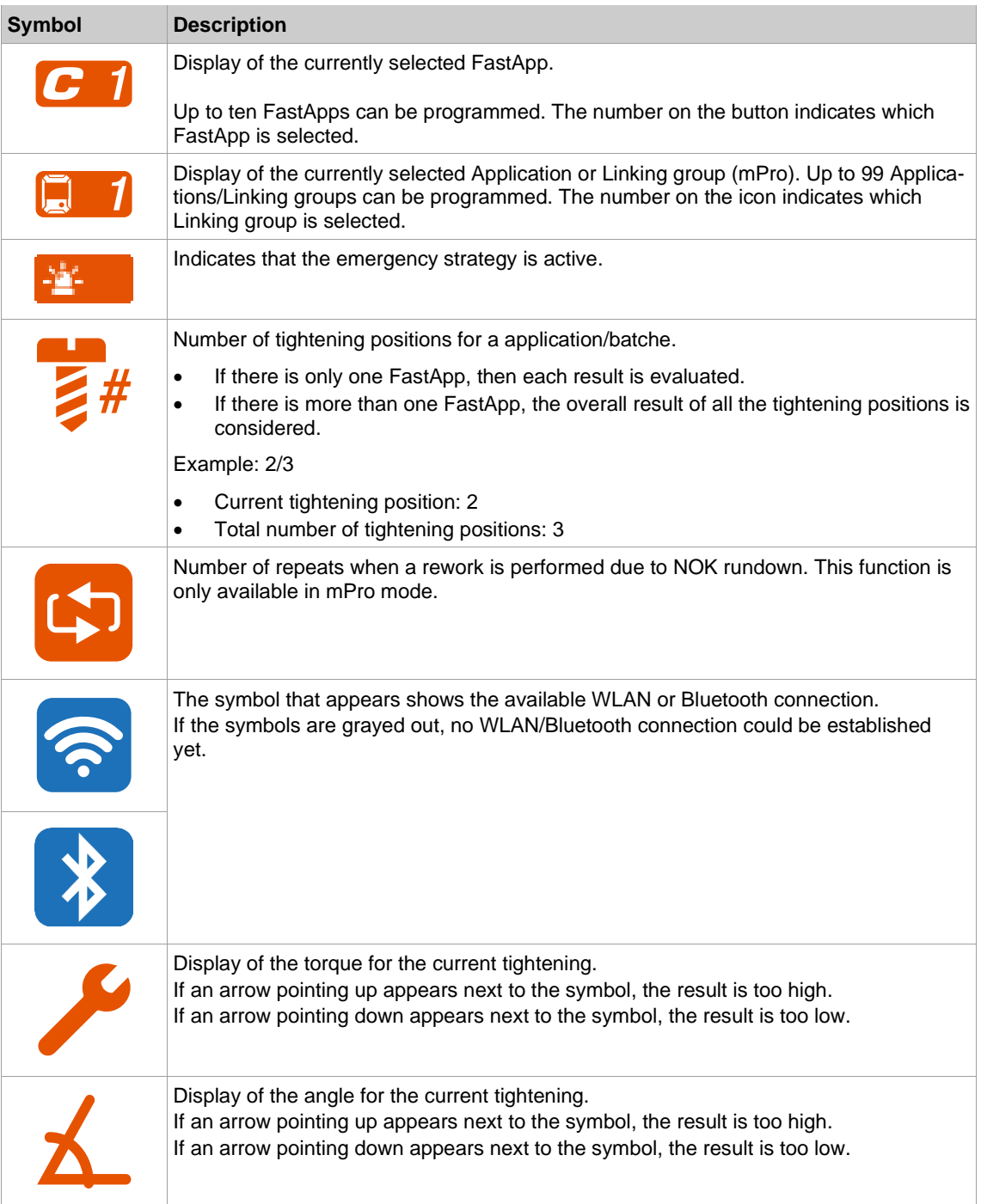

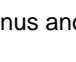

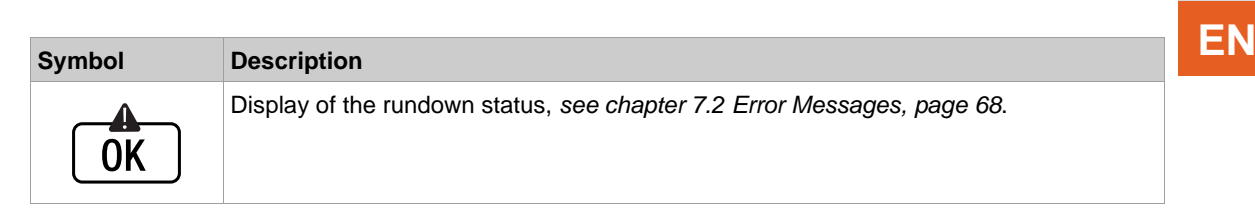

### **5.5.1 Selecting the FastApps**

eco

- <span id="page-30-0"></span>1. To change between the FastApps, press  $\bigcirc$  or  $\bigcirc$ .
	- ➢ Only Linking groups that have already been parameterized can be selected.
- 2. Press the  $\blacklozenge$  button to select the new FastApp.

If the FastApp is blocked  $\binom{1}{0}$  (under:  $\binom{1}{1}$  >  $\binom{1}{1}$ , then the selection options are not available. In this case, a PIN must be entered to switch to another Linking group. A requirement is that a PIN has been defined in the PIN menu  $\left(\begin{matrix} 0 \\ 0 \end{matrix}\right) > \begin{matrix} 0 \\ 1 \end{matrix}$ ).

### **5.5.2 Selecting the Application/Linking group**

<span id="page-30-1"></span>To be able to switch between the Applications/Linking groups in mPro mode, the *External Application / LG Selection* must be activated on the controller.

- 1. Select *Navigator > Advanced > Tool Group > I/O* on the controller.
- 2. Activate the checkbox *External Application / LG Selection*.
- 3. In *Mode* select the *Tool Menu (Cordless Tool)*.
- 4. To save the settings, press <Navigator>.
- 5. To change between the Applications/Linking groups on the tool, press  $\bigcirc$  or  $\bigcirc$ .
	- ➢ Only Applications/Linking groups that have already been parameterized can be selected.
	- $\triangleright$  A new display appears with the following selection options:

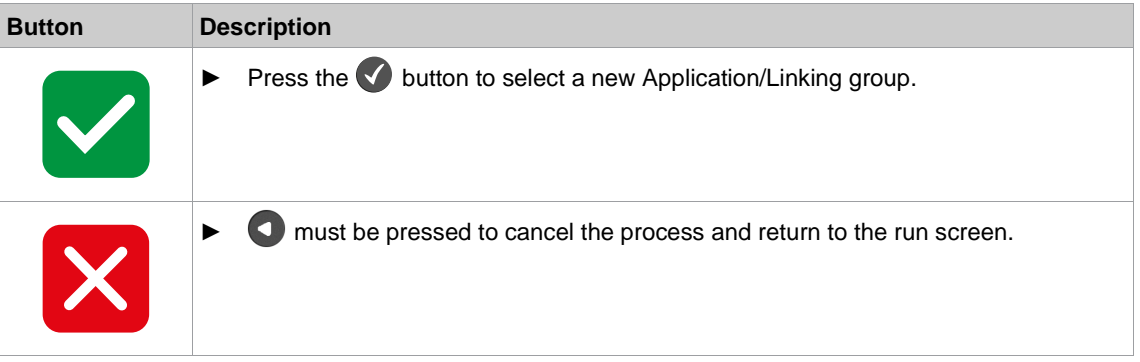

The Application/Linking group can also be changed when the tool or control is offline. However, the rundown cannot be done until the connection between tool and control has been re-established.

### **5.5.3 Status Indication**

<span id="page-30-2"></span>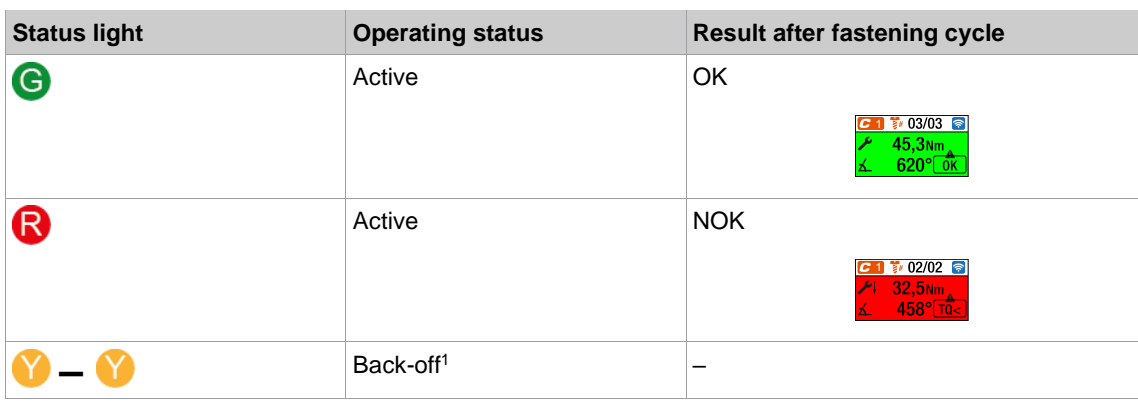

<span id="page-30-3"></span><sup>1</sup> only in mode when the *Blink Lights When Tool in Reverse* check box is activated at the controller under *Navigator > Advanced > Tool Group > I/O*.

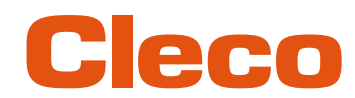

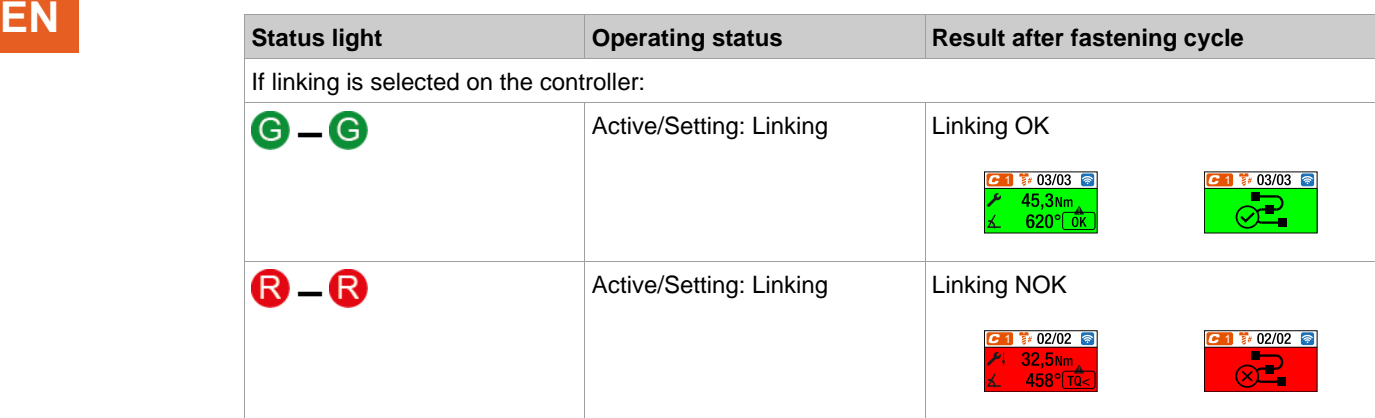

#### **Legend**

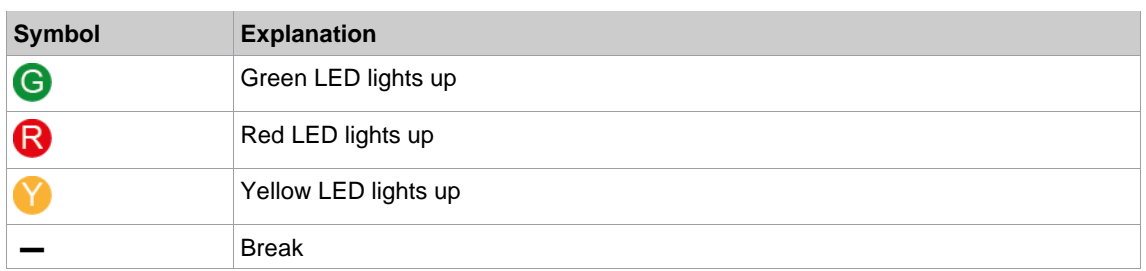

#### **5.5.4 Counterclockwise rotation**

<span id="page-31-0"></span>In the *Counterclockwise Rotation* menu, the tool rotates in the opposite direction of rotation as programmed for the FastApp in the controller or in the FastApps menu. During tightening, the display flashes yellow-gray.

The speed for the counterclockwise rotation starts at 20 rpm and increases to 300 rpm or the maximum tool speed, if this is lower than 300 rpm.

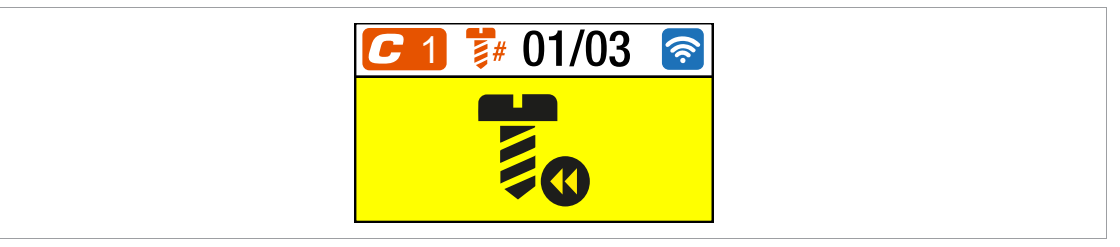

*Fig. 5-4: Display during counterclockwise rotation*

- 1. To activate the counterclockwise rotation press one of the reverse switches on the tool.
- 2. Press the start button to loosen a rundown with counterclockwise rotation.
- 3. To return to the run screen, press one of the reverse switches again.

**5**

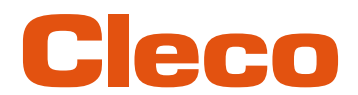

### **5.6 Main menu EN**

 $\overline{\mathbf{i}}$ 

<span id="page-32-0"></span> $\triangleright$  To go from the run screen to the main menu, press the  $\triangleright$  button.

If no action is performed for five minutes, the tool changes to the run screen.

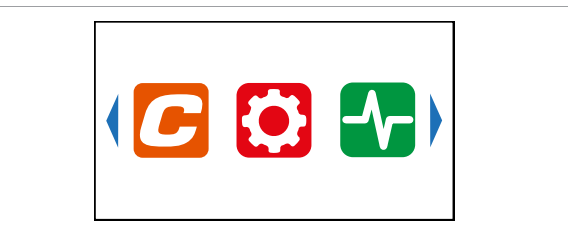

*Fig. 5-5: Main menu*

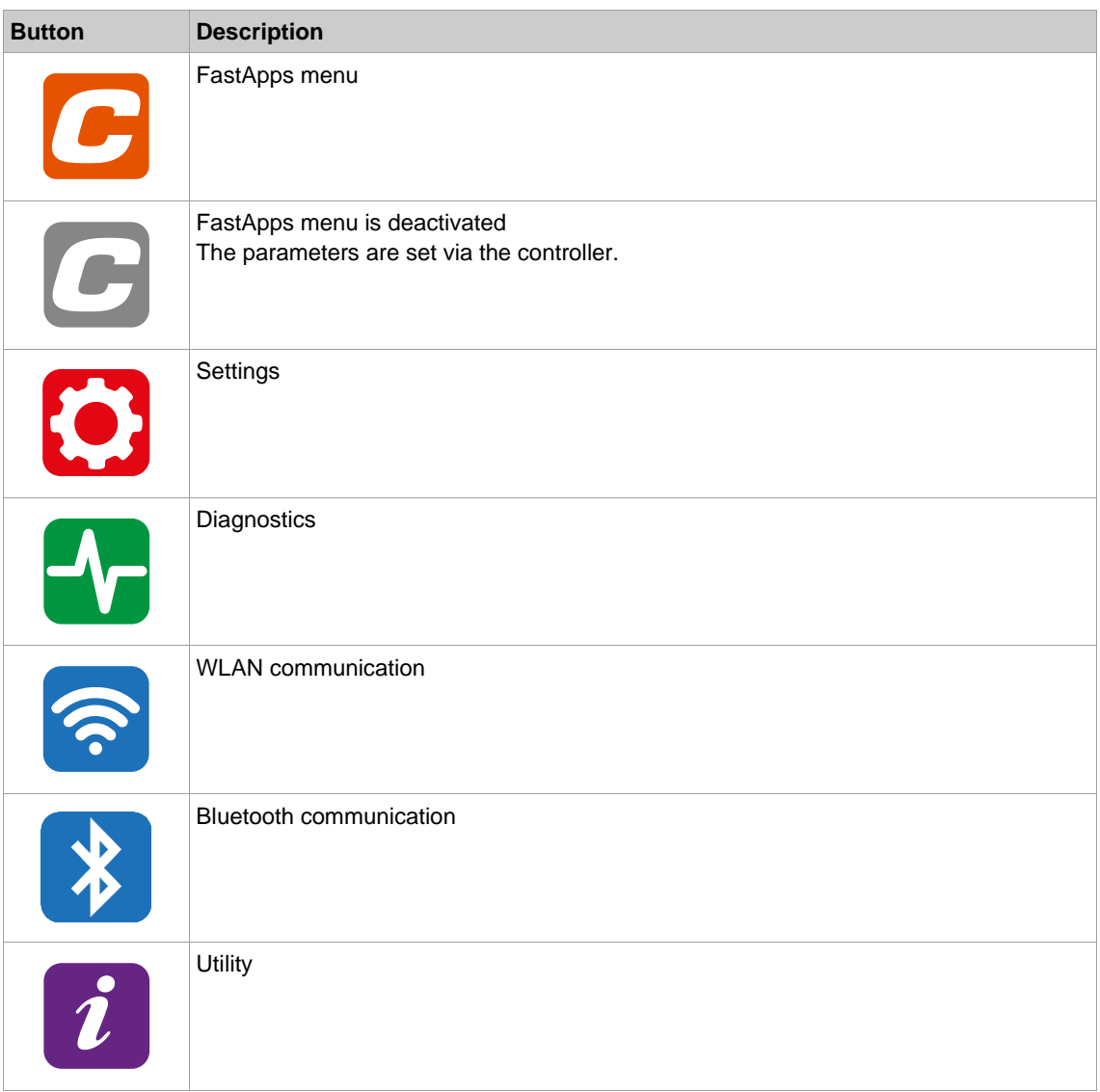

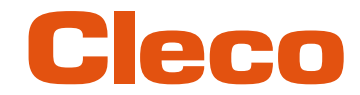

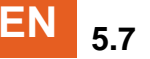

# **EN 5.7 FastApps menu**

<span id="page-33-0"></span>The FastApps menu is used to parameterize FastApps. In the mPro mode, the FastApps menu has no function.

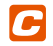

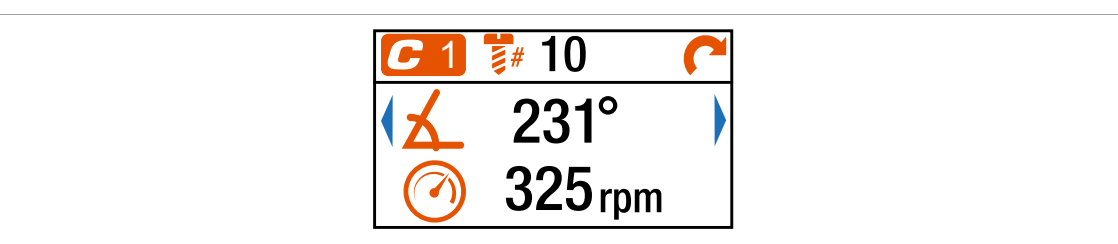

*Fig. 5-6: Menu – FastApps menu*

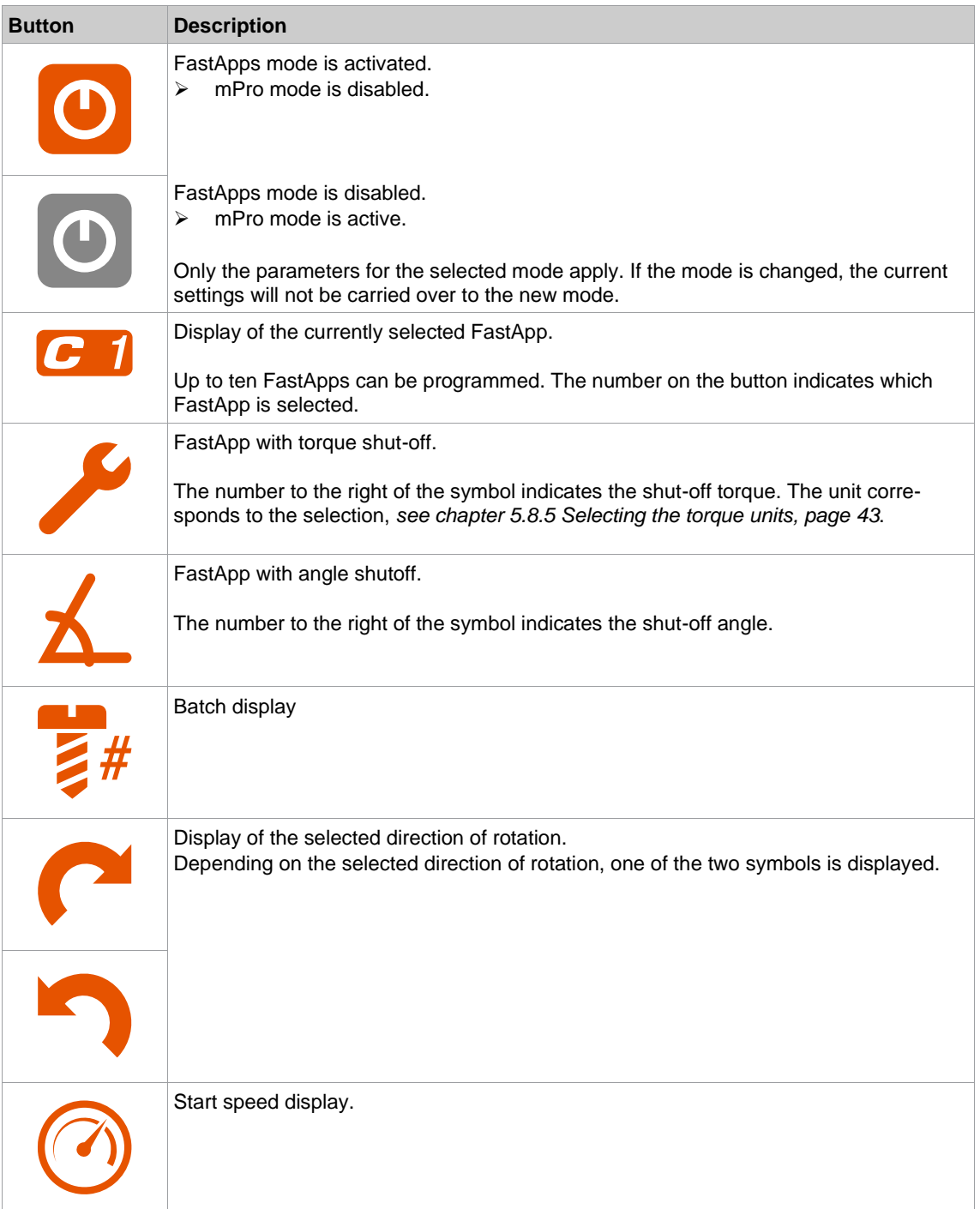

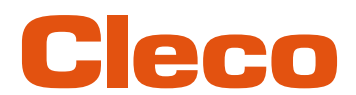

### **5.7.1 Configuring FastApps EN**

<span id="page-34-0"></span>Up to ten FastApps can be programmed. The maximum tightening time is ten seconds.

 $C > C$  1

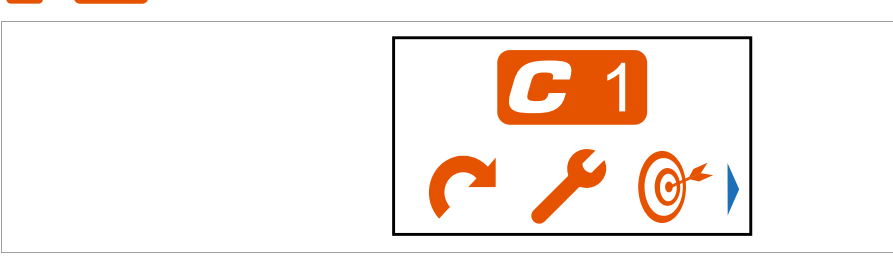

*Fig. 5-7: Submenu – Configuring FastApps*

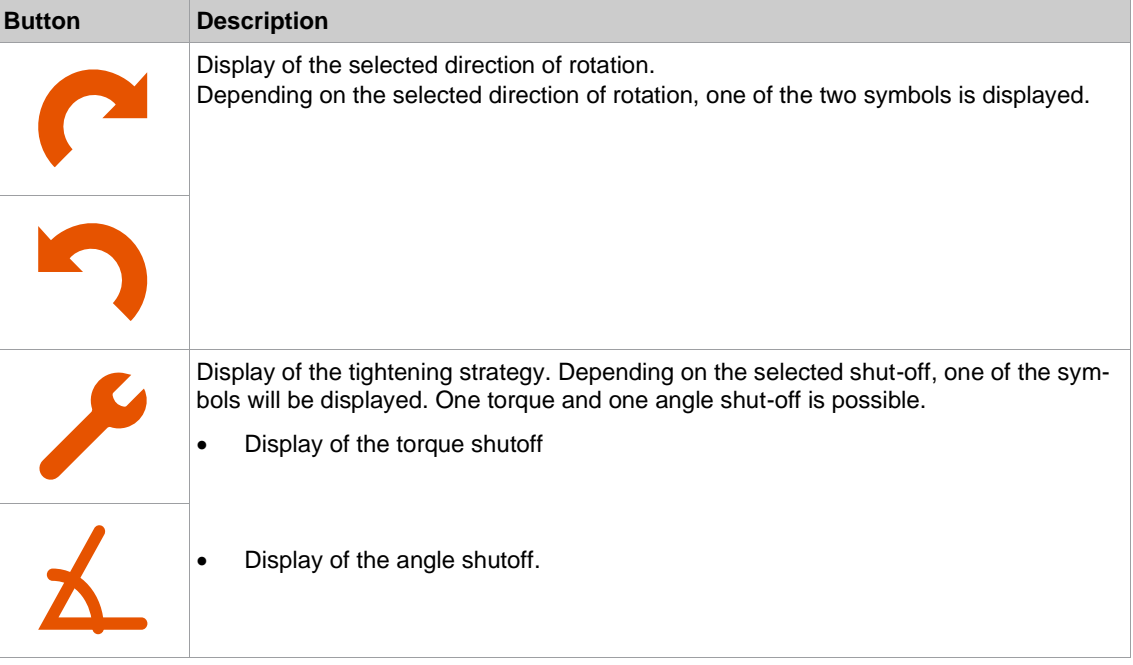

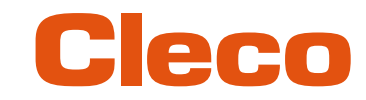

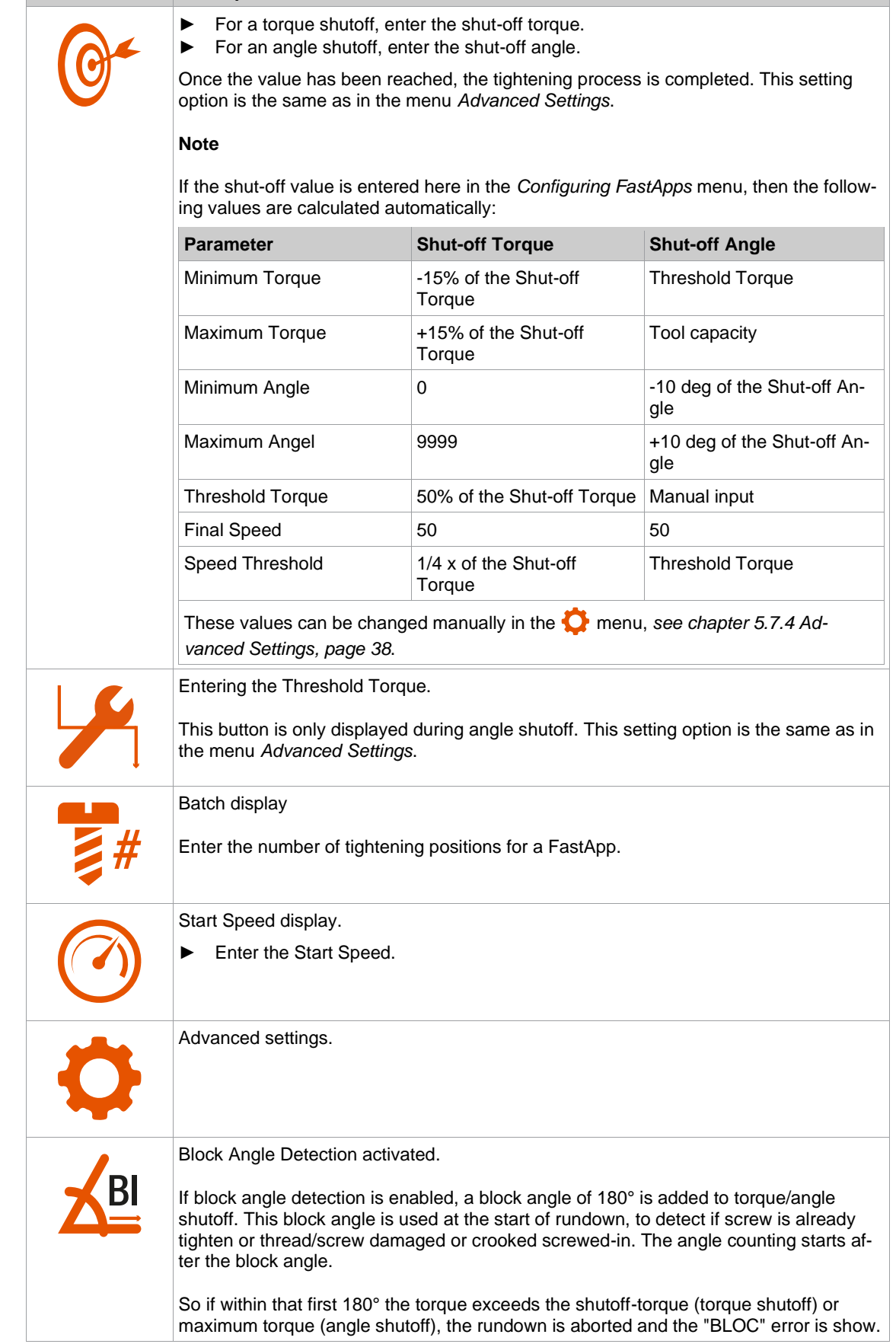
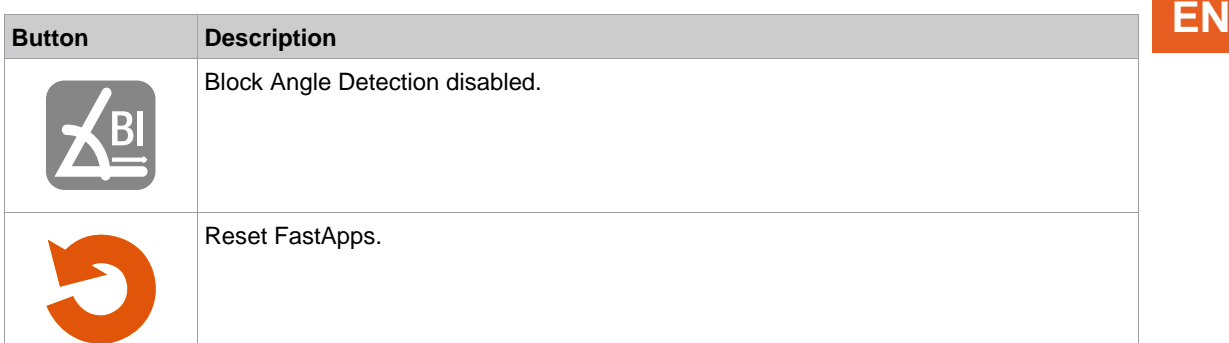

#### **5.7.2 Selecting the direction of rotation**

### $C > C$  1 >  $C$

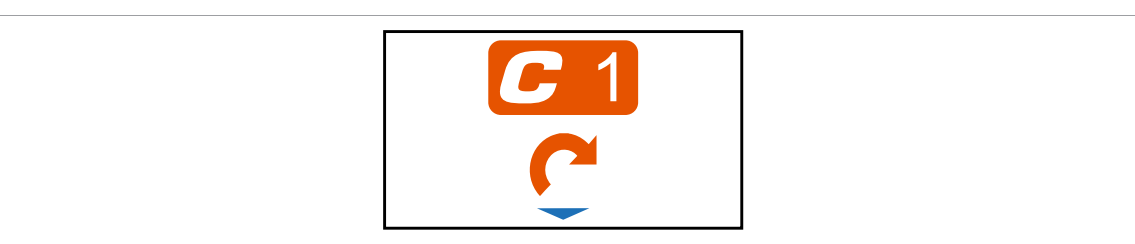

*Fig. 5-8: Submenu – Selecting the direction of rotation*

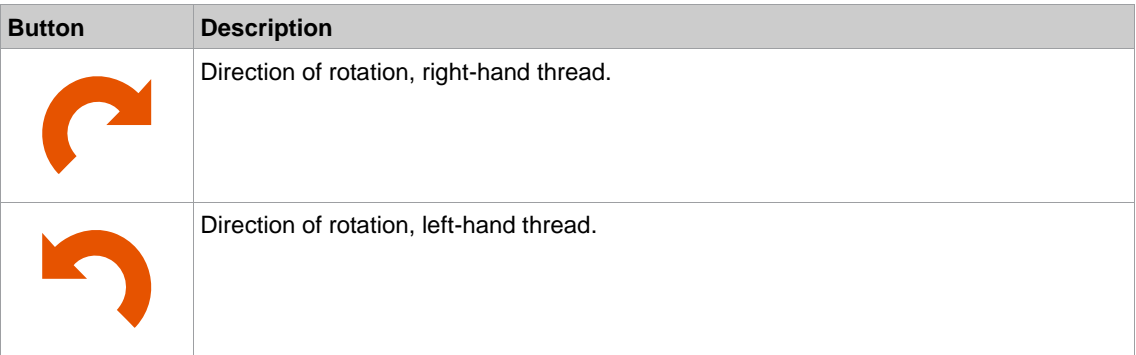

#### **5.7.3 Selecting the tightening strategy**

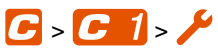

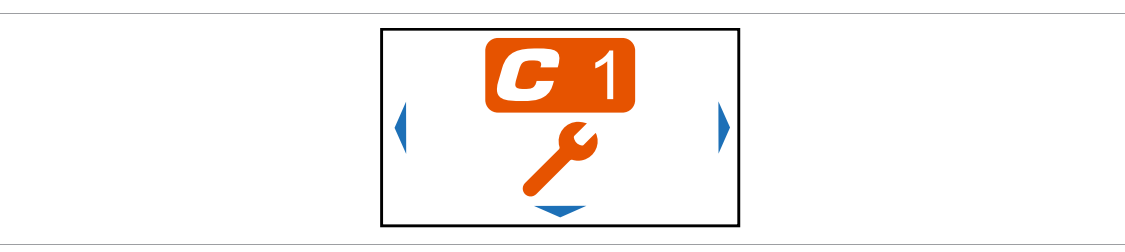

*Fig. 5-9: Submenu – Selecting the tightening strategy*

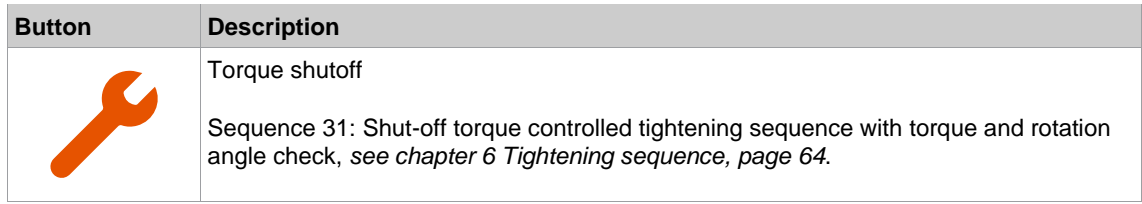

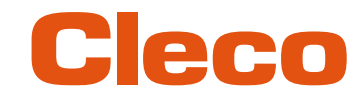

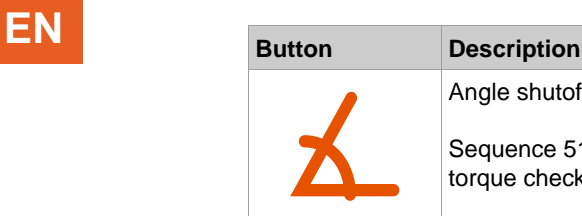

Angle shutoff

Sequence 51: Shut-off angle controlled tightening sequence with rotation angle and torque check, *[see chapter 6 Tightening sequence, page](#page-63-0) [64](#page-63-0)*.

#### **5.7.4 Advanced Settings**

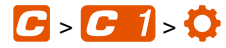

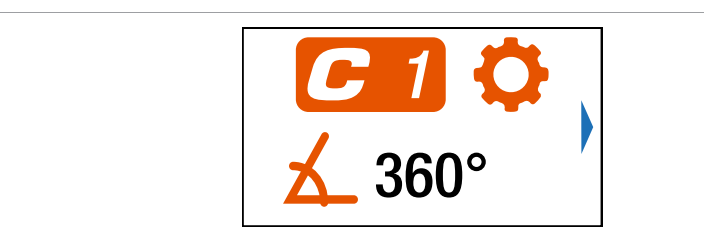

*Fig. 5-10: Submenu – Advanced Settings*

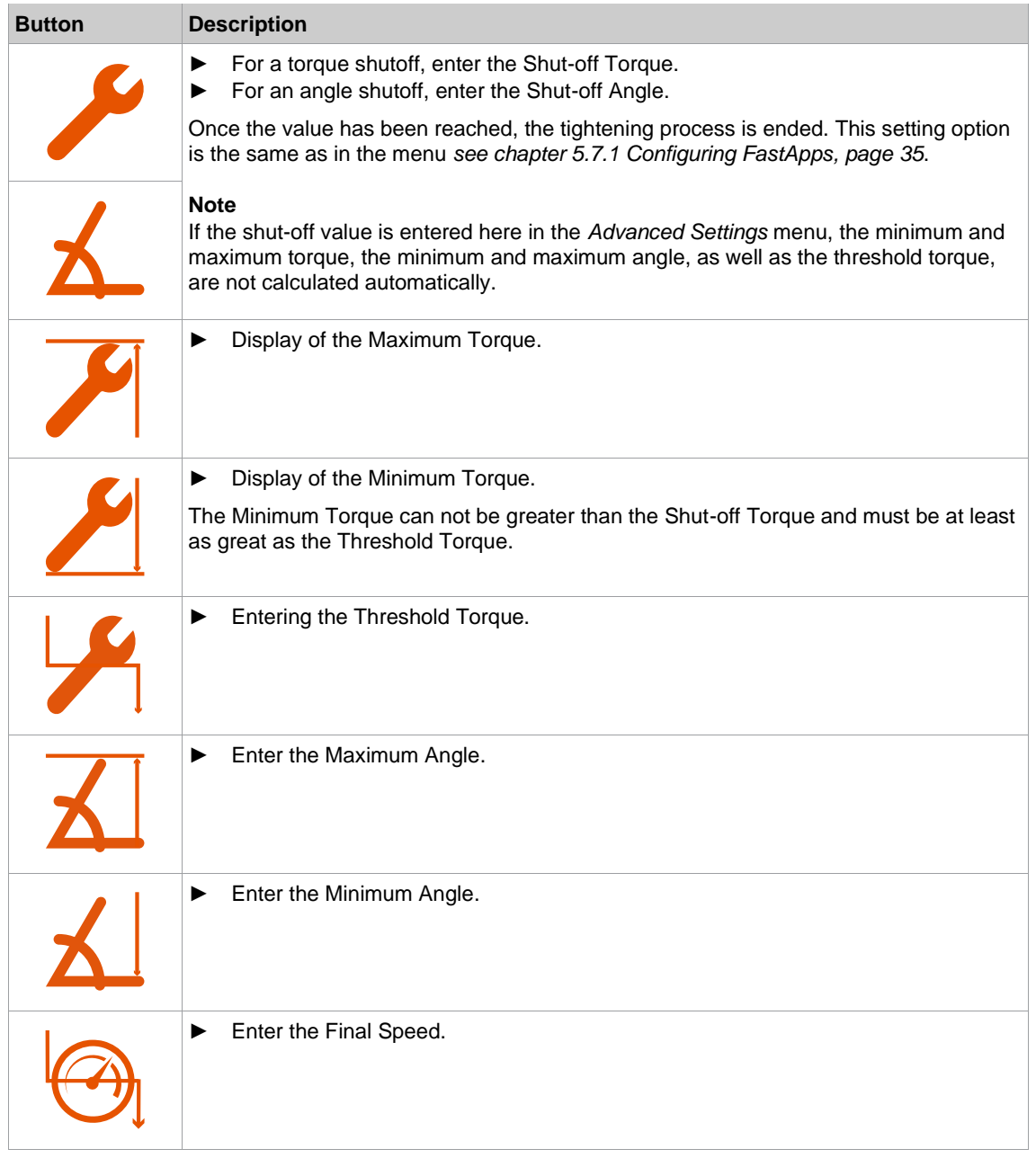

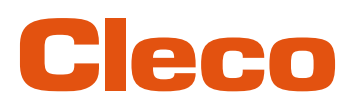

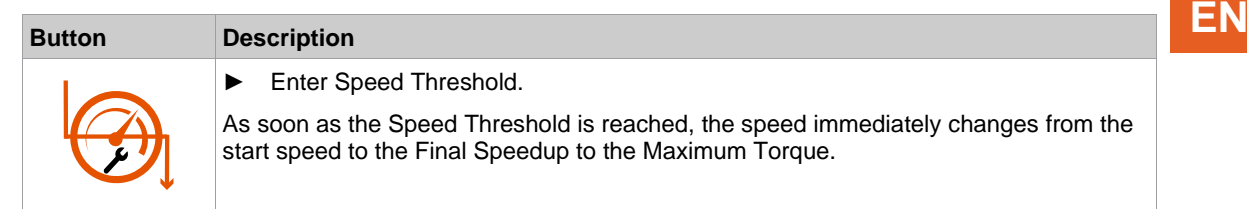

### **5.7.5 Resetting FastApp**

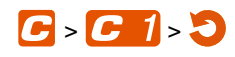

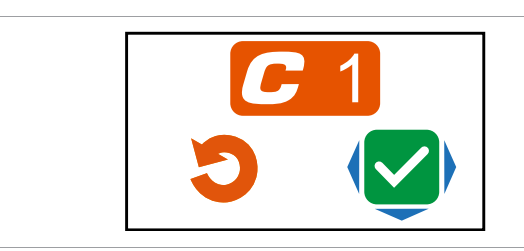

*Fig. 5-11: Submenu – Resetting FastApps*

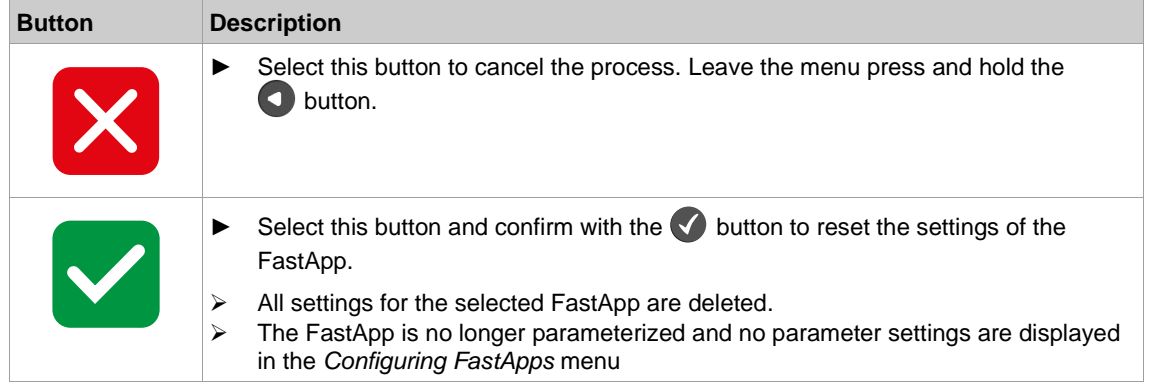

### **5.8 Settings**

O

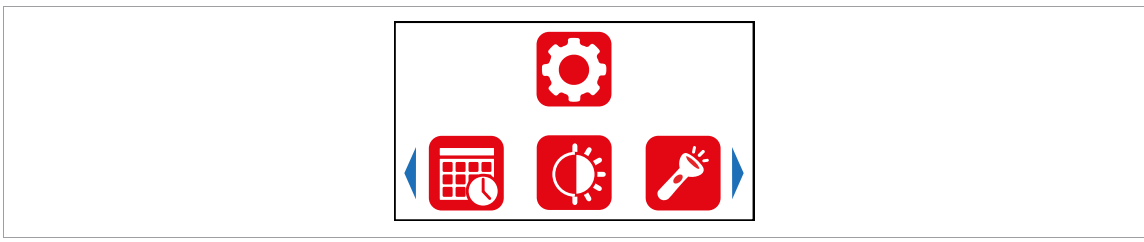

*Fig. 5-12: Menu – Settings*

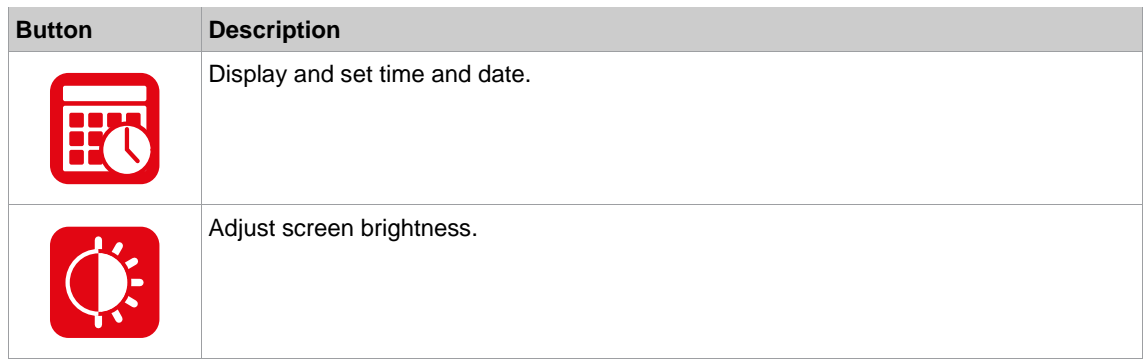

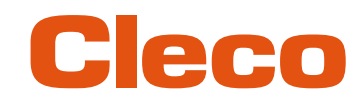

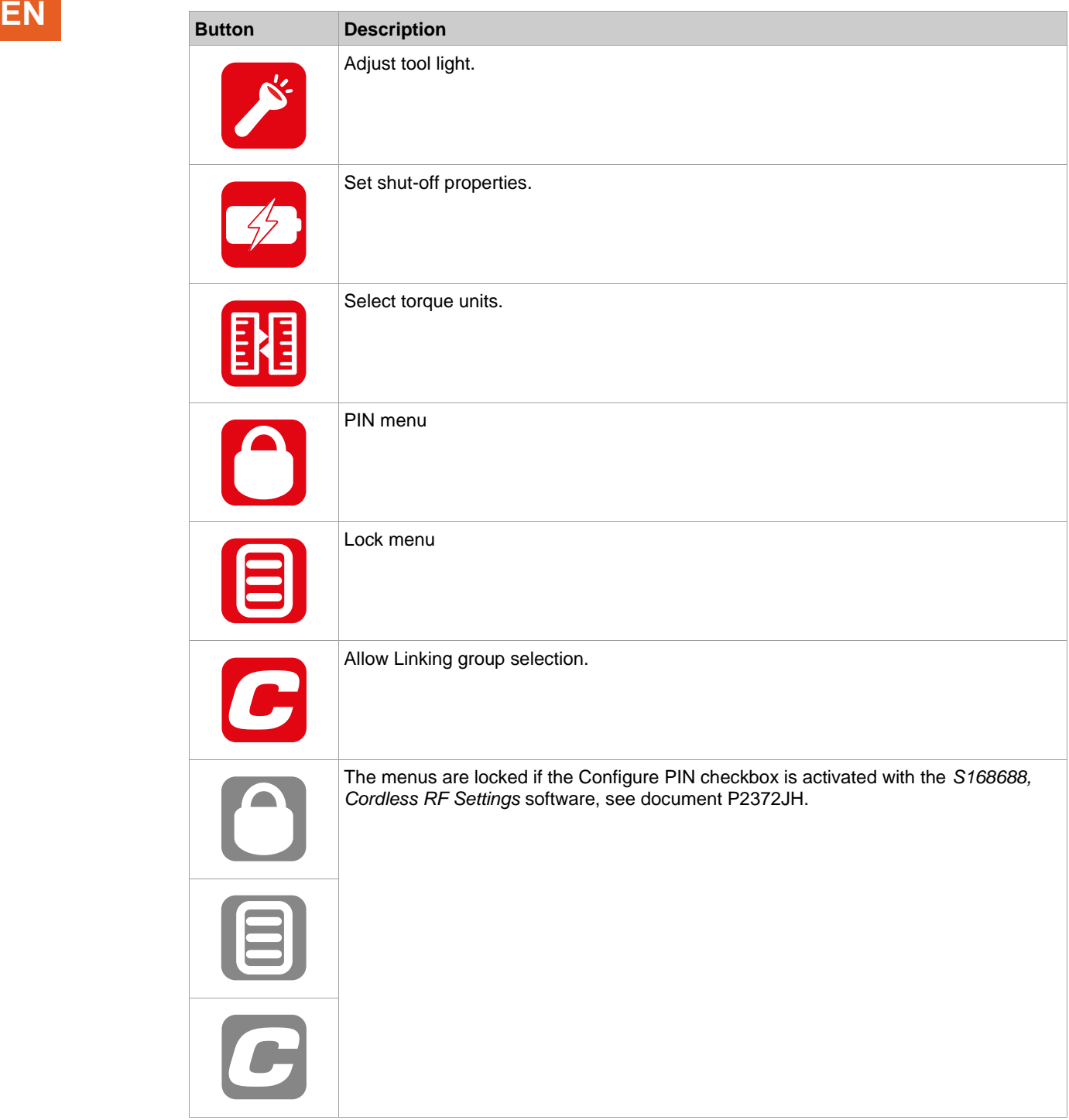

**5.8.1 Setting the date and time**

### $\bigcirc$  -  $\mathbb{E}$

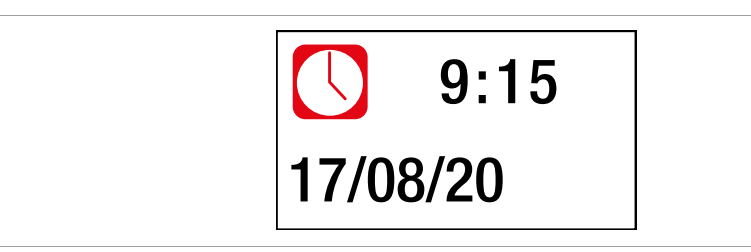

*Fig. 5-13: Submenu – Setting the date and time*

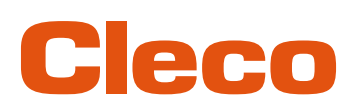

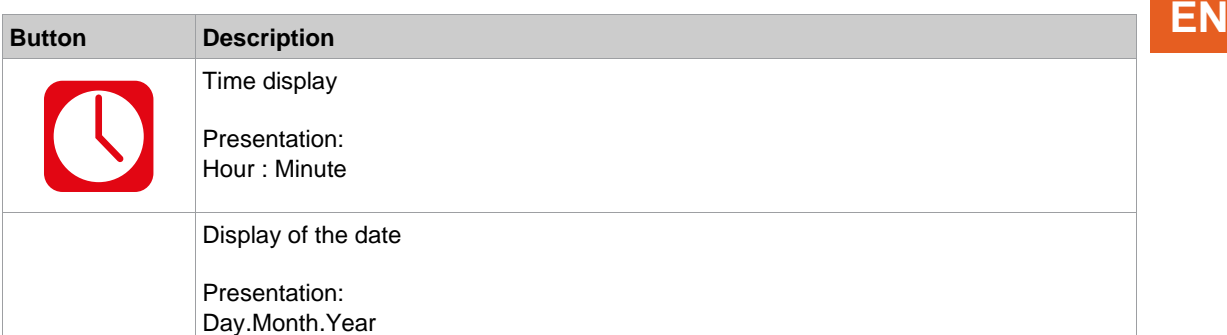

#### **Change date or time**

- 1. To activate the input fields, press the  $\blacklozenge$  button. Each digit can be changed individually.
	- ➢ The value is highlighted in red and an arrow is displayed below the first digit. This digit can be changed.
- 2. Use the  $\bigcirc$  and  $\bigcirc$  buttons to increase/decrease the numbers.
- 3. Confirm with the **button** and activate the next digit.
- 4. Repeat the procedure with each digit to change the time and date one by one.
- 5. After the last digit confirm the input with the  $\blacklozenge$  button to save the input.
- 6. To leave the menu, press and hold the  $\bigcirc$  button.
	- $\triangleright$  The change is saved.

#### **5.8.2 Adjusting the screen brightness**

#### $\bullet$

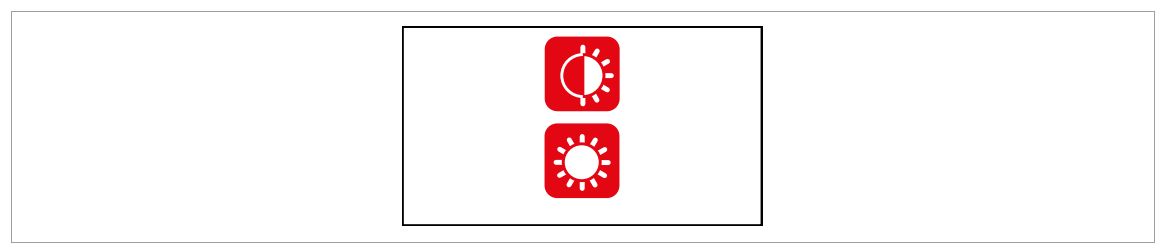

*Fig. 5-14: Submenu – Screen brightness*

► Press the **button to switch between the following options.** The visible option is active.

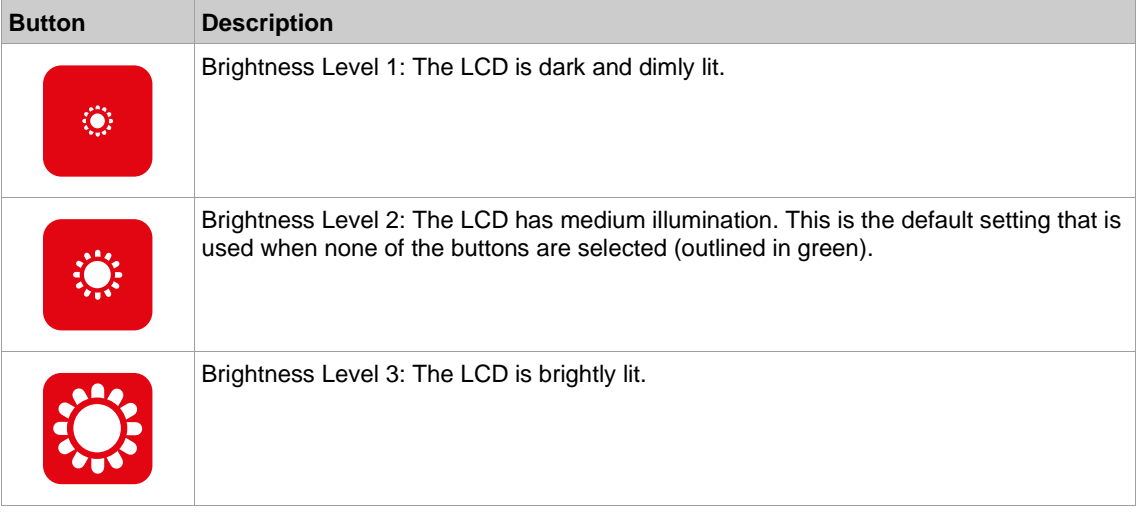

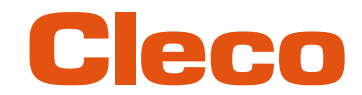

### **EN 5.8.3 Adjusting the tool light**

**5**

This menu is only available in the FastApps mode. The tool light illuminates the tightening position.

 $\bullet$ 

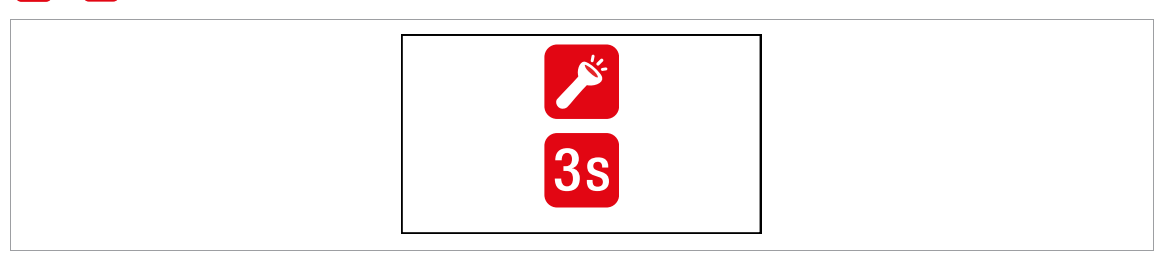

*Fig. 5-15: Submenu - Adjusting the tool light*

► Press the **button to switch between the following options.** The visible option is active.

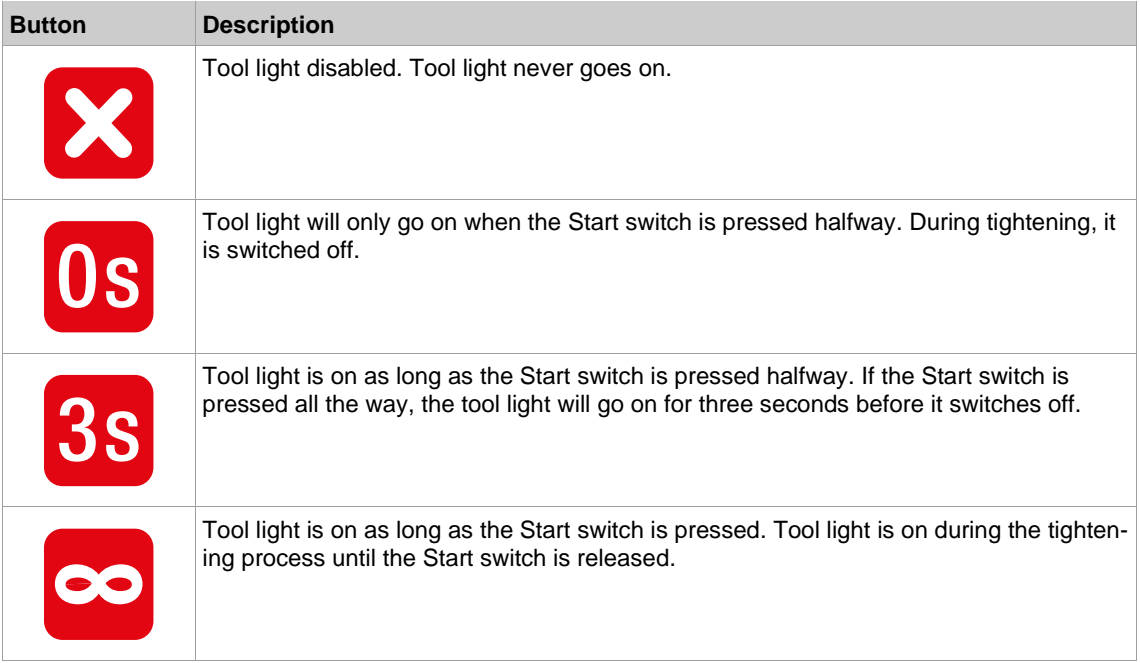

#### **5.8.4 Setting the shut-off properties**

<span id="page-41-0"></span>This menu is only available in the FastApps mode. In the mPro mode, the values can only be changed via the controller.

#### $\bullet$  =  $\bullet$

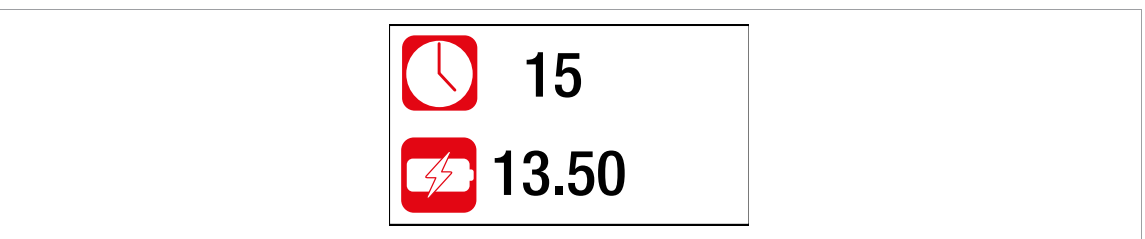

*Fig. 5-16: Submenu – Setting the shut-off properties*

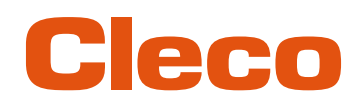

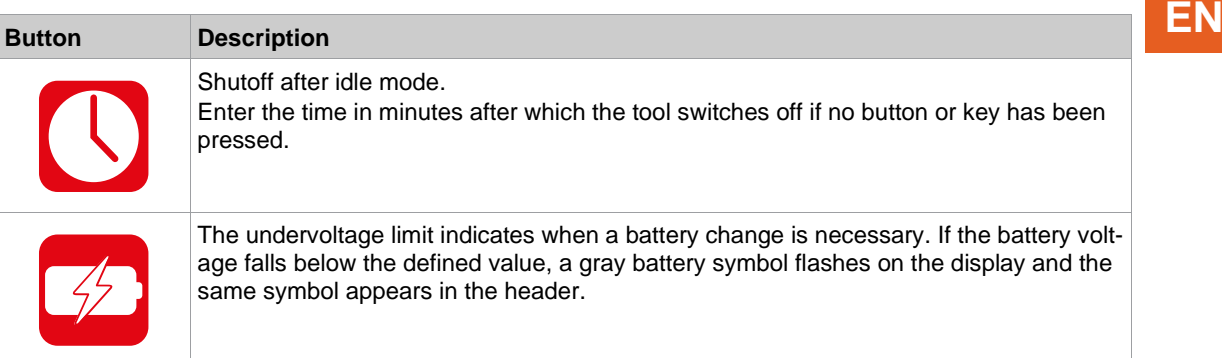

#### **5.8.5 Selecting the torque units**

The torque values on the run screen are displayed in the selected units. The selection is also used for the data export.

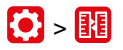

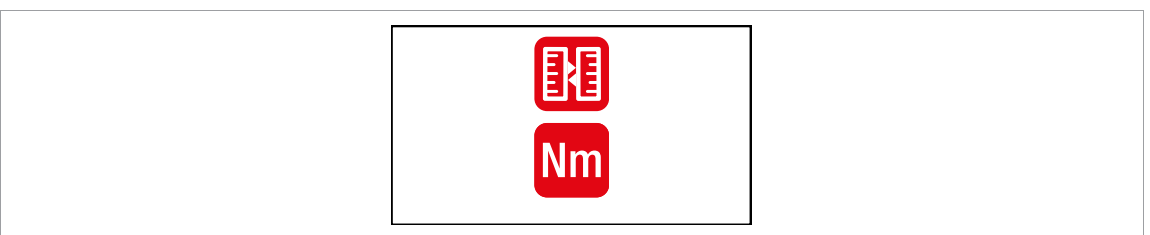

*Fig. 5-17: Submenu – Selecting units*

Press the ♦ button to switch between the following options. The visible option is active.

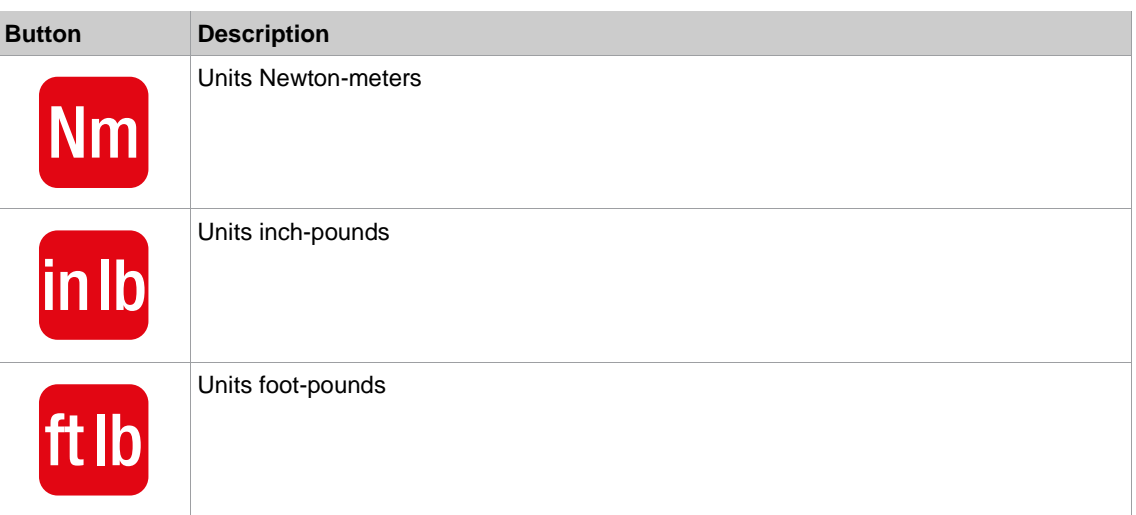

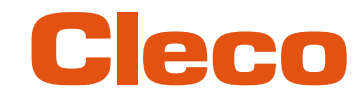

### **EN 5.8.6 Setting the PIN**

Up to three PINs for three access levels can be defined. With the access levels, different menus can be available. If a PIN is defined, then the menus can be opened. However, changes can only be made after entering the required PIN.

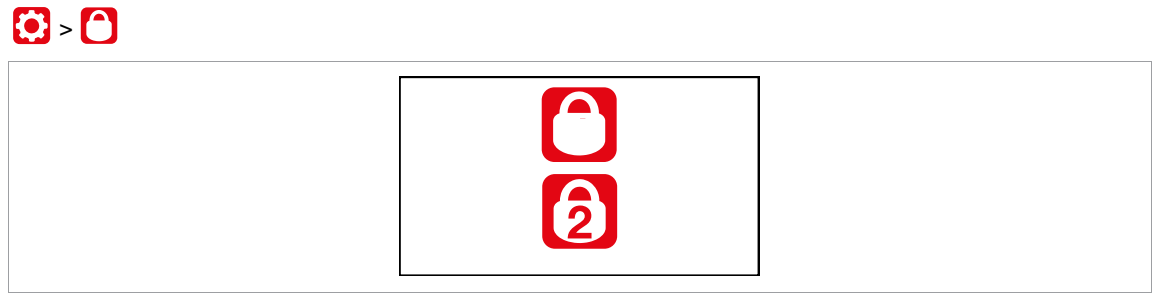

*Fig. 5-18: Submenu – PIN menu*

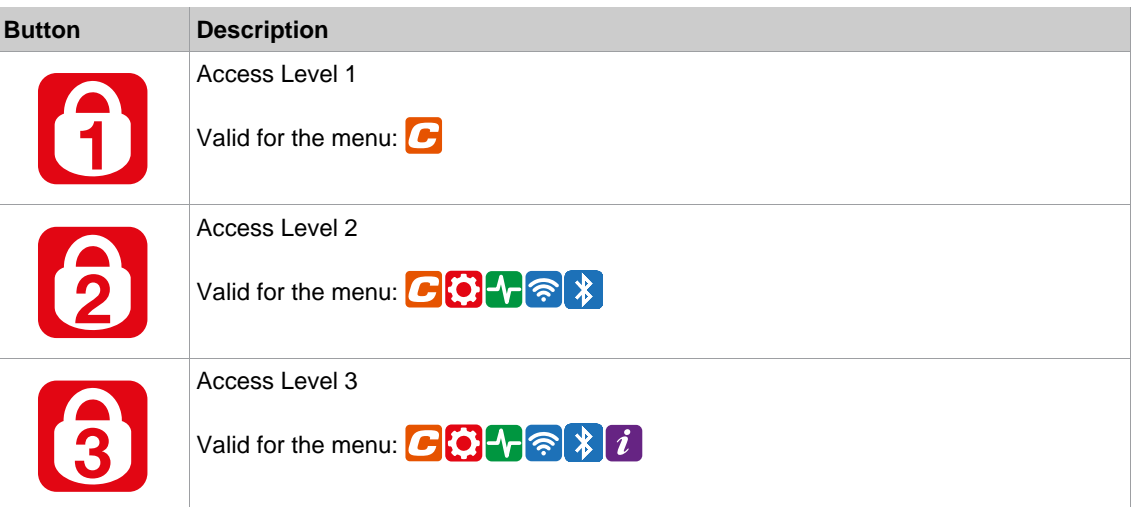

If only one PIN is defined, then it applies to all the access levels. PINs for higher access levels also apply to the lower access levels.

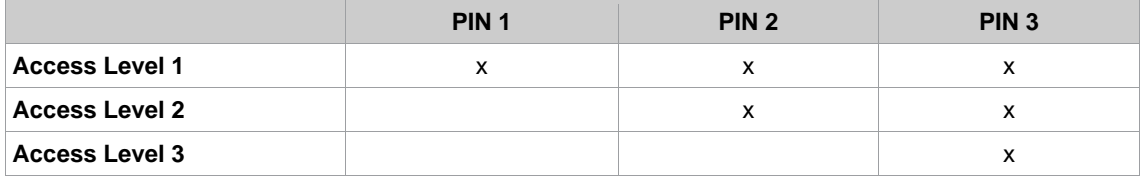

Example:

The following PINs are defined: PIN 1: 1111 PIN 2: 2222 PIN 3: 3333

If asked for PIN 2, both PIN 2 (2222) and PIN 3 (3333) can be entered to access a menu. However, PIN 1 (1111) is invalid.

#### **Entering a PIN**

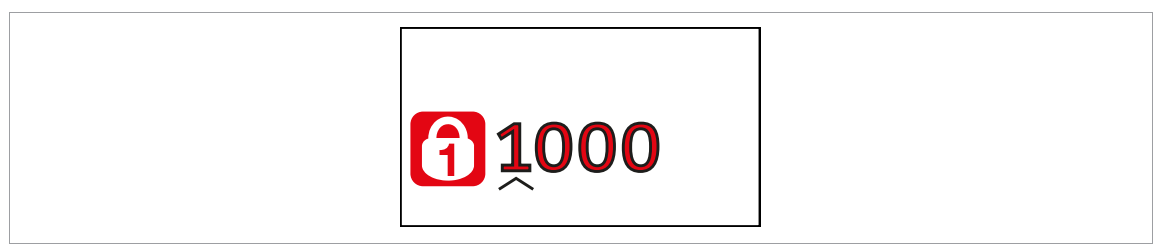

*Fig. 5-19: Submenu – Entering a PIN*

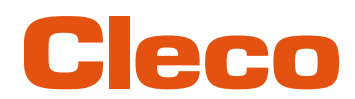

#### **Enter a PIN (a PIN consists of four numbers) EN**

- 1. Enter four numbers. The number on the lock indicates which PIN must be entered.
	- Use the  $\Box$  and  $\Box$  buttons to increase/decrease the numbers between 0 and 9.
	- $-$  Use the  $\blacklozenge$  button to switch between four input fields.
- 2. Confirm the PIN with the  $\blacklozenge$  button.
	- $\triangleright$  If the menu is opened, the pin is correct.
	- $\triangleright$  If the arrow jumps back to the first number, the pin is wrong.

After unlocking, the tool will lock again if no action is taken for five minutes or if a switch is made to the run screen.

#### **Changing a PIN**

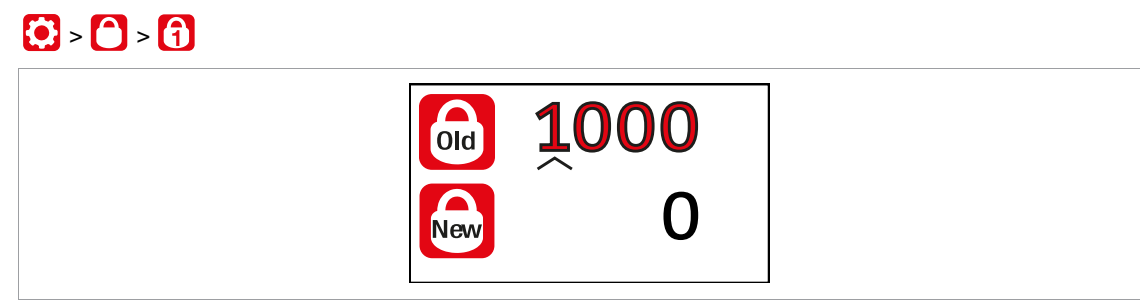

*Fig. 5-20: Submenu – Changing a PIN*

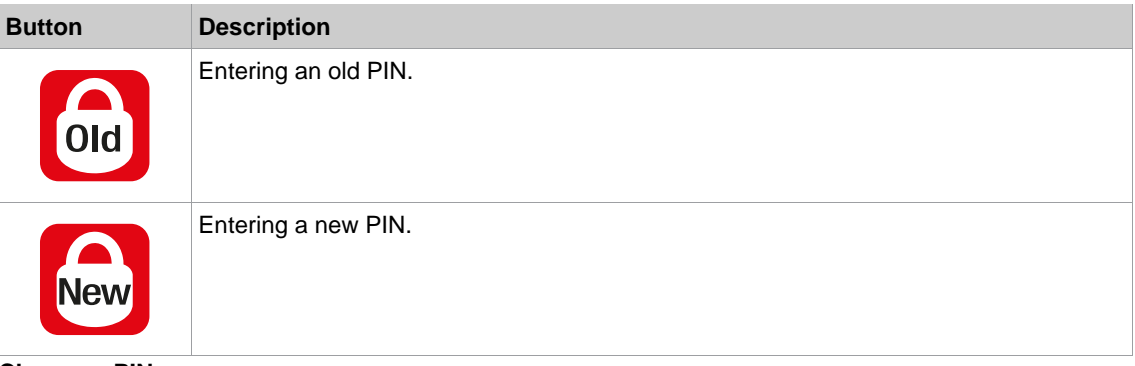

#### **Change a PIN**

- 1. Navigate to *Changing a PIN*  $\odot$  >  $\odot$  and select one of the three access levels  $\odot$   $\odot$   $\odot$   $\odot$
- 2. Press the  $\blacklozenge$  button to activate the input box. The numbers are entered individually.
- 3. For  $\left[\begin{matrix} 6a \\ 0c \end{matrix}\right]$ , enter the old PIN. If no PIN was previously defined, enter 0000.
- 4. For  $\left[\frac{1}{N \cdot N}\right]$ , enter the new PIN. The PIN must not be *0000*.
- 5. save the PIN, press  $\vee$ .
	- ➢ The new PIN is activated and the menu is exited.

#### **Deactivating a PIN**

► For  $\boxed{\phantom{1}80}$ , enter 0000 to deactivate a PIN.

#### **5.8.7 Locking a menu**

This function is only possible if a pin has been defined. It is used to block access from the run screen to the main menu.

# **EN**  $\bullet$  **C**<sub>2</sub> **E**

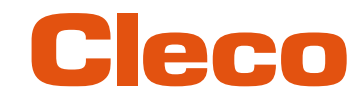

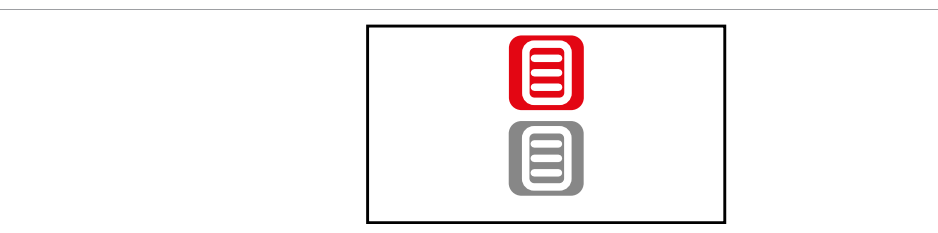

#### *Fig. 5-21: Submenu – Locking a menu*

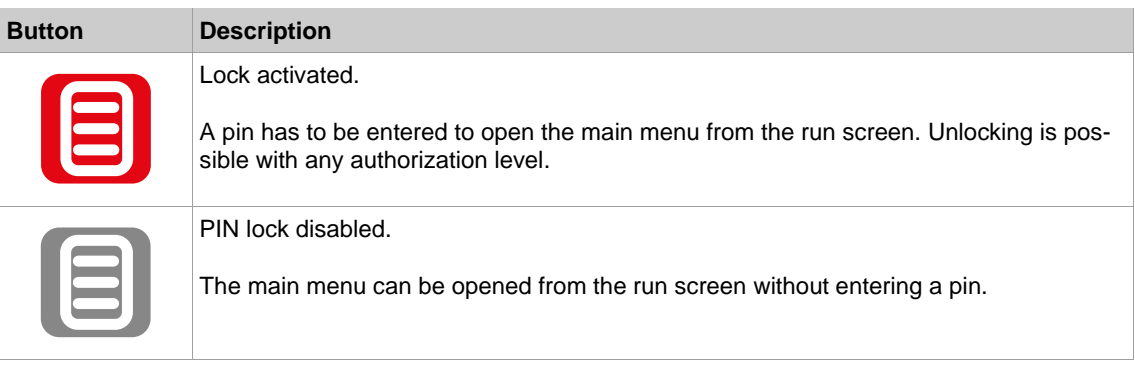

#### **5.8.8 Allowing a Linking group/FastApp selection**

### $\mathbf{C}$  >  $\mathbf{C}$

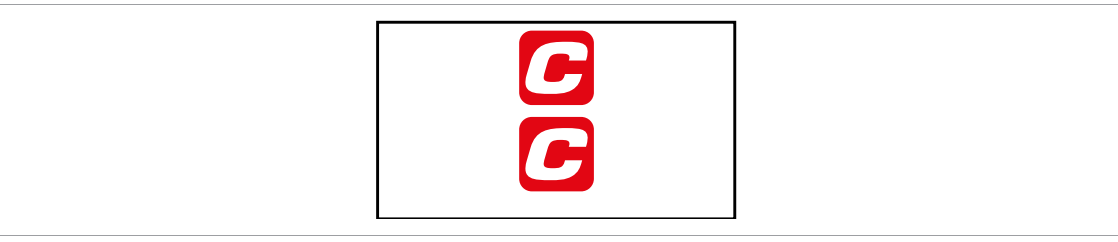

*Fig. 5-22: Submenu – Allowing a Linking group/FastApp selection*

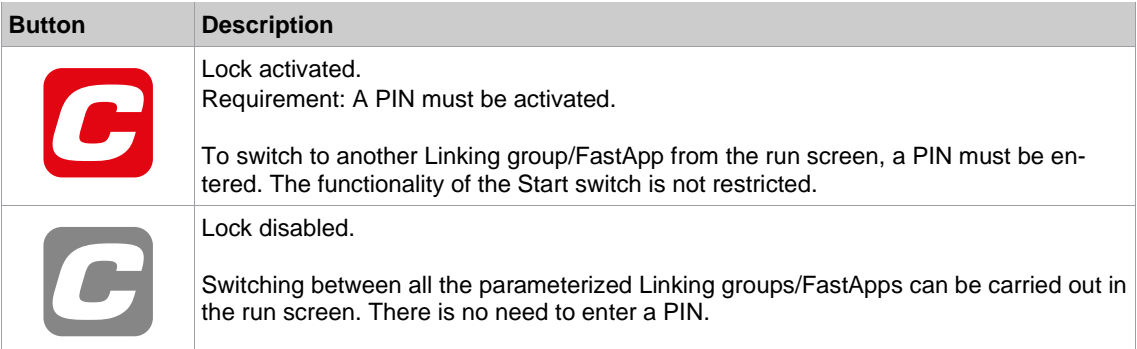

#### **5.9 Diagnostics**

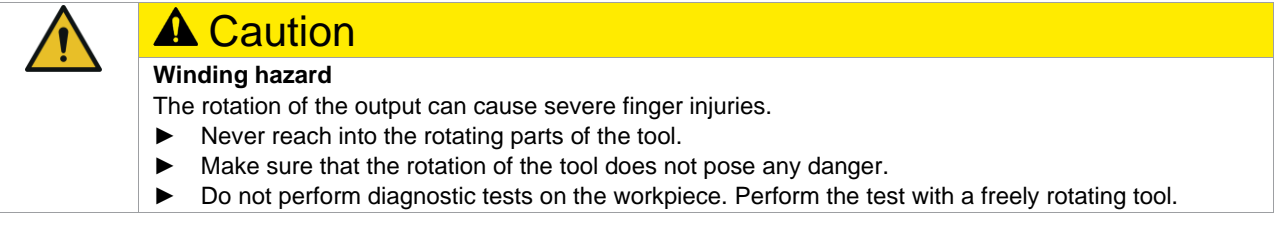

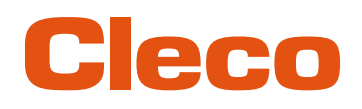

 $\blacklozenge$ 

# **EN**

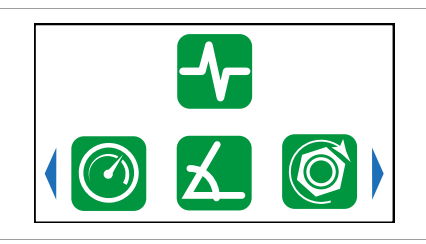

*Fig. 5-23: Menu – Diagnostics*

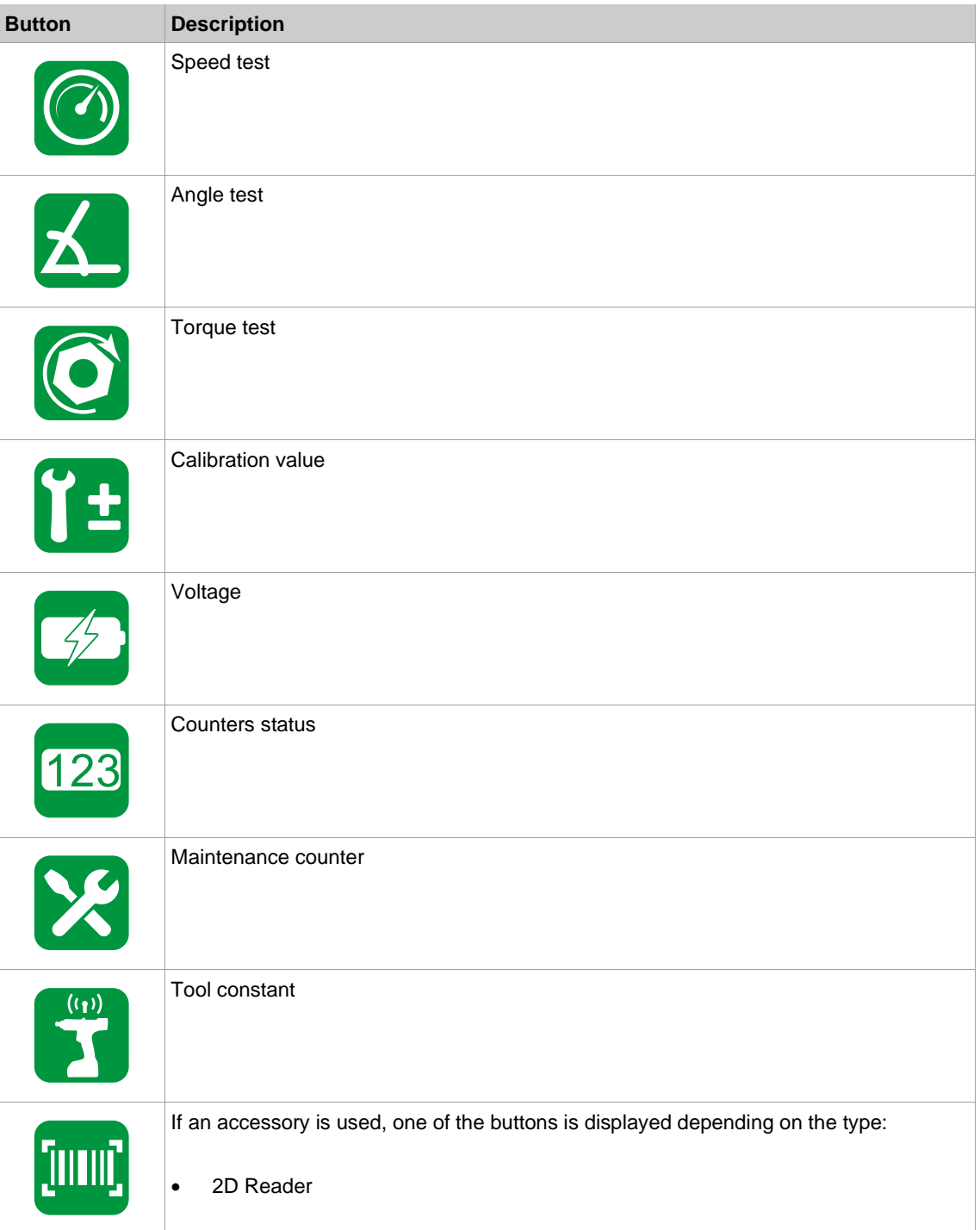

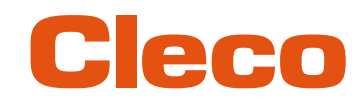

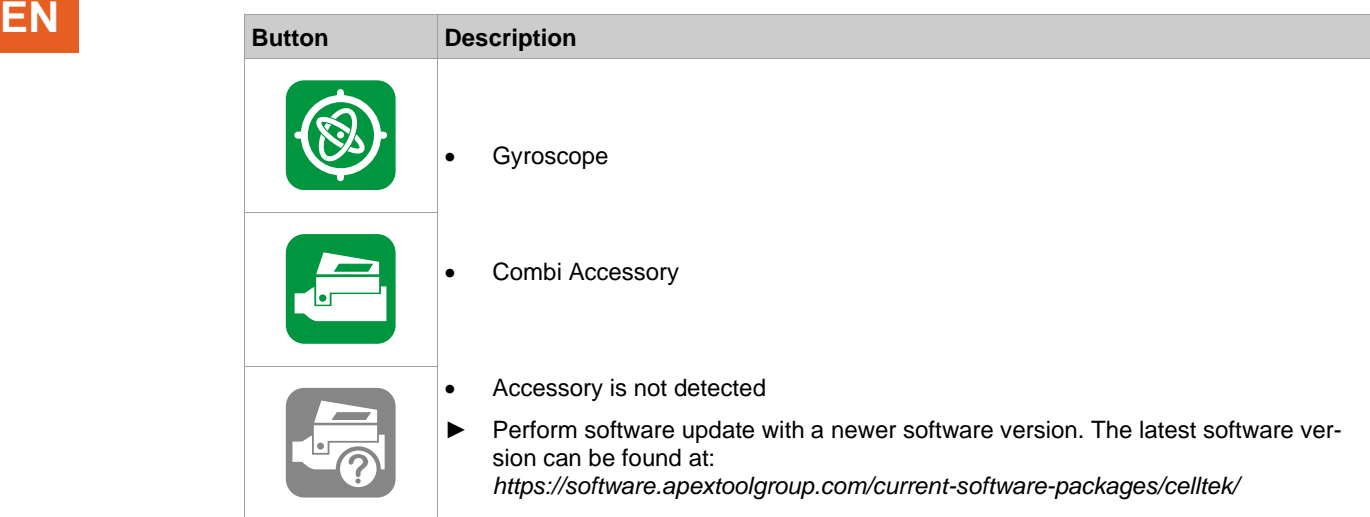

#### **5.9.1 Speed test**

This test function enables an evaluation of the speed.

The speed measurement is based on the angle information from the motor. If the start button is released, the tool stops. As a safety function, the torque is monitored by the tool transducer. If it exceeds 15% of its calibrated value, the speed measurement is terminated.

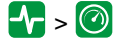

| ◯ 400 |  |
|-------|--|
|       |  |

*Fig. 5-24: Submenu – Speed test*

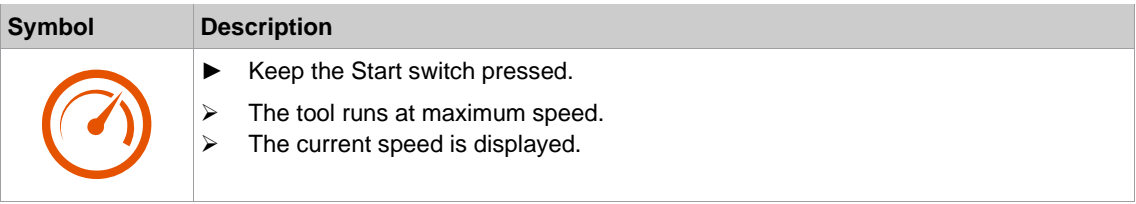

#### **5.9.2 Angle test**

This test function allows an evaluation of the angle measurement.

By using the Start button, the tool starts with 25% of the maximum speed. The speed is limited to a maximum of 60 rpm. After one revolution at the output (target angle 360°), the tool is stopped. During a fixed dwell time of 200 ms, any possible angular pulses are still detected. The total result is shown as the Actual Angle.

If the test run is not aborted by a monitoring criterion and the total result is greater than or equal to 360°. then it is evaluated as OK and displayed. Monitoring criteria are the torque and a monitoring time.

If the torque exceeds 15% of the calibration value (even during the dwell time), or if the monitoring time lasts four seconds, then the test run is aborted with an Tq> or TMAX evaluation. However, you must check for yourself whether the output has rotated by the displayed value (e.g., make a mark).

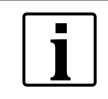

Make sure that the output shaft has rotated by the indicated number of revolutions (e.g., by marking its position). If the rotation made by the output shaft does not match the displayed value, either an incorrect angle factor has been set or the angle sensor is defective.

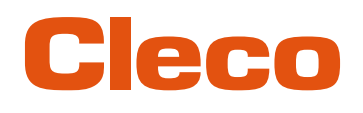

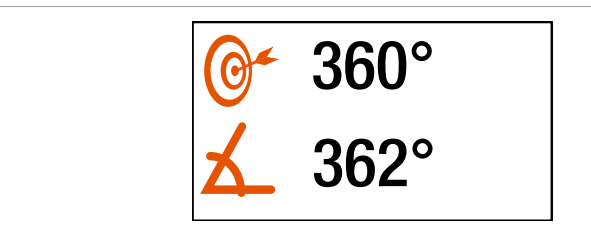

#### *Fig. 5-25: Submenu – Angle test*

► To start the tests, keep the start trigger pressed.

| <b>Symbol</b> | <b>Description</b>                                                    |
|---------------|-----------------------------------------------------------------------|
|               | Display of the shut-off angle of 360°.                                |
|               | Display of the angle.<br>The displayed angle should be close to 360°. |

#### **5.9.3 Torque test**

With the torque test, the functionality of the measuring sensor can be checked, and the torque measurement can be evaluated.

At the beginning of the test, the torque is 0 Nm. Throughout the entire test, the torque is measured and displayed.

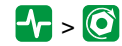

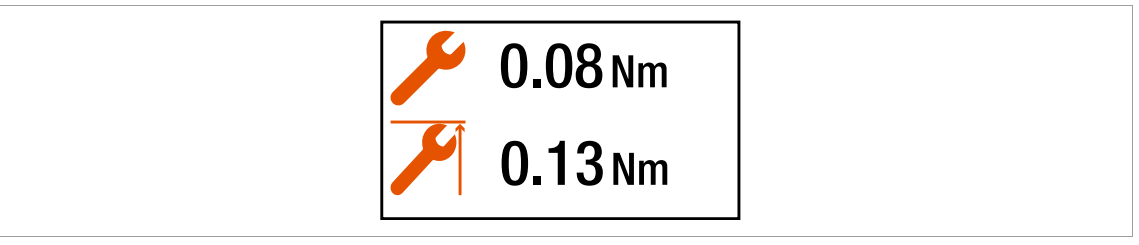

*Fig. 5-26: Submenu – Torque test*

► To start the tests, keep the start trigger pressed.

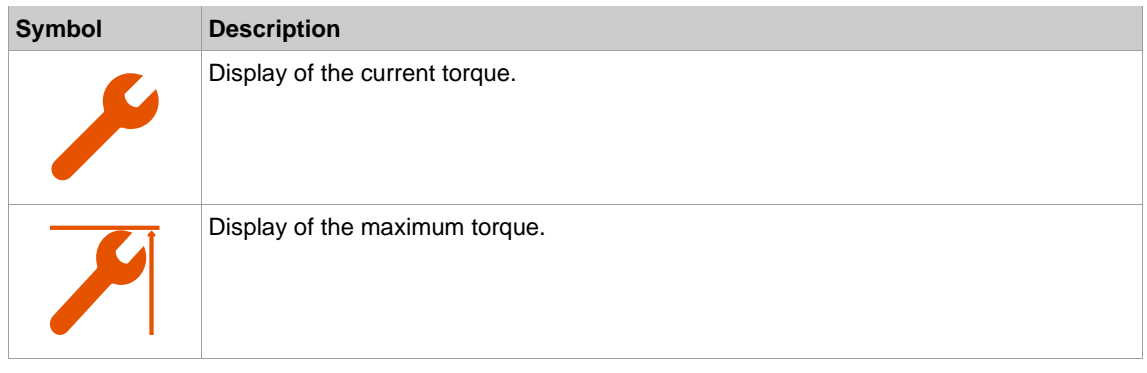

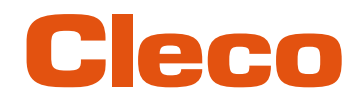

## **EN 5.9.4 Calibration value**

This test function allows an evaluation of the calibration voltage.

#### $T = T \pm \sqrt{1 + T^2}$

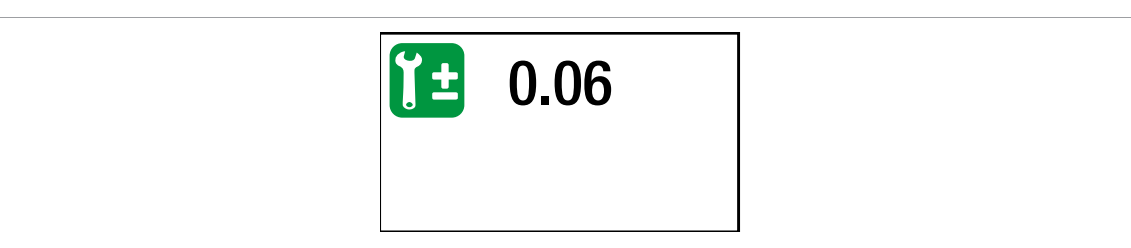

#### *Fig. 5-27: Submenu – Calibration value*

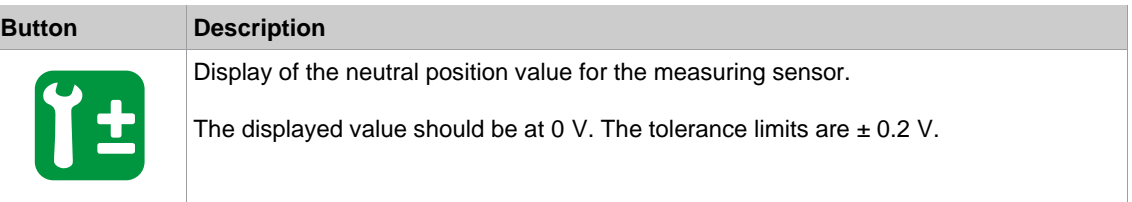

#### **5.9.5 Voltage**

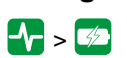

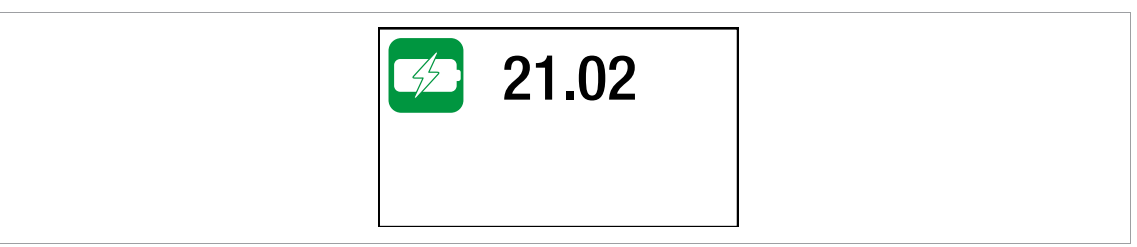

#### *Fig. 5-28: Submenu – Voltage*

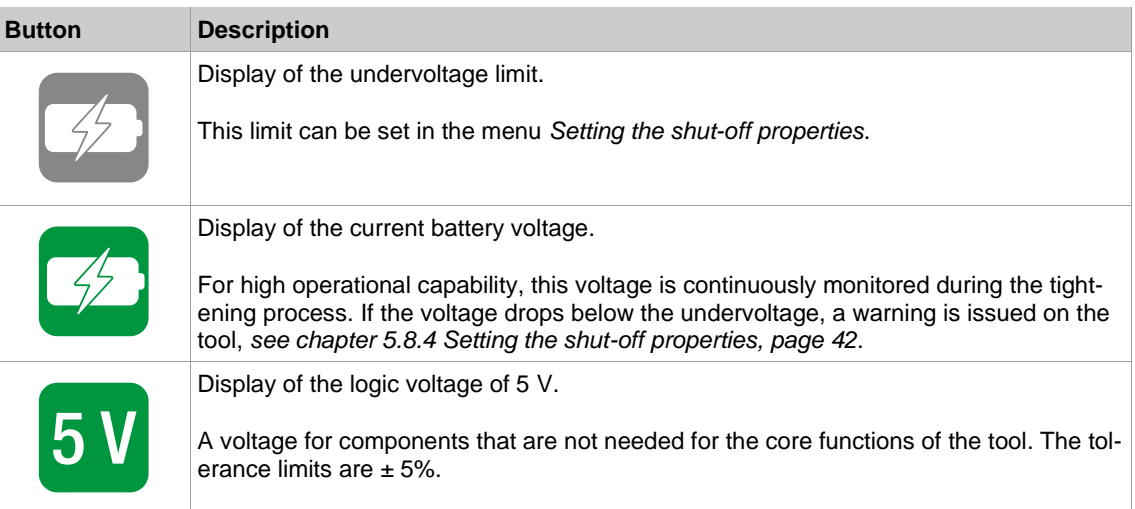

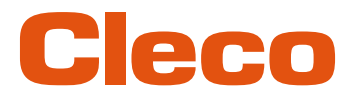

### **5.9.6 Counters status EN**

 $>1$ 

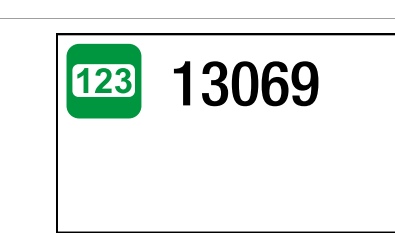

*Fig. 5-29: Submenu – Number of tightenings*

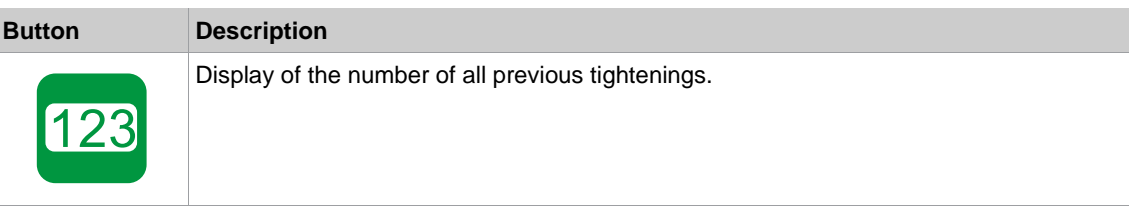

#### **5.9.7 Maintenance Counter**

Tool maintenance information helps to keep the tool in regular circulation for maintenance and service. With this maintenance/service offering, common wear parts are maintained or replaced.

This button is only available if the maintenance counter was activated by Apex Tool Group.

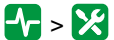

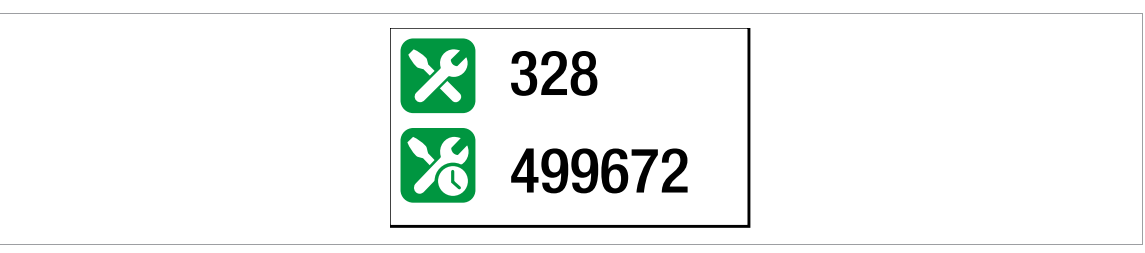

*Fig. 5-30: Submenu – Maintenance counter*

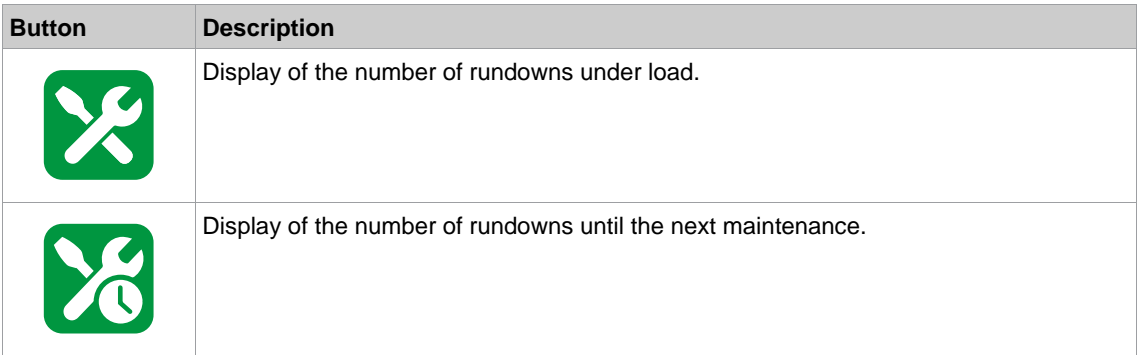

#### **Messages shown on the display**

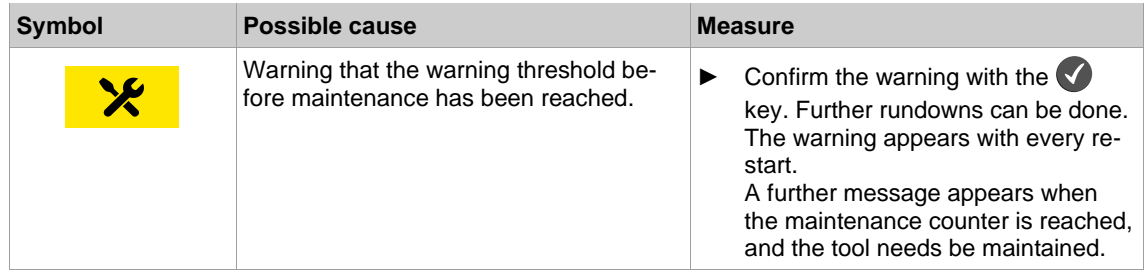

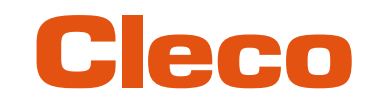

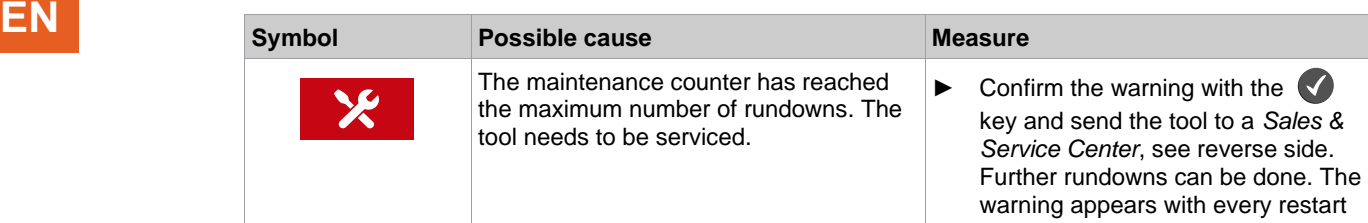

#### **5.9.8 Torque calibration value**

In Torque calibration value, the torque calibration value of the tool can be adjusted. This may be necessary if the torque of the tool changes due to wear.

This menu is only available in the FastApps mode. In the mPro mode, the menu is hidden.

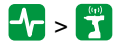

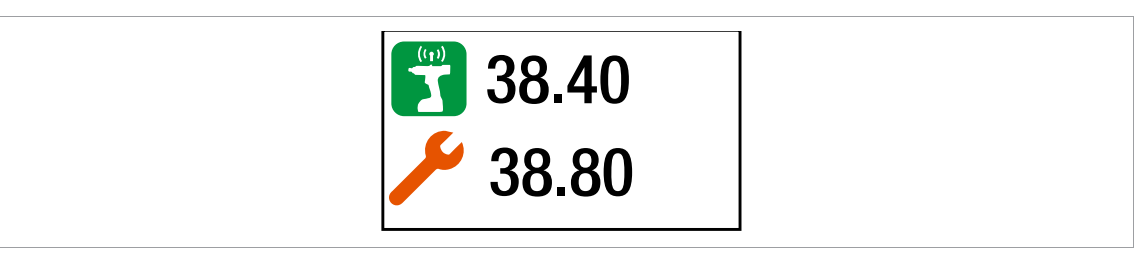

*Fig. 5-31: Submenu – Torque calibration value*

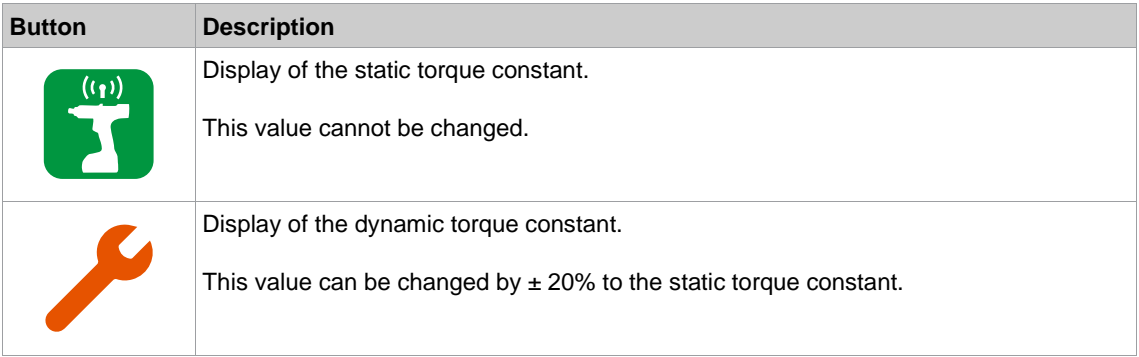

#### **Change the torque calibration value**

- 1. Activate the input box with the  $\blacklozenge$  button.
- 2. Increase/decrease the torque calibration value with the  $\Box$  and  $\Box$  buttons. Enter each digit of the value individually and confirm with the  $\blacklozenge$  button. As soon as a digit is confirmed, it is stored.
- 3. To exit the menu, press and hold the  $\bigcirc$  button.

#### **5.9.9 Accessory**

If an accessory is used, one of the buttons is displayed depending on the type:

- 2D Reader:  $\left\{\mathbf{V}\right\}$  >  $\left[\mathbf{I}\mathbf{I}\mathbf{I}\mathbf{I}\right]$
- Gyroscope:  $\leftarrow \rightarrow \circledast$
- Combi Accessory:  $-\sqrt{2}$

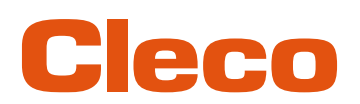

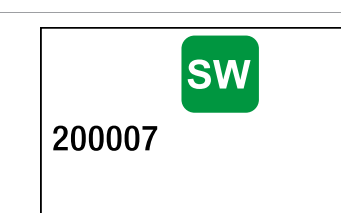

*Fig. 5-32: Submenu – Accessory*

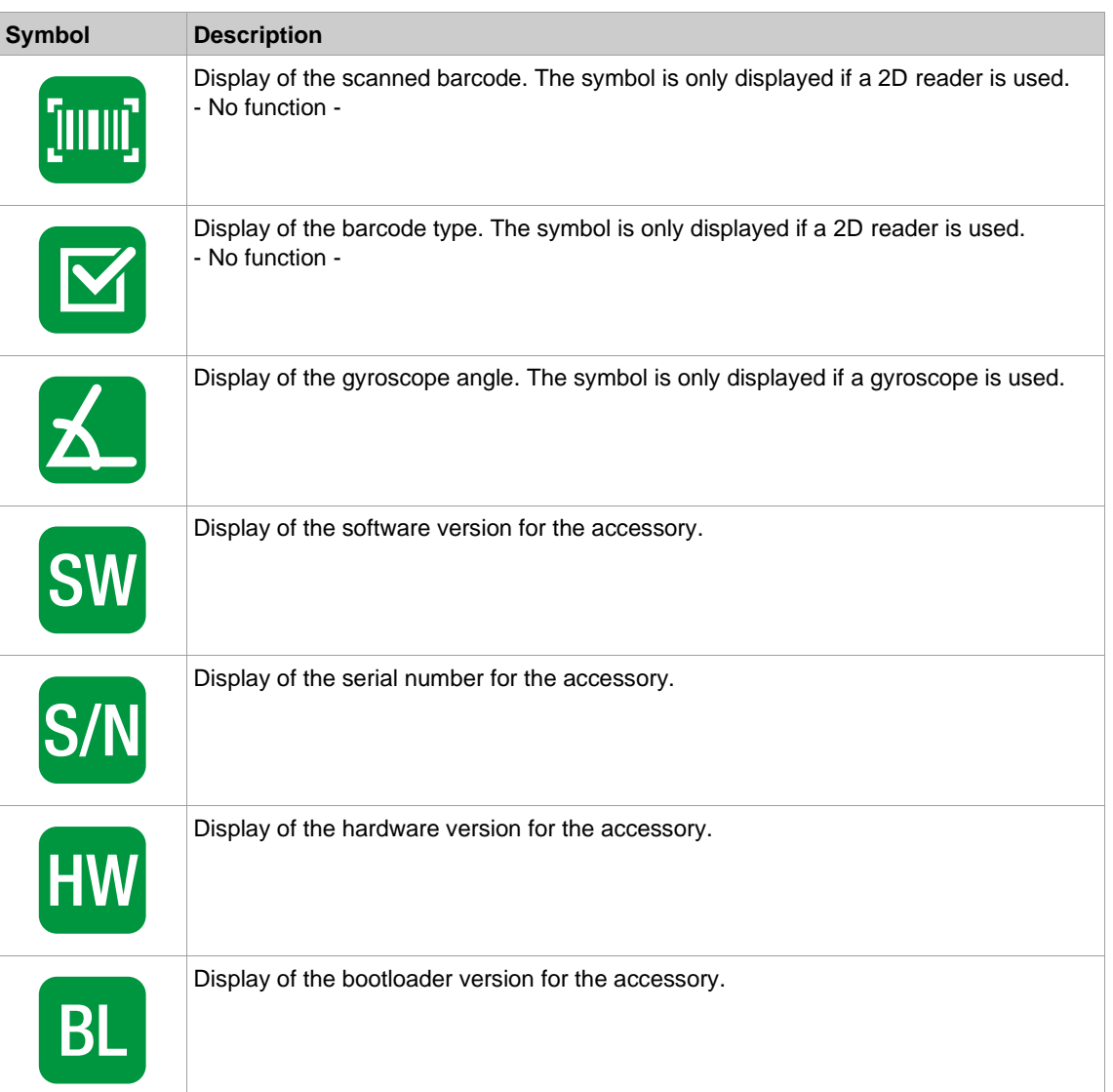

#### **5.10 WLAN communication**

In this menu, information about the WLAN connection is to be found. To configure WLAN settings, use the *Cordless RF Configuration* software. See document *P2372JH*.

If the tool is programmed so that WLAN settings are assigned via DHCP, this will appear to the right near the "-" symbol as long as no connection could be established.

**e** 

**EN**

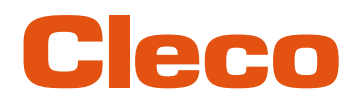

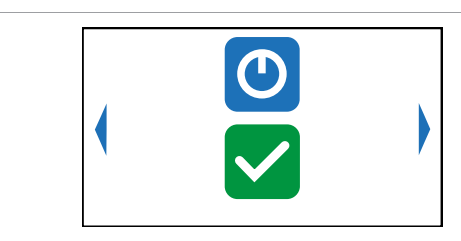

#### *Fig. 5-33: Menu – Communications*

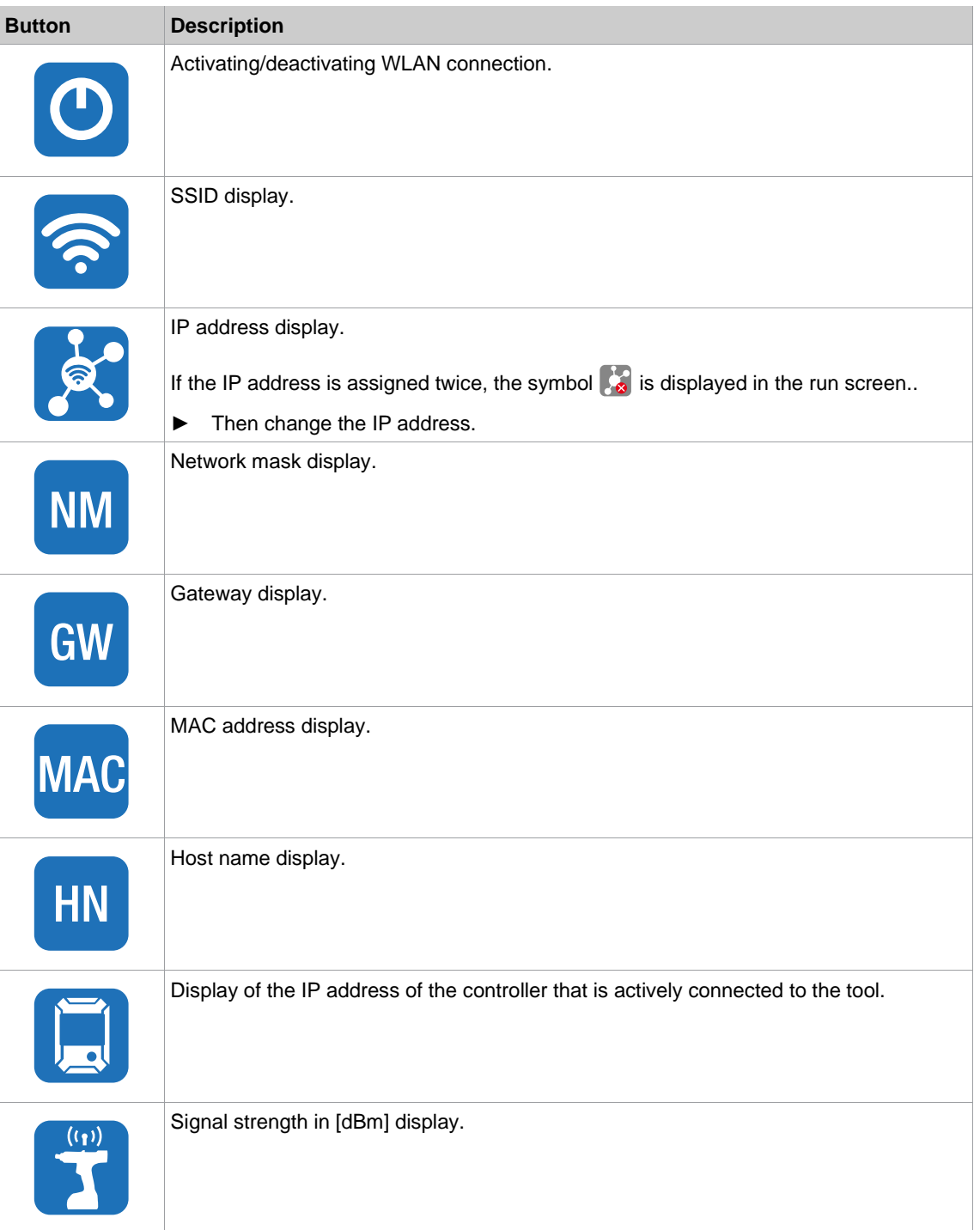

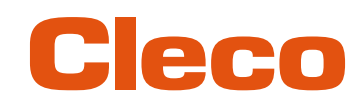

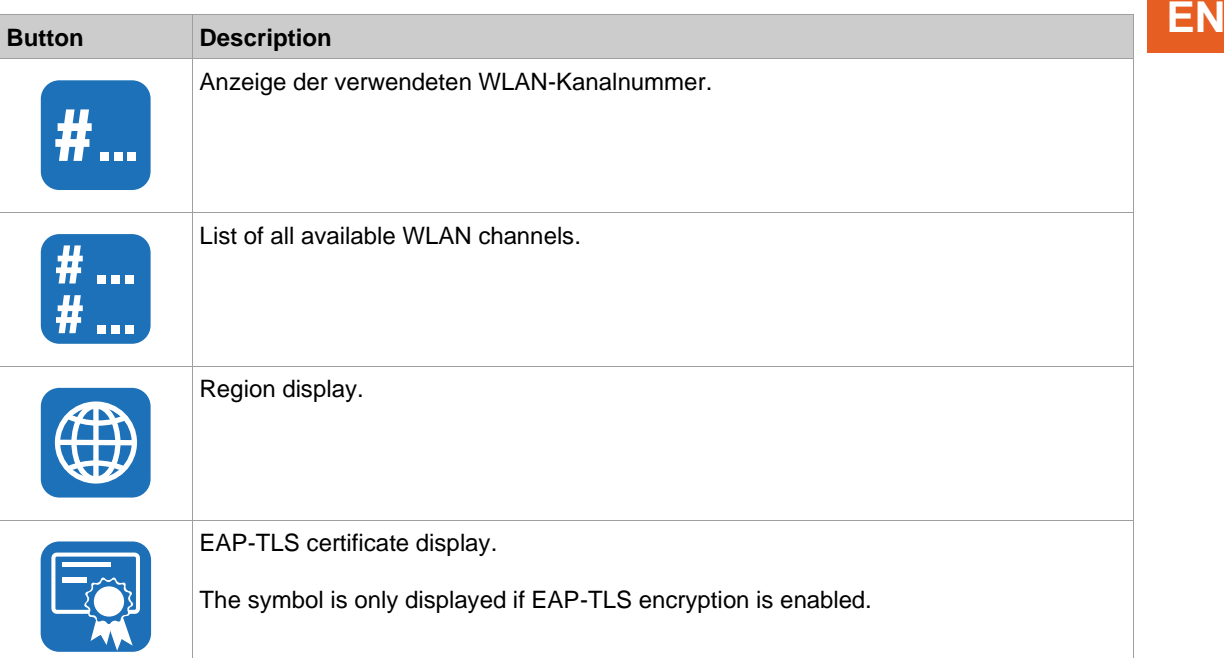

#### **5.10.1 Activating/deactivating WLAN connection**

This menu is displayed when the WLAN connection is to be activated or deactivated.

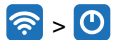

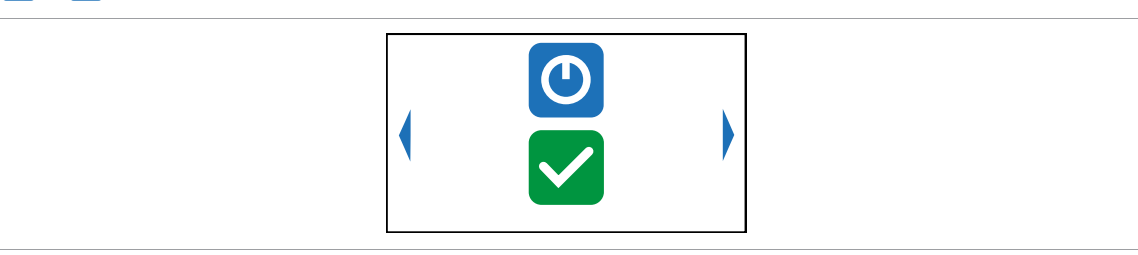

*Fig. 5-34: Submenu – Activating/deactivating WLAN connection*

Press the  $\blacklozenge$  button to switch between the following options. The visible option is active. A simultaneous WLAN and Bluetooth connection is not possible. As soon as the WLAN connection is activated, the tool disconnects the Bluetooth connection.

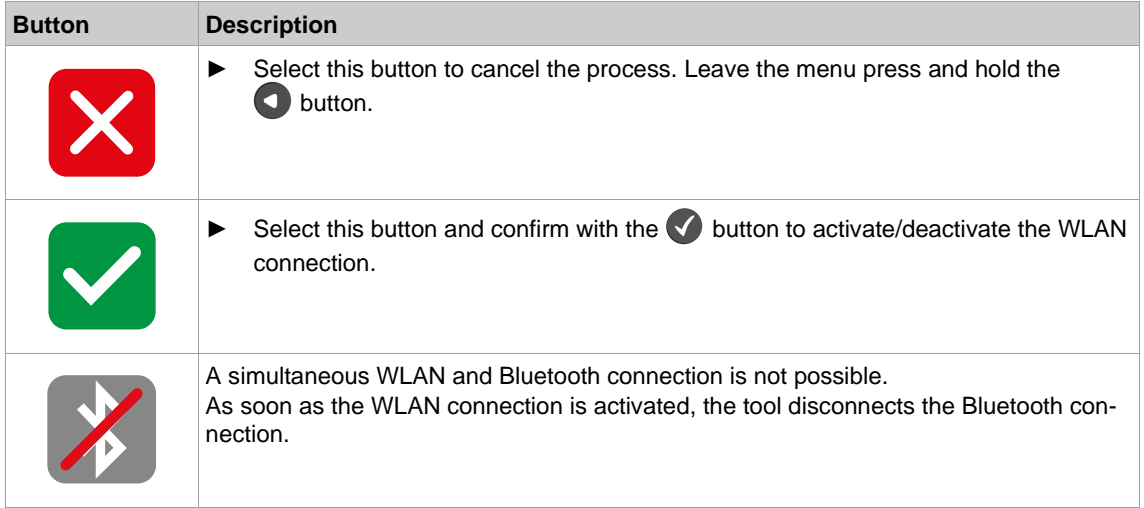

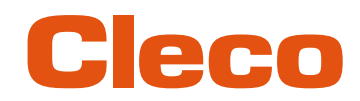

### **EN 5.10.2 Installing EAP-TLS certificate**

The EAP-TLS certificate is used for WLAN encryption.

### $\left| \widehat{\mathbf{z}}\right| ,\left| \overline{\mathbf{z}}\right|$

#### **Setting up the EAP-TLS certificate on the tool**

1. Installing an EAP-TLS certificate on the tool. There are two ways to do this:

- Installation via software update on the tool: Using the *LiveWire Cert* software to create a  $*$ . tma file from the EAP-TLS certificate and perform a software update, *[see chapter 5.12.2 Carry Out a Software Update, page](#page-59-0) [60](#page-59-0)*.
- Installation via external software: Install the EAP-TLS certificate to the tool via a *\*.tma* file. Use the *LiveWire Cert* software for this, see document *P2521JH*.
- 2. Parameterize EAP-TLS encryption on the tool. Use the *Cordless RF Configuration* software for this, see *P2372JH*. Configure the following WLAN settings and transfer them to the tool with <Apply>:

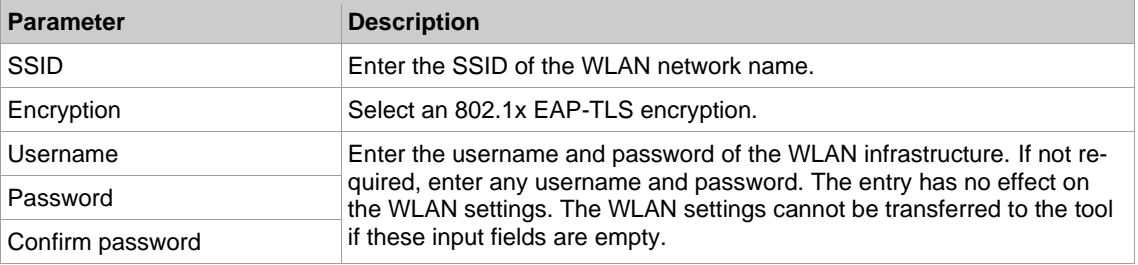

As soon as the EAP-TLS encryption is parameterized, the symbol  $\Box$  is displayed. The date until the EAP-TLS certificate file is valid, is displayed next to the symbol. The background color of the date indicates its status:

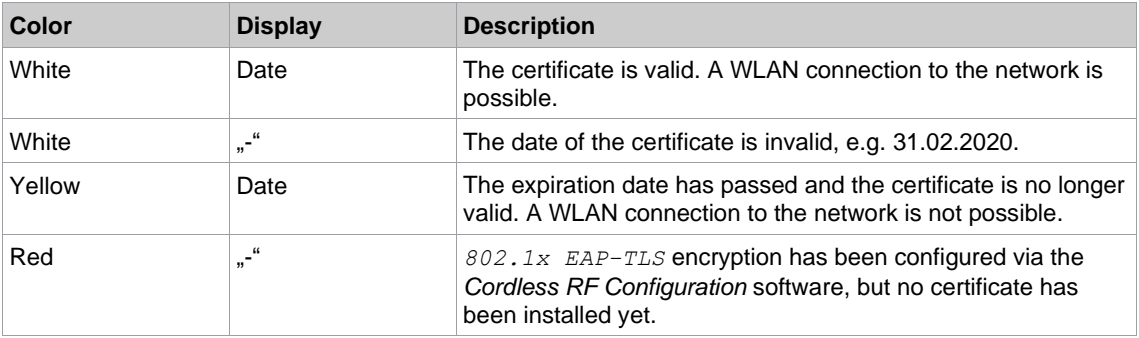

An EAP-TLS certificate file cannot be uninstalled or transferred to another tool. The EAP-TLS certificate file can only be deleted if the tool is reset to the factory settings.

To use a newer certificate file, install it on the tool. The tool always uses the certificate file with the newest date.

#### **5.11 Bluetooth communication**

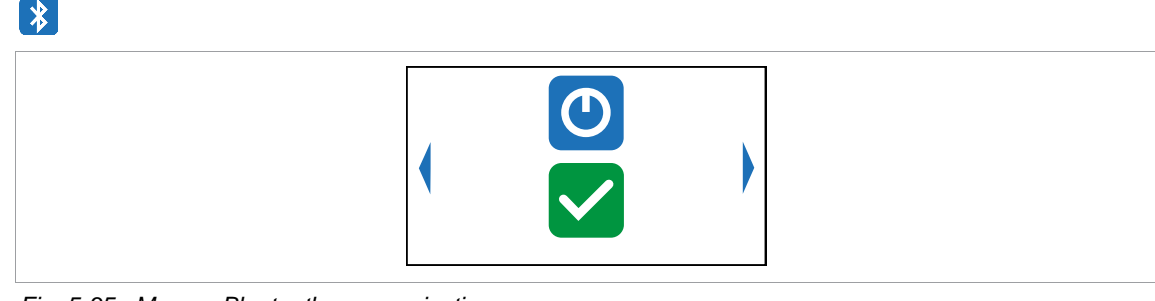

*Fig. 5-35: Menu – Bluetooth communication*

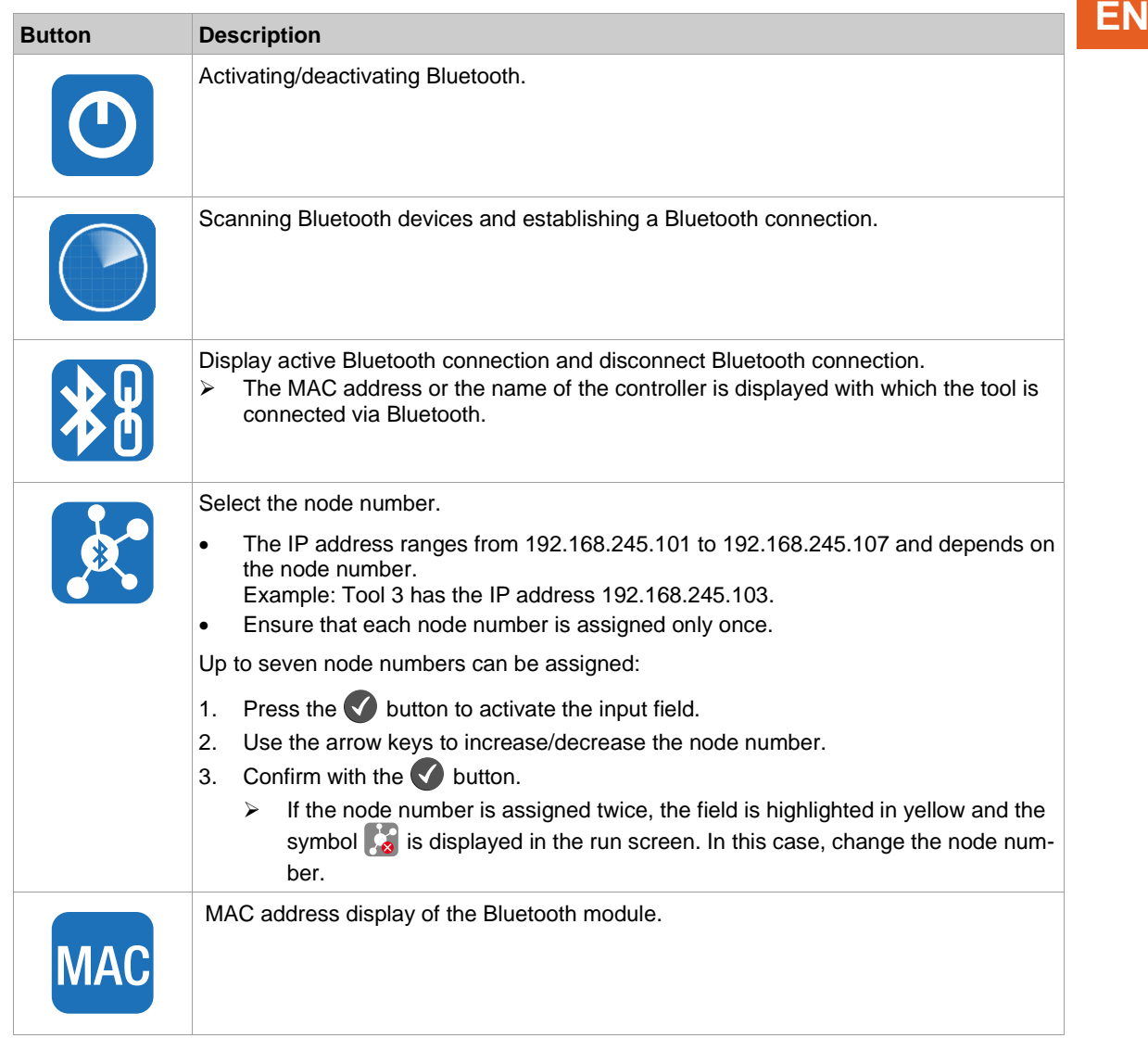

#### **5.11.1 Activating/deactivating Bluetooth**

This menu is displayed when Bluetooth is to be activated or deactivated.

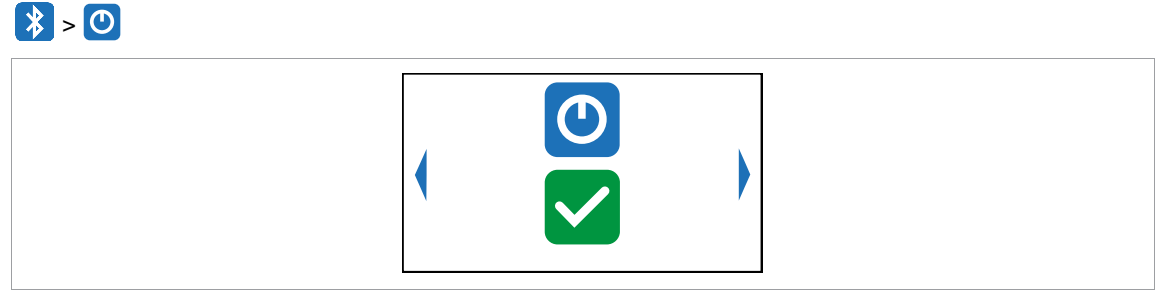

*Fig. 5-36: Submenu – Activating/deactivating Bluetooth*

Press the  $\blacklozenge$  button to switch between the following options. The visible option is active. A simultaneous WLAN and Bluetooth connection is not possible. As soon as the WLAN connection is activated, the tool disconnects the Bluetooth connection.

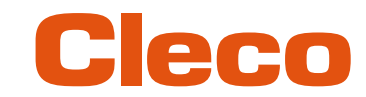

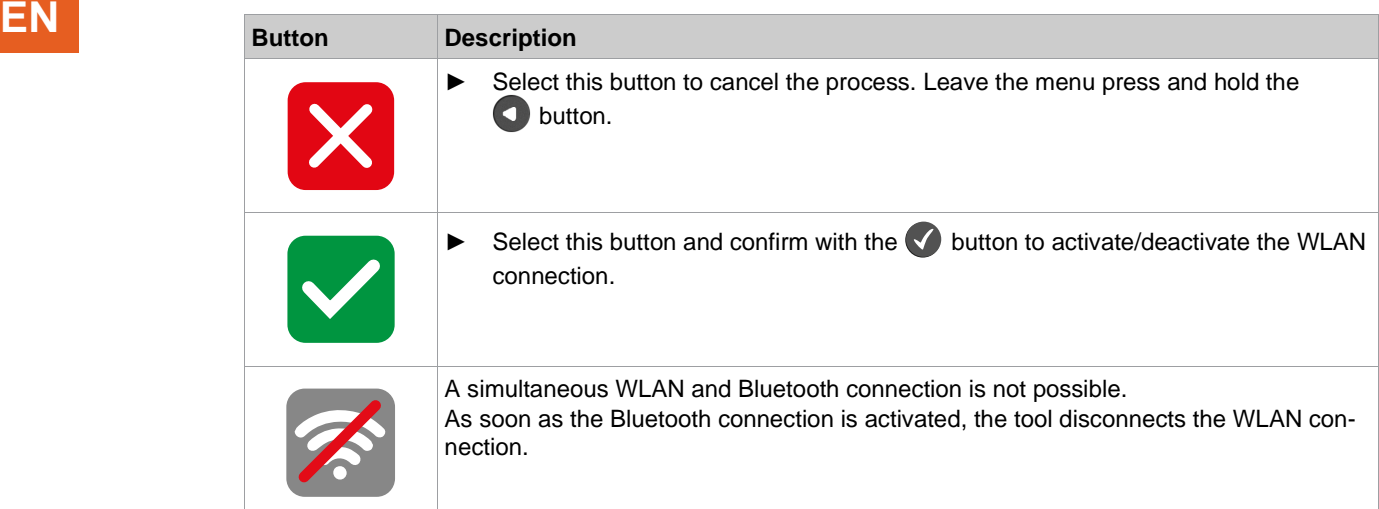

#### **5.11.2 Scanning Bluetooth devices**

The scan will continue as long as the menu is open.

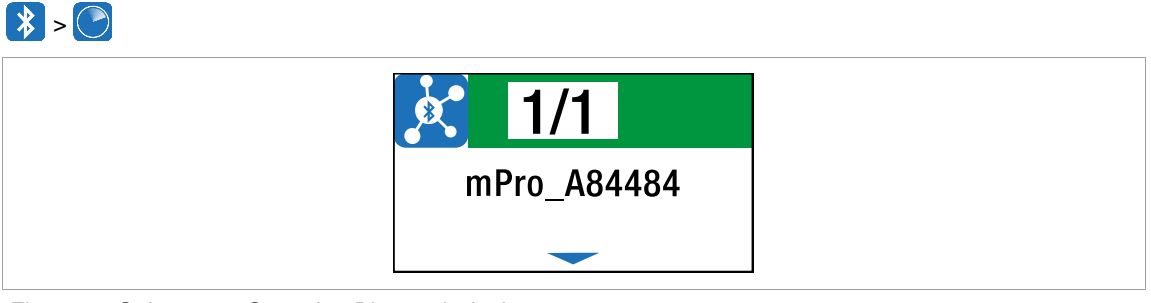

*Fig. 5-37: Submenu – Scanning Bluetooth devices*

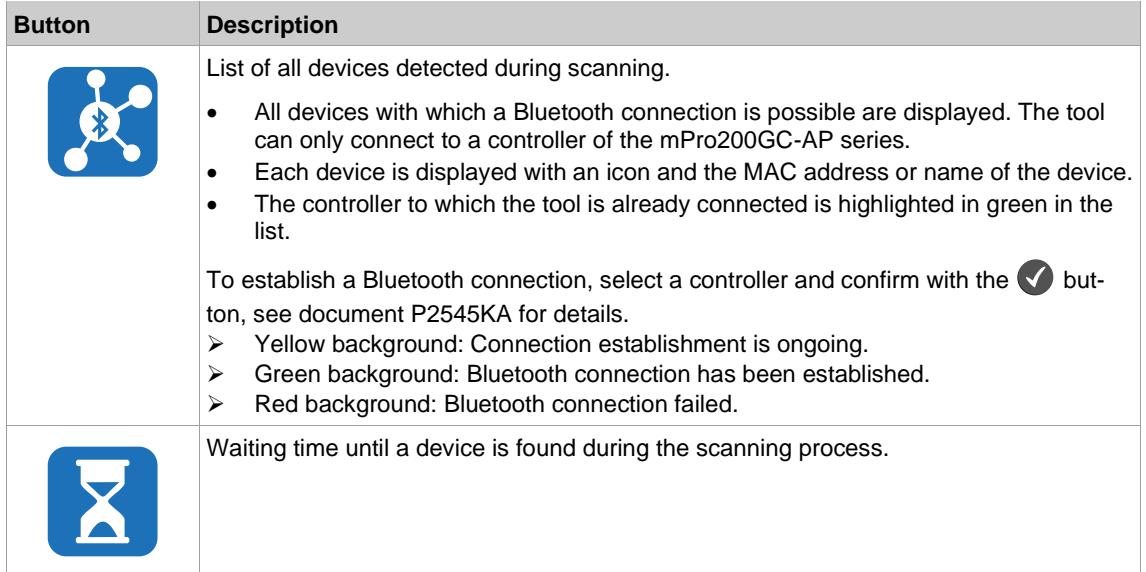

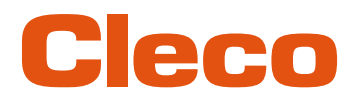

### **5.11.3 Disconnect Bluetooth connection EN**

### $* > *$

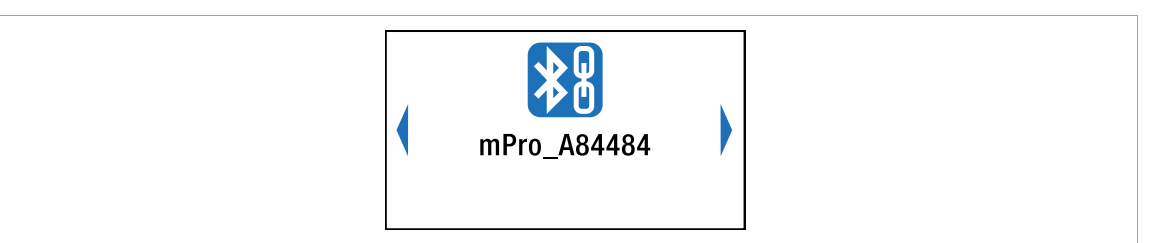

*Fig. 5-38: Submenu – Disconnect Bluetooth connection*

- 1. Press the **button to open the submenu with the following options.** The visible option is active.
- 2. Press the arrow keys to switch between the options.
- 3. Confirm the selection with the  $\blacklozenge$  button.

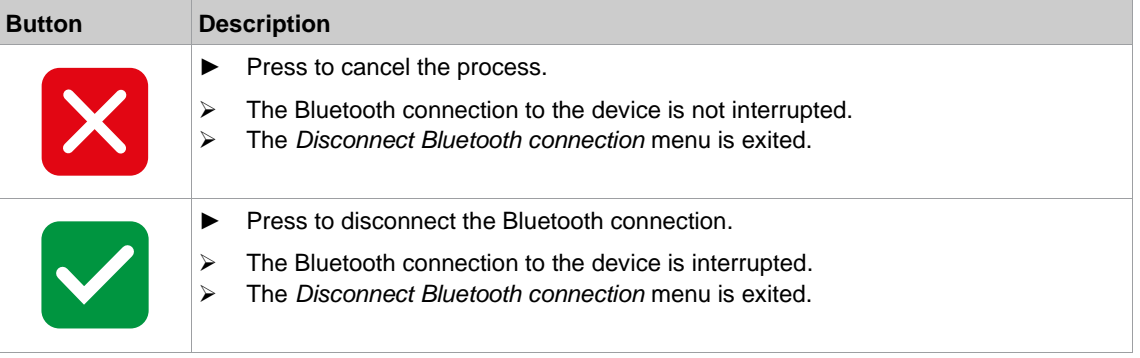

#### **5.12 Utility**

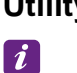

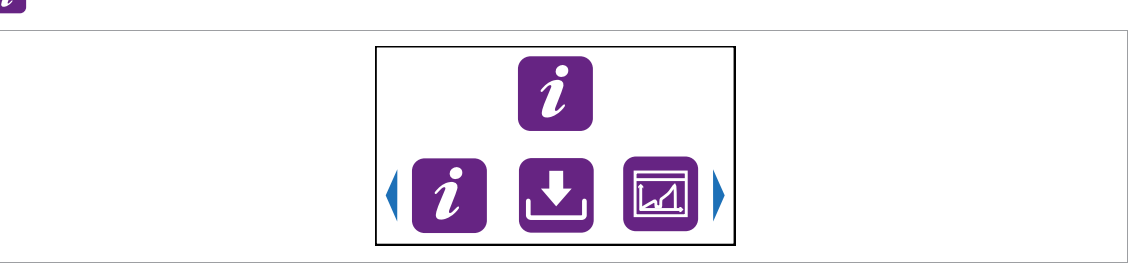

*Fig. 5-39: Menu – Utility*

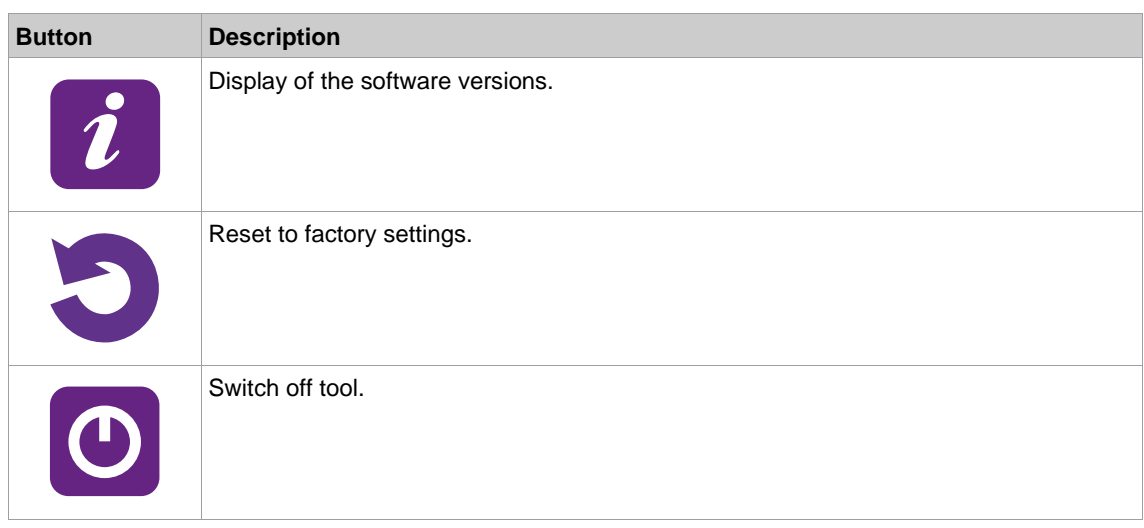

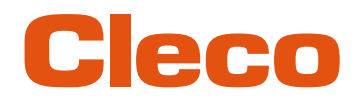

# **EN 5.12.1 Displaying the software version**

### $\left[i\right]$  >  $\left[i\right]$

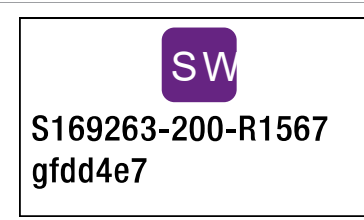

*Fig. 5-40: Submenu – Displaying the software version*

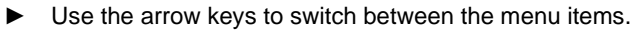

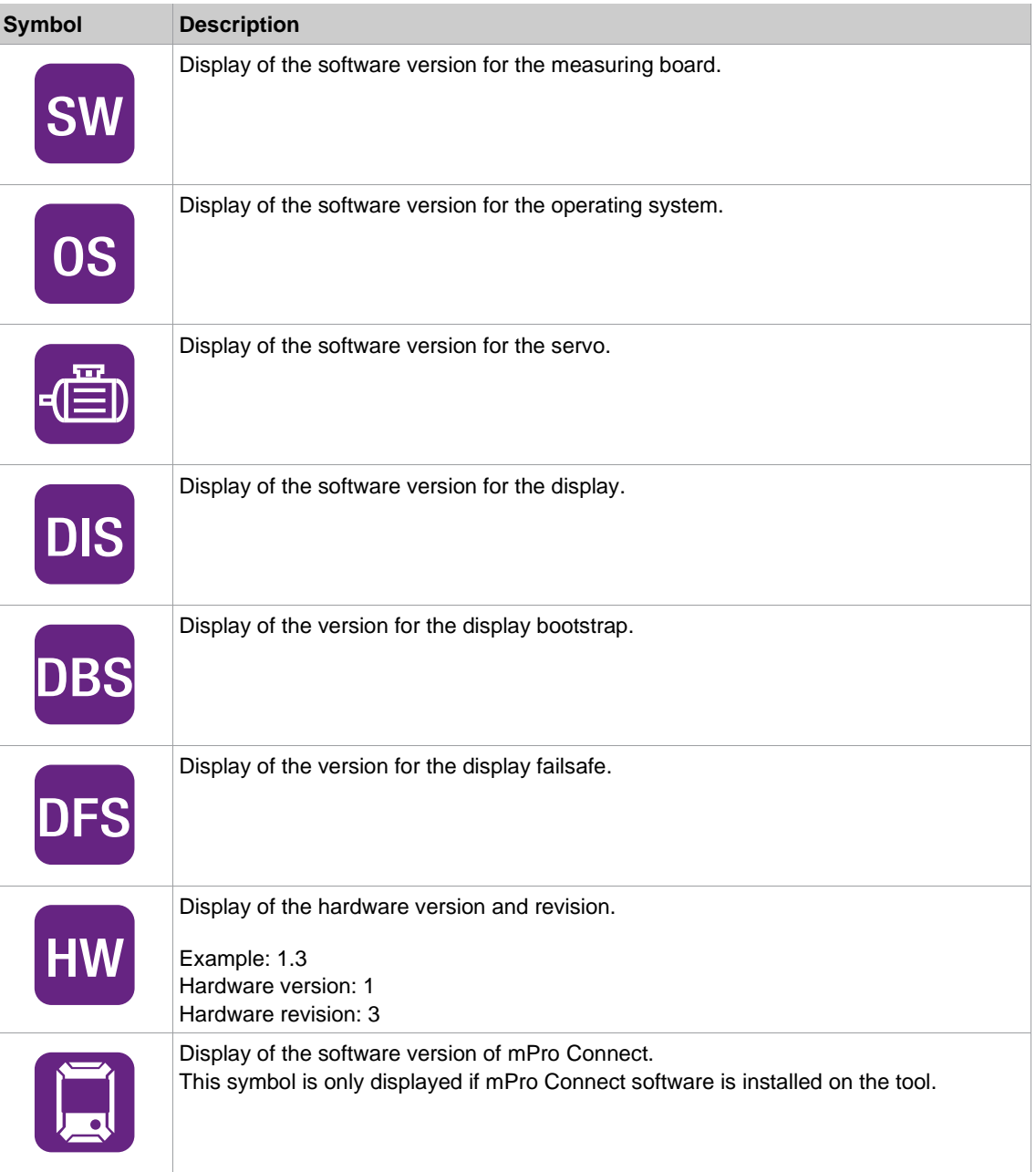

#### **5.12.2 Carry Out a Software Update**

<span id="page-59-0"></span>There are two ways to carry out a software update.

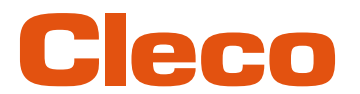

**Carry out the software update via a WLAN connection using the Cordless RF Configuration soft- EN ware.**

- 1. Switch the tool on.
- 2. Install the *Cordless RF Configuration* software, see document *P2372JH*.
- 3. Make sure that the WLAN settings on the tool are configured so that the software update can be performed via a WLAN connection.
- 4. Activate the *TCP/IP direct* interface in the *Communication with tool* tab and enter the IP address of the tool.
- 5. Open the *Tool identification* tab.
- 6. To change the software on the tool, press <Software Update>.
- 7. Confirm the following messages with <ja>.
- 8. Select the appropriate  $*$ . tma file with the selection dialog.

#### **Note**

#### **Do not power off the tool during the software update.**

- The update can take some minutes.
- ► Do not power off the tool once **SW update done!** message is shown. Wait until tool restarts itself.

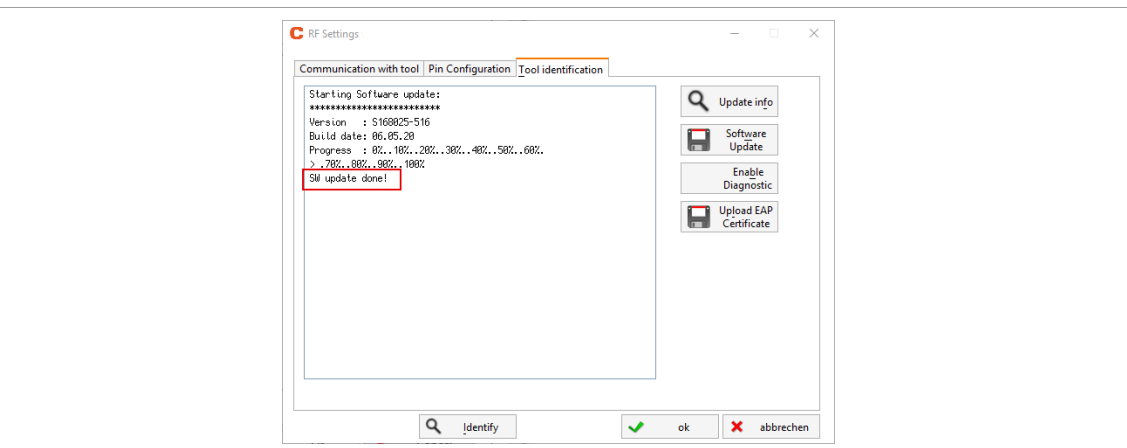

*Fig. 5-41: Update process*

 $\triangleright$  The software update is finished when the tool restarts.

#### **Carry out the software update via a remote connection**

- 1. To update the software, download the *\*.tma* from the website: *https://software.apextoolgroup.com/current-software-packages/celltek/*
- 2. Establish a remote connection to the tool. To do this, enter the IP address of the tool in the PC software *mProRemote Professional*.
- 3. As soon as the connection has been established, the following screen is displayed:

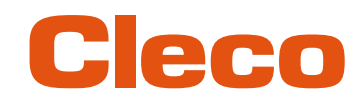

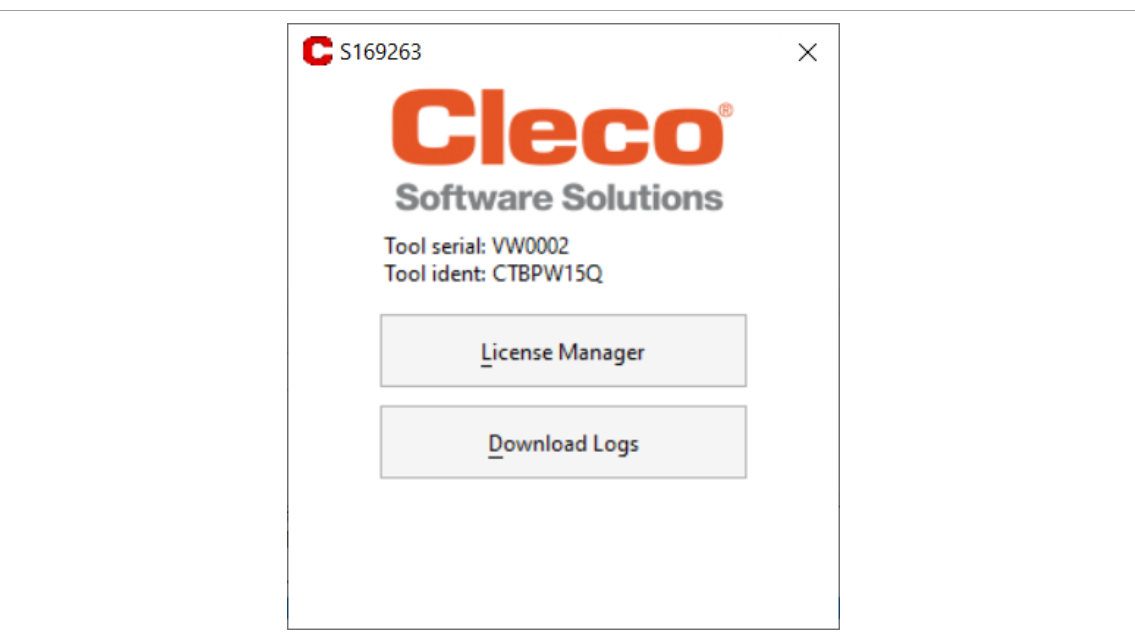

*Fig. 5-42: Remote connection to tool*

- 4. Select *Software Update*.
- 5. Select the  $*$ . tma file and start the software update with <ok>.
- ➢ The software update is loaded onto the tool.
- 6. Confirm the following message with <OK>.

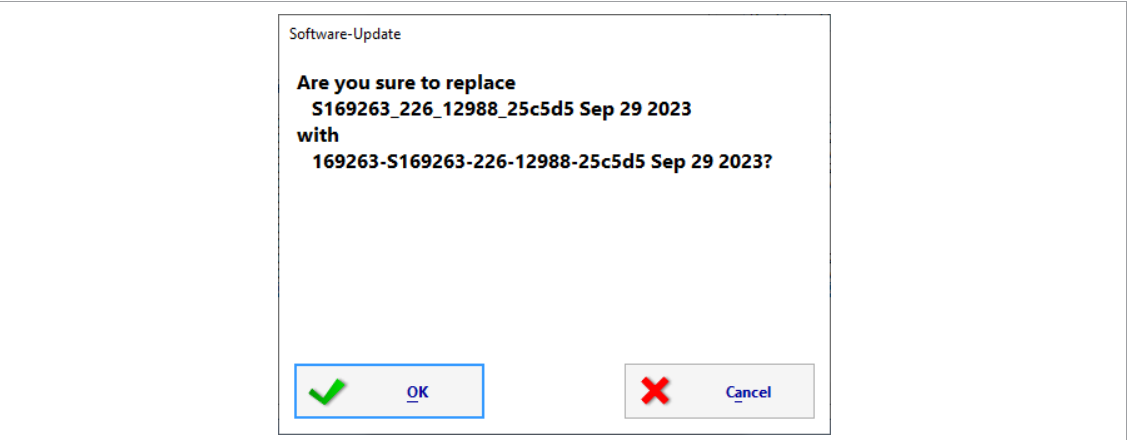

*Fig. 5-43: Carry out a Software update*

7. Confirm the following dialog with <OK>.

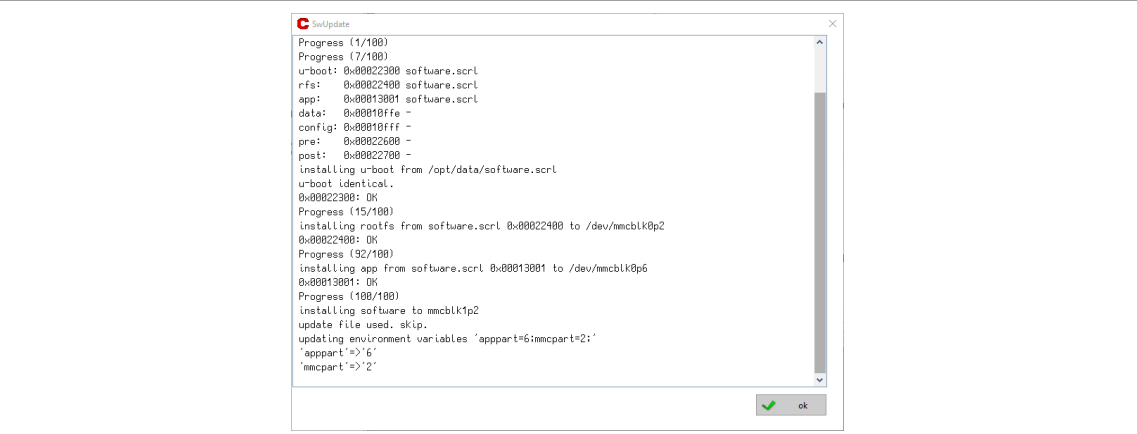

*Fig. 5-44: Software update*

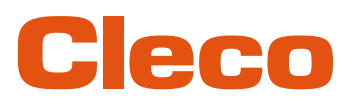

- 8. If the software update was successful, confirm the following message. **EN**
	- ➢ Then the tool switches itself off.

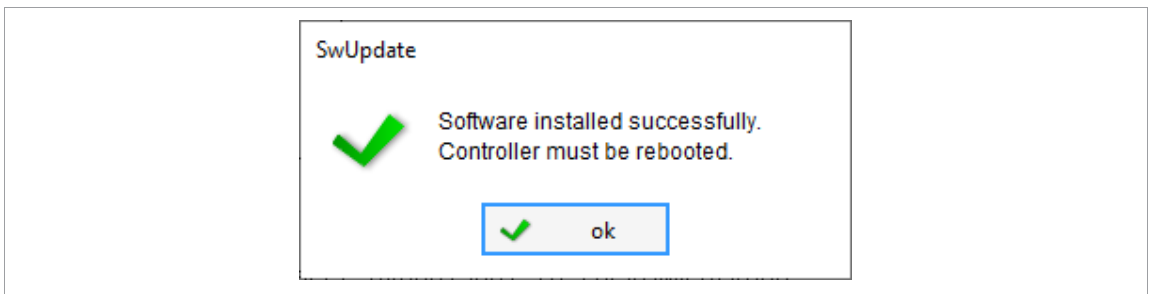

*Fig. 5-45: Software update was successful*

#### **5.12.3 Resetting to factory settings**

### $\mathbf{a}$

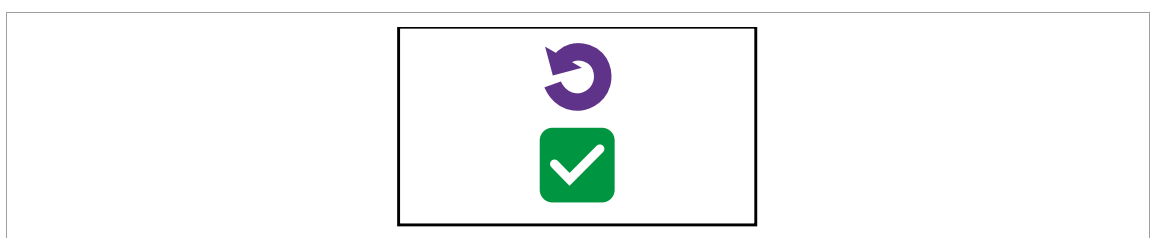

*Fig. 5-46: Submenu – Resetting to factory settings*

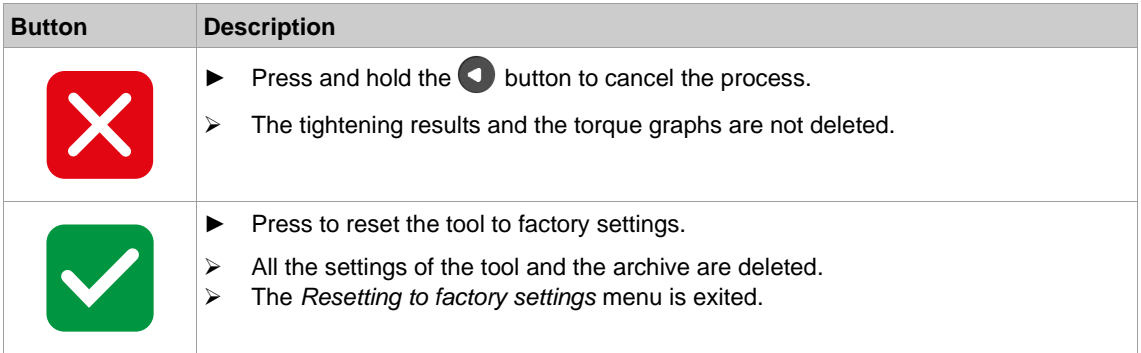

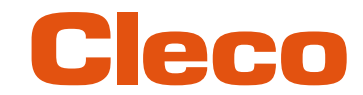

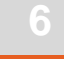

# **EN <sup>6</sup> Tightening sequence**

<span id="page-63-0"></span>In the FastApps mode, there is a choice between two tightening sequences:

• **Torque shutoff: Sequence 31 torque controlled, extended monitoring**

Shut-off torque-controlled tightening sequence with torque and angle check.

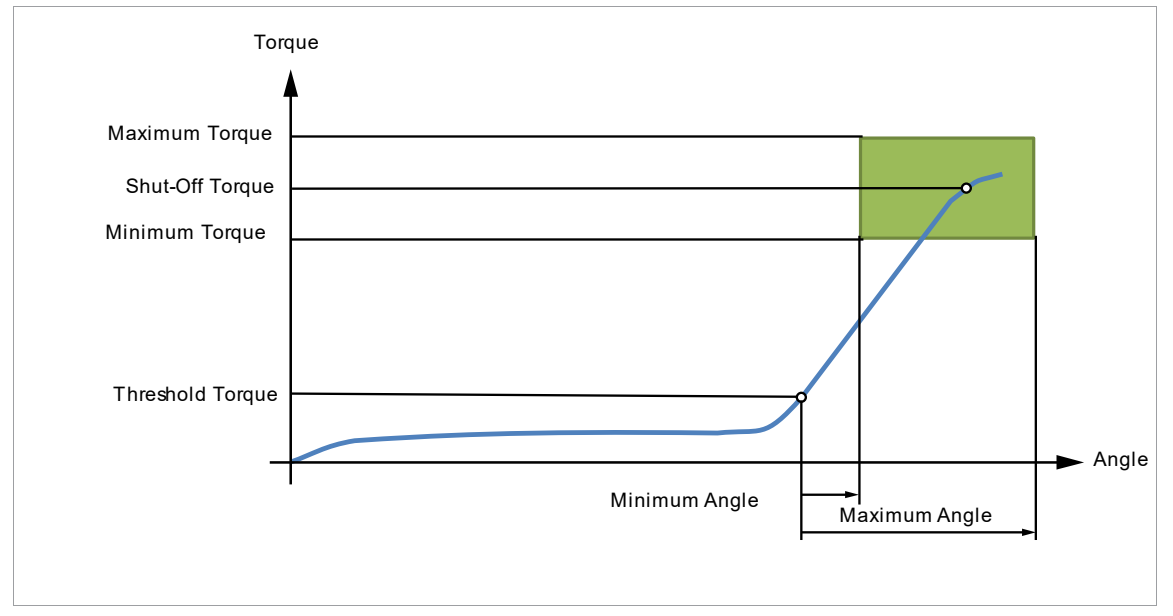

*Fig. 6-1: Representation of torque shutoff*

#### • **Angle shutoff: Sequence 51 angle-controlled, extended monitoring**

Shut-off angle-controlled tightening sequence with angle and torque check.

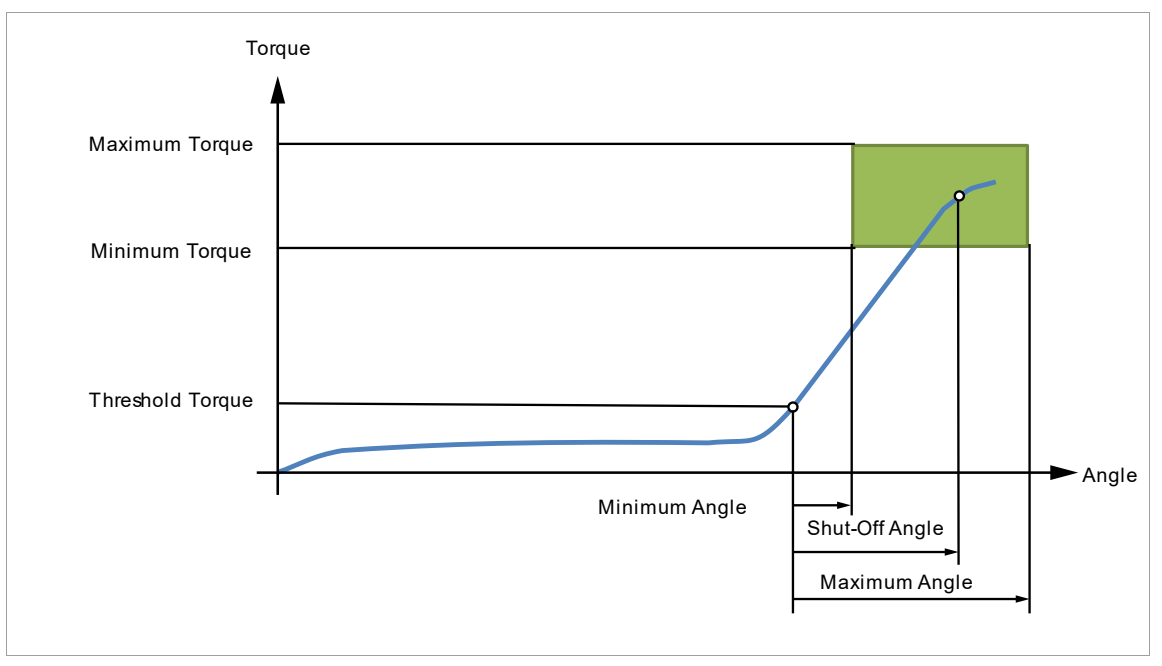

*Fig. 6-2: Representation of angle shut-off*

The following description applies to both tightening sequences.

For the speed, select a second speed parameter *Final Speed*. The behavior at the Final Speed is different in FastApps and mPro mode:

- FastApps mode: If the *Final Speed* is programmed, the speed immediately changes from the start speed to the final speed up to the maximum torque.
- mPro mode: If the *Final Speed* is programmed, the speed is reduced from the starting speed to the final speed starting from the threshold torque to the maximum torque.

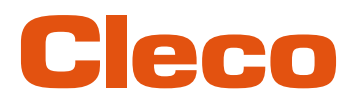

The final speed must be lower than the standard speed. **EN**

The angle counting starts when the *Threshold Torque* is reached.

After switching off via the *Shut-Off Torque*/*Shut-Off Angle*, the torque that develops or the associated angle is compared with the *Minimum/Maximum Torque* and the *Minimum/Maximum Angle* and evaluated OK/NOK accordingly.

The following parameters can be programmed in the particular FastApp configuration, *[see chapter 5.7](#page-33-0)  [FastApps menu, page](#page-33-0) [34](#page-33-0)*.

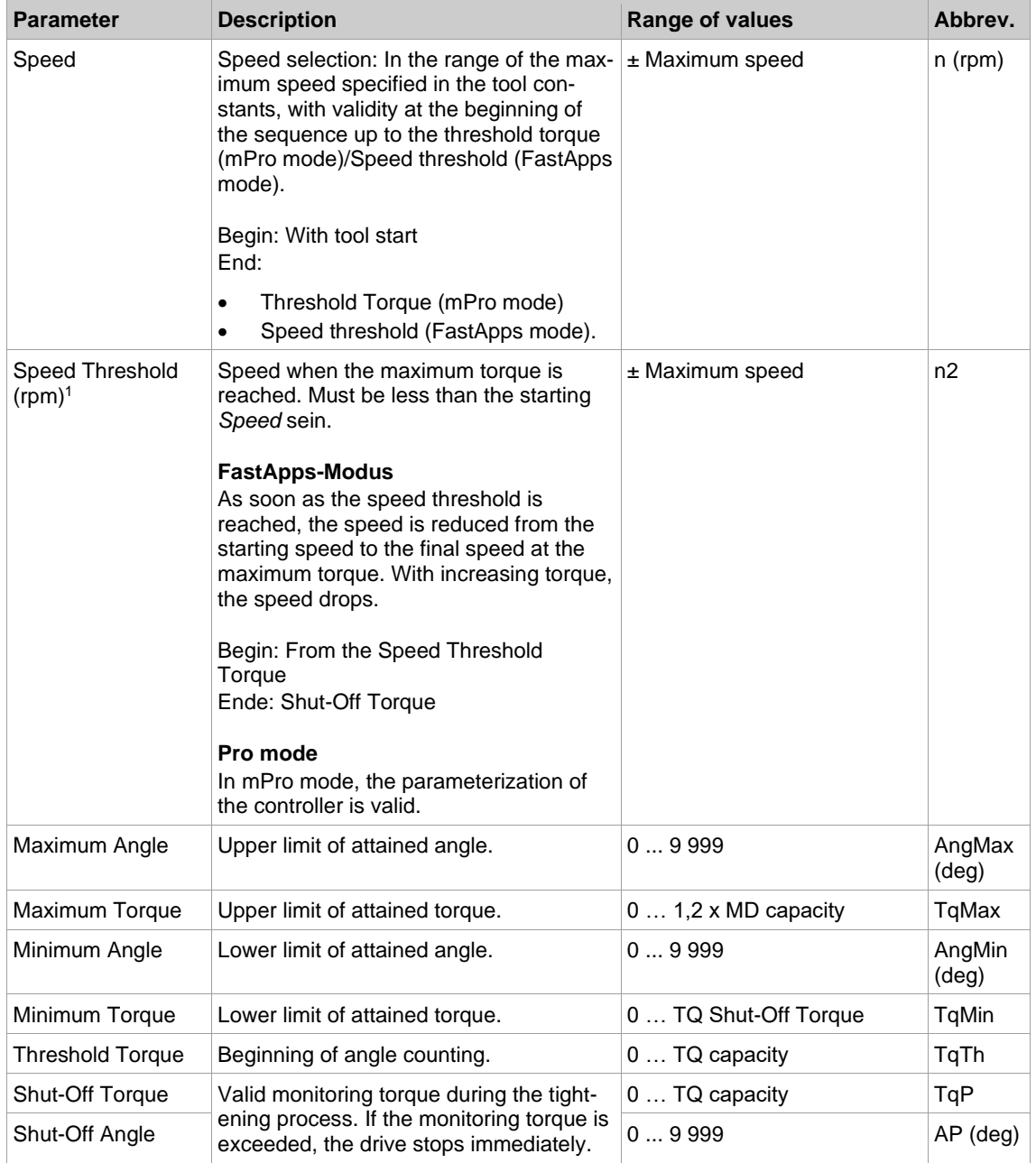

<span id="page-64-0"></span><sup>1</sup> The maximum torque is not normally reached. The torque shutoff value is less than the maximum torque. Therefore, it is not completely regulated to the final speed.

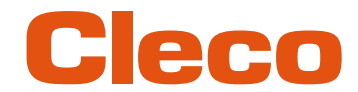

**EN <sup>7</sup> Troubleshooting**

#### **7.1 Messages on the Display**

#### **Messages shown on the run screen**

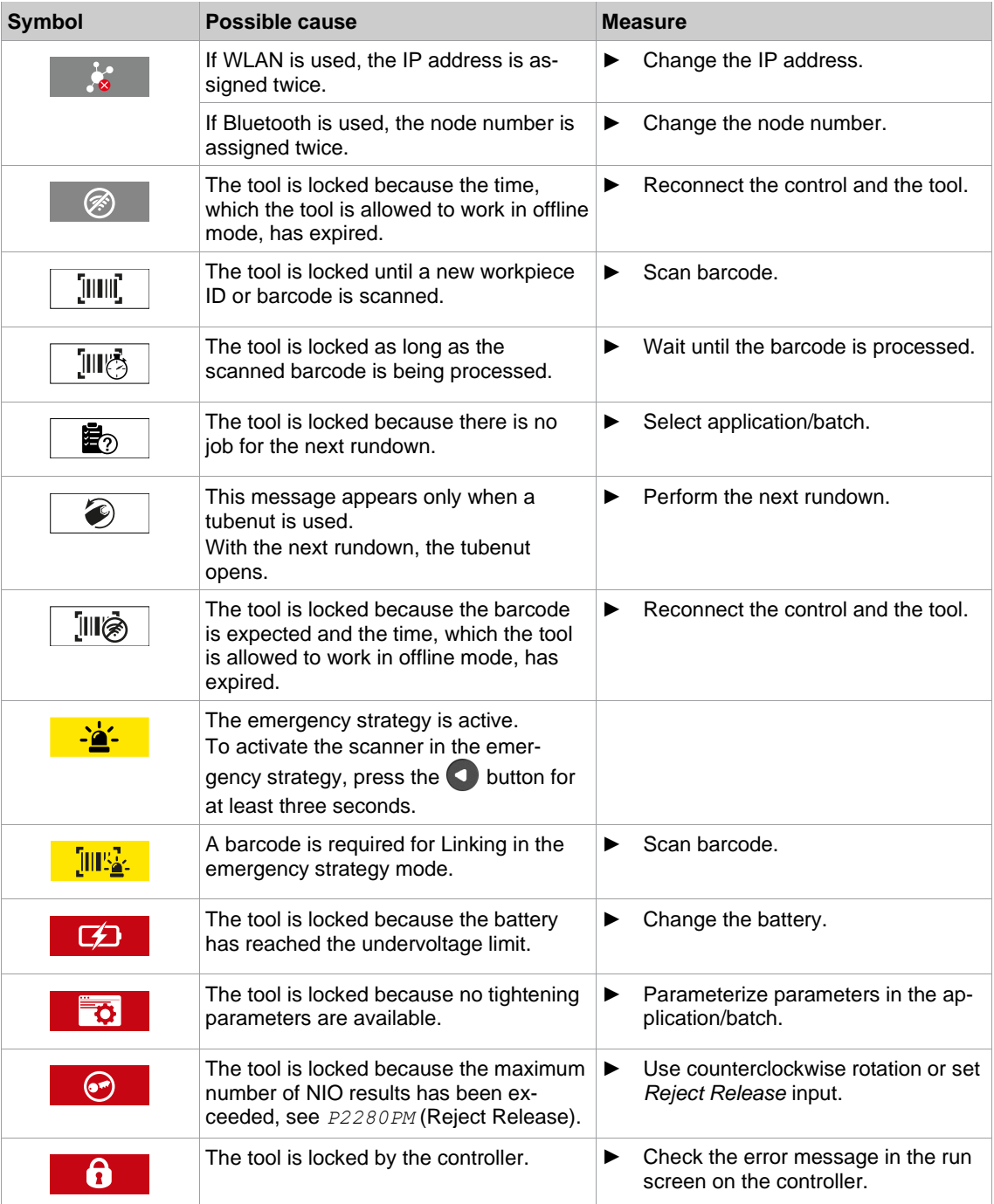

#### **Messages shown on the display**

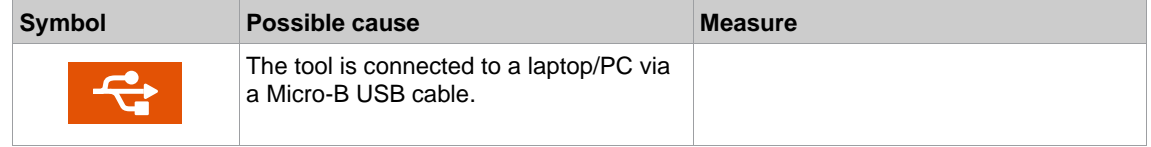

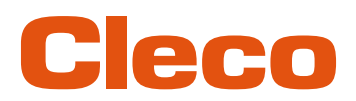

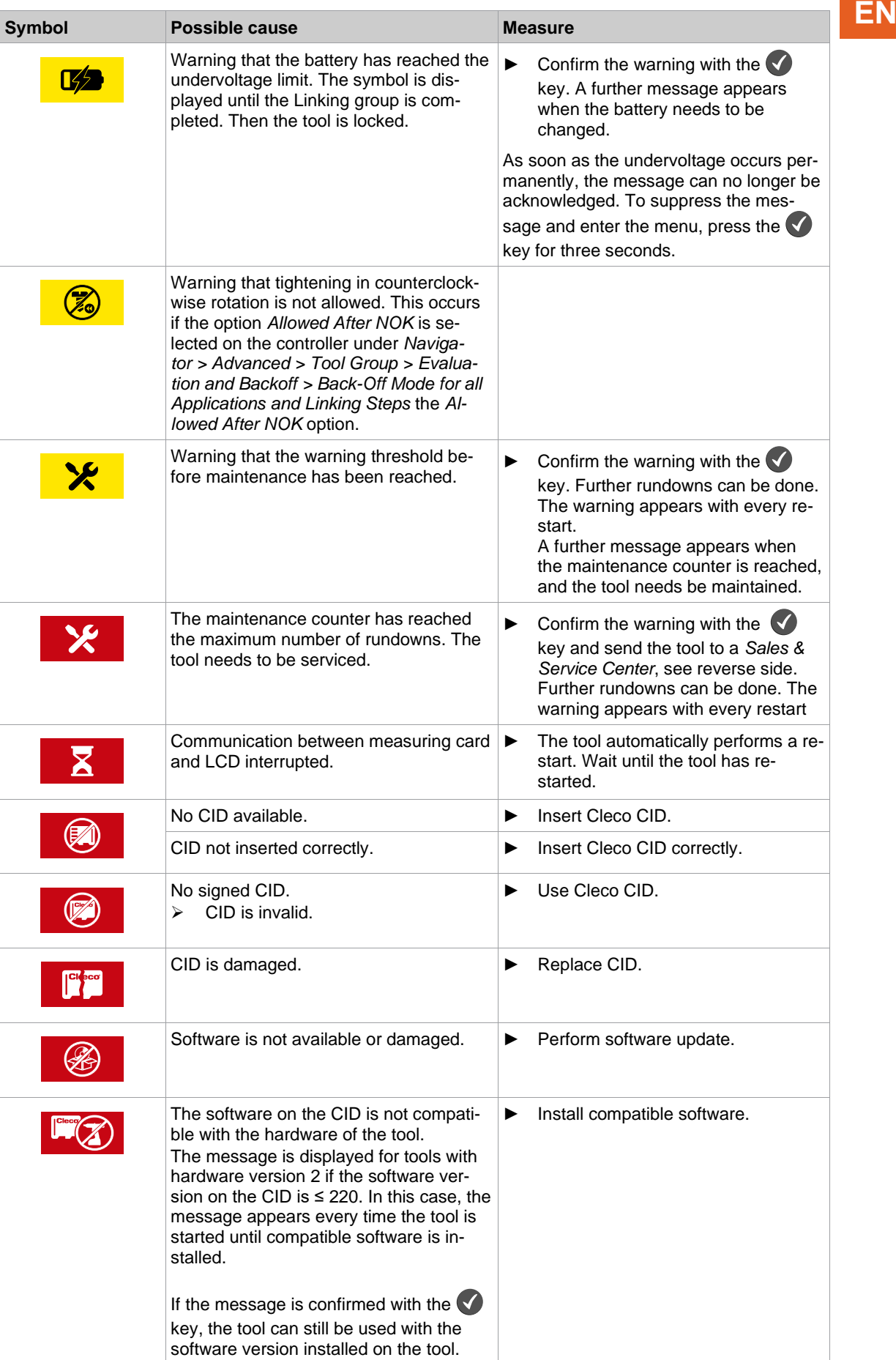

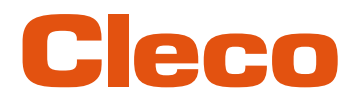

# **EN 7.2 Error Messages**

#### **Error messages for shut-off cause**

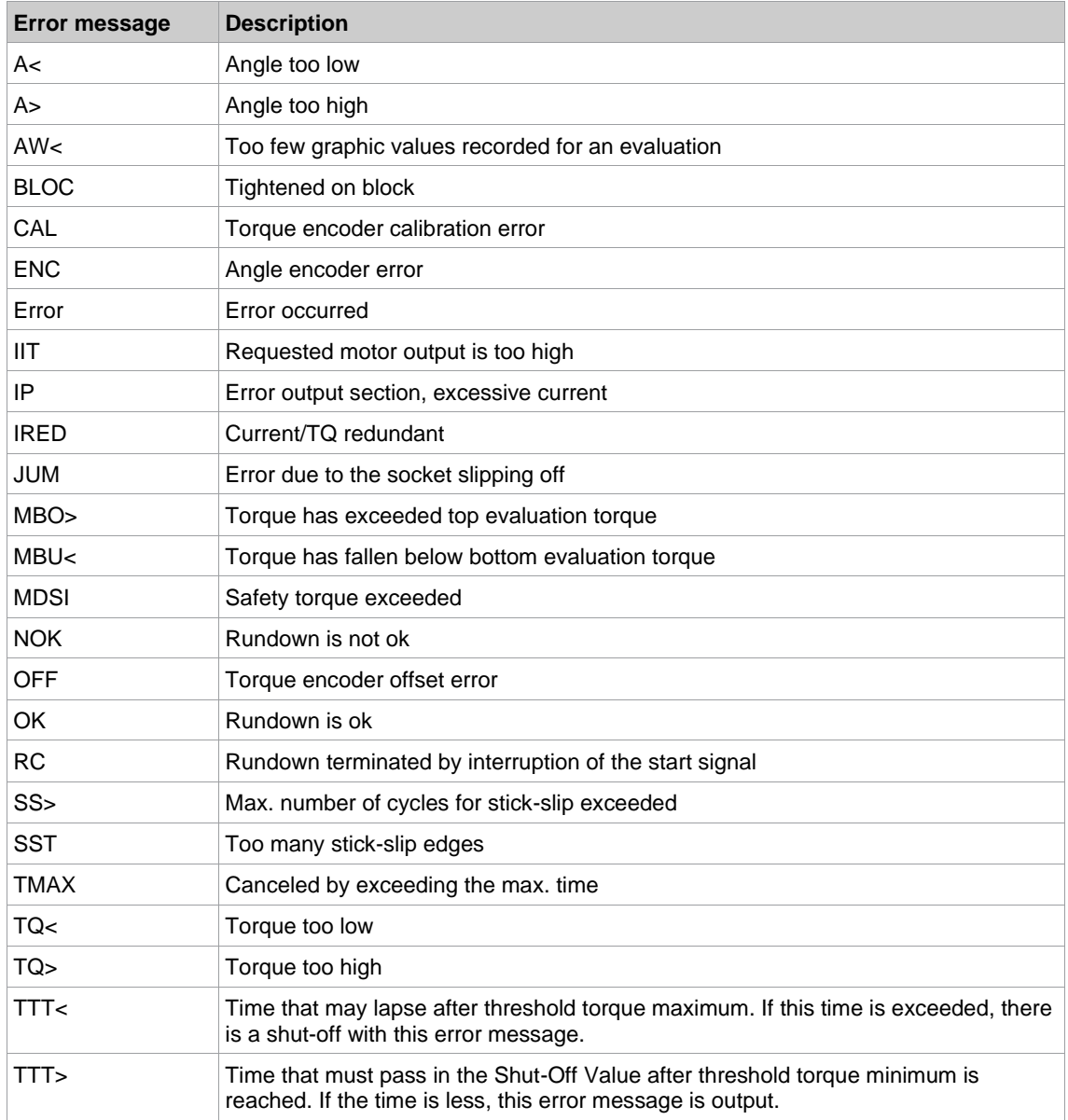

#### **Error messages of the gyroscope**

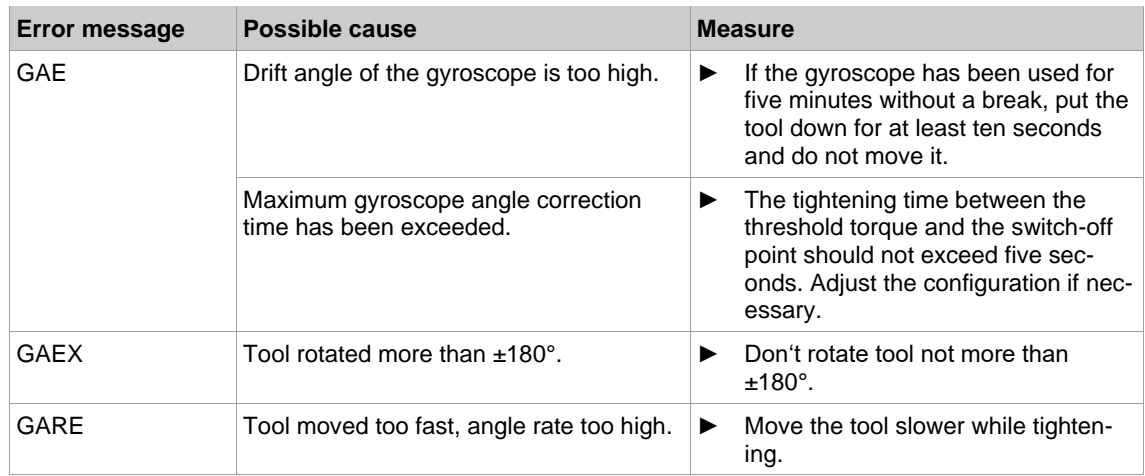

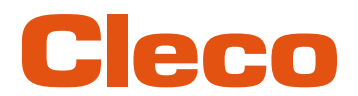

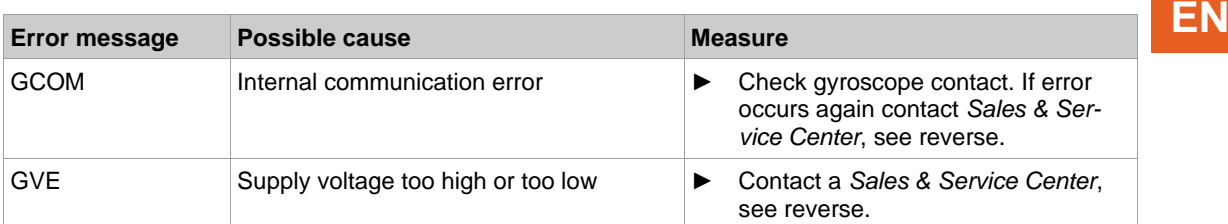

#### **Error messages, software updates and data storage**

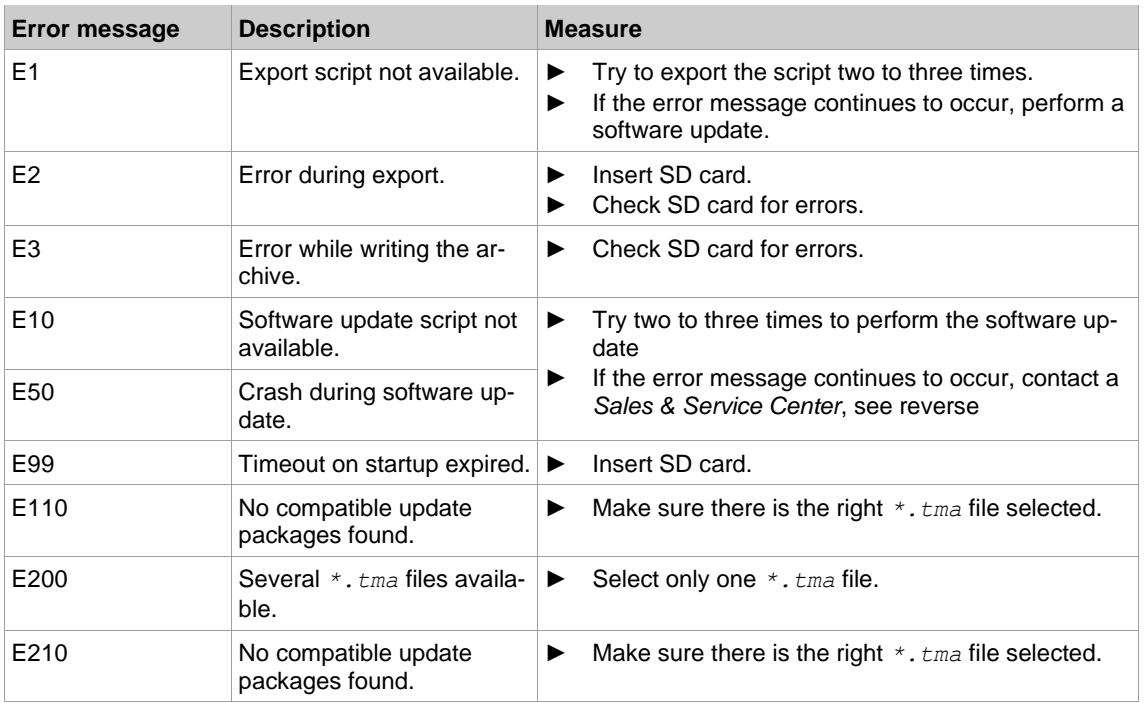

### **7.3 Tool problems**

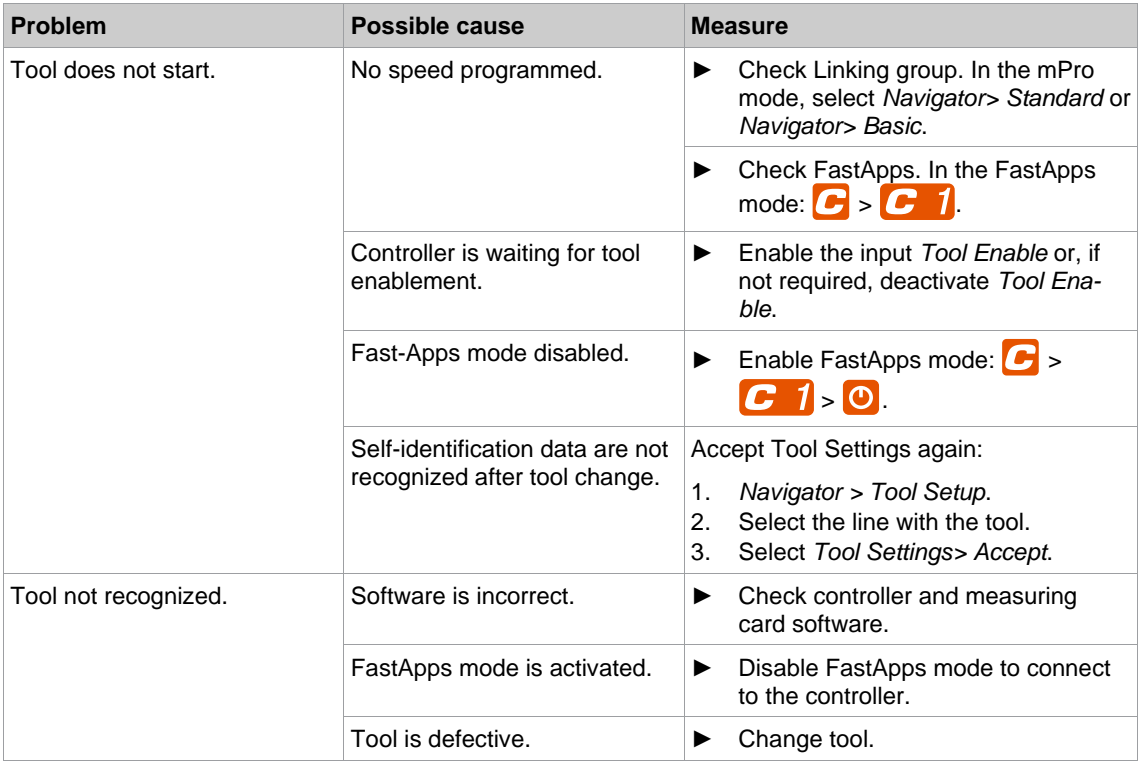

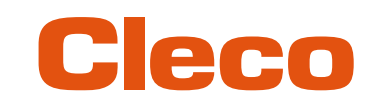

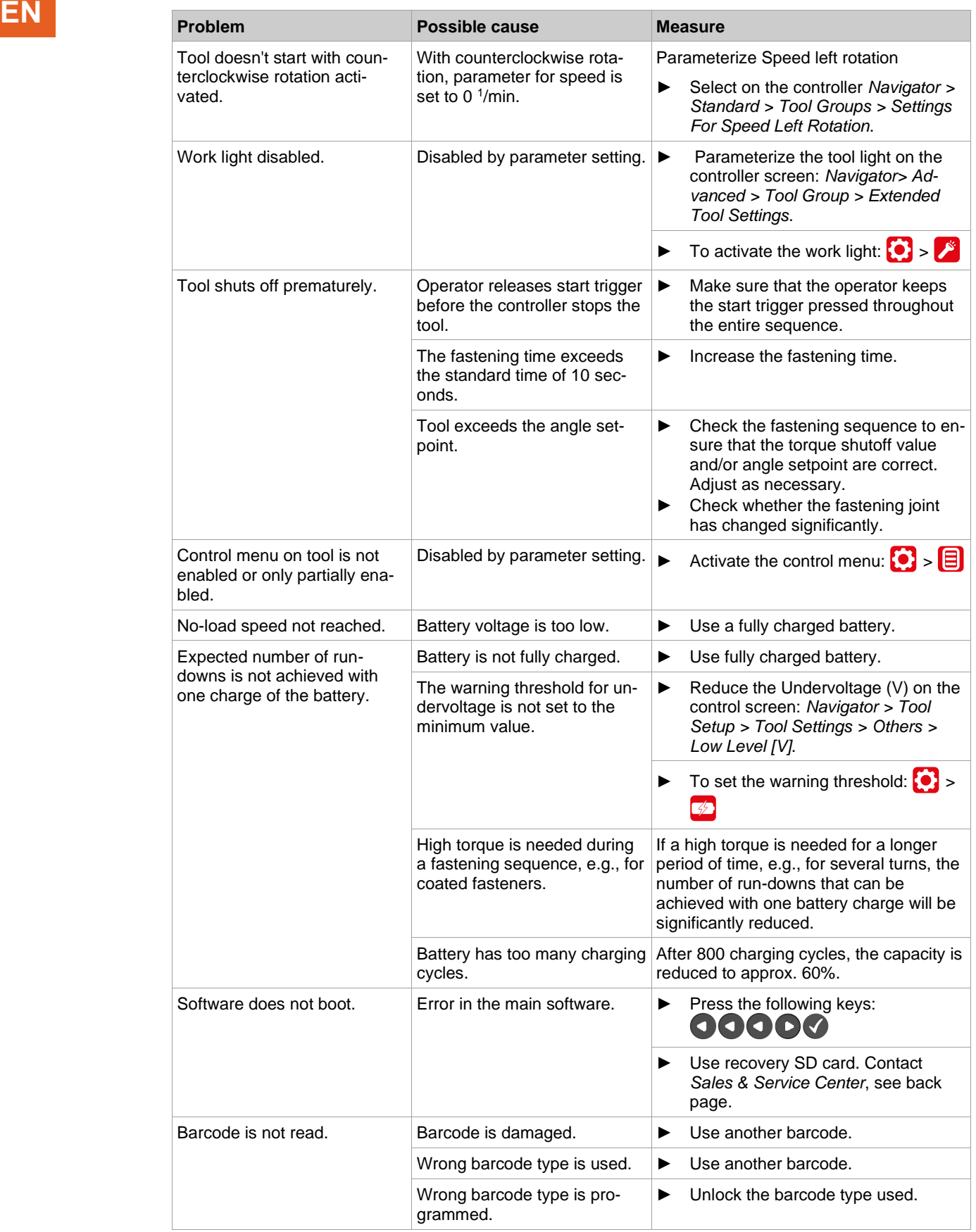

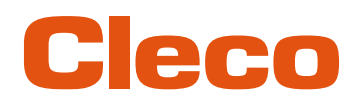

## **7.4 WLAN data communication problems EN**

#### **WLAN data communication problems between controller and access point**

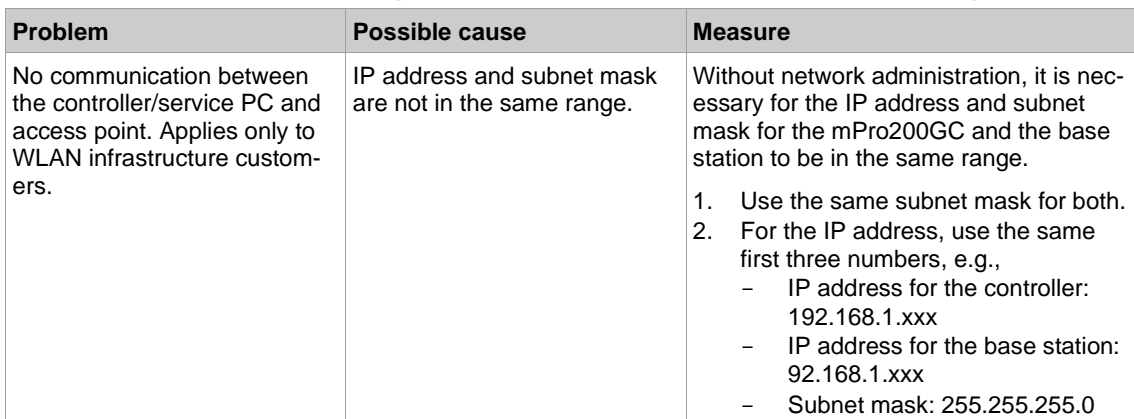

#### **WLAN data communication problems between tool and access point**

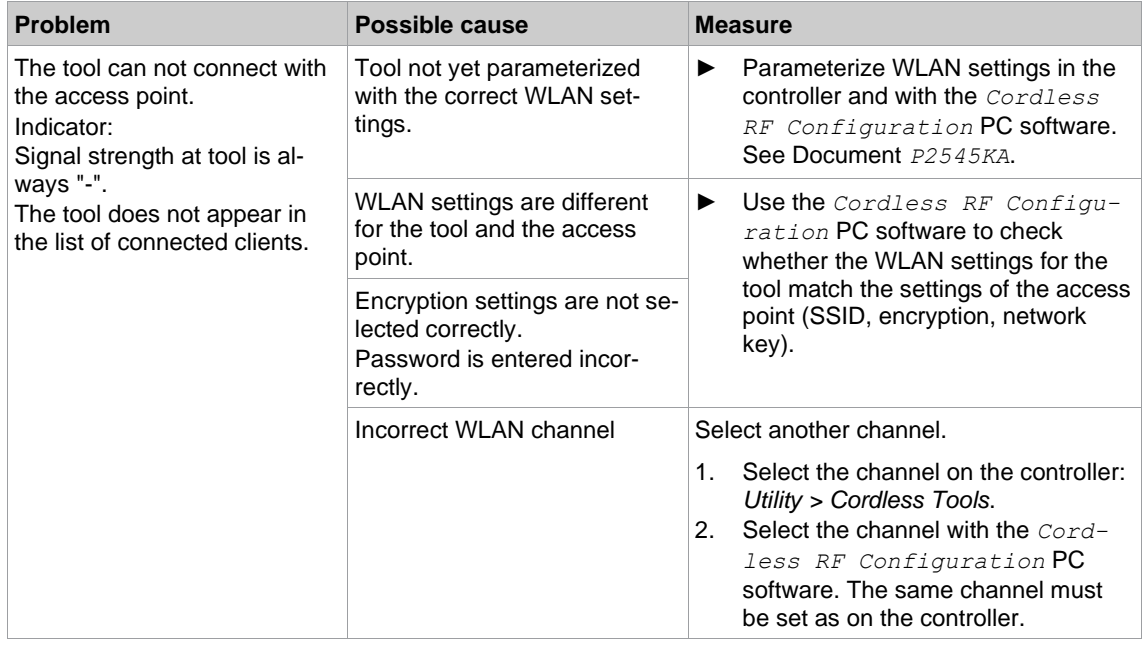

#### **WLAN data communication problems between controller and tool**

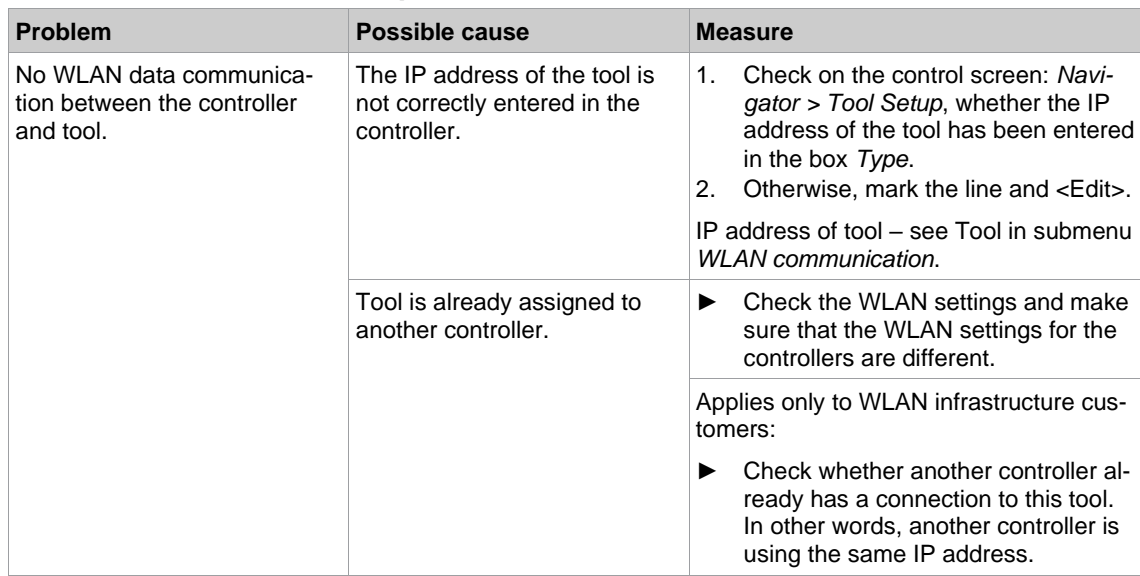

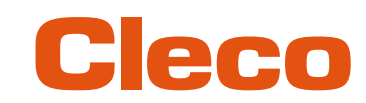

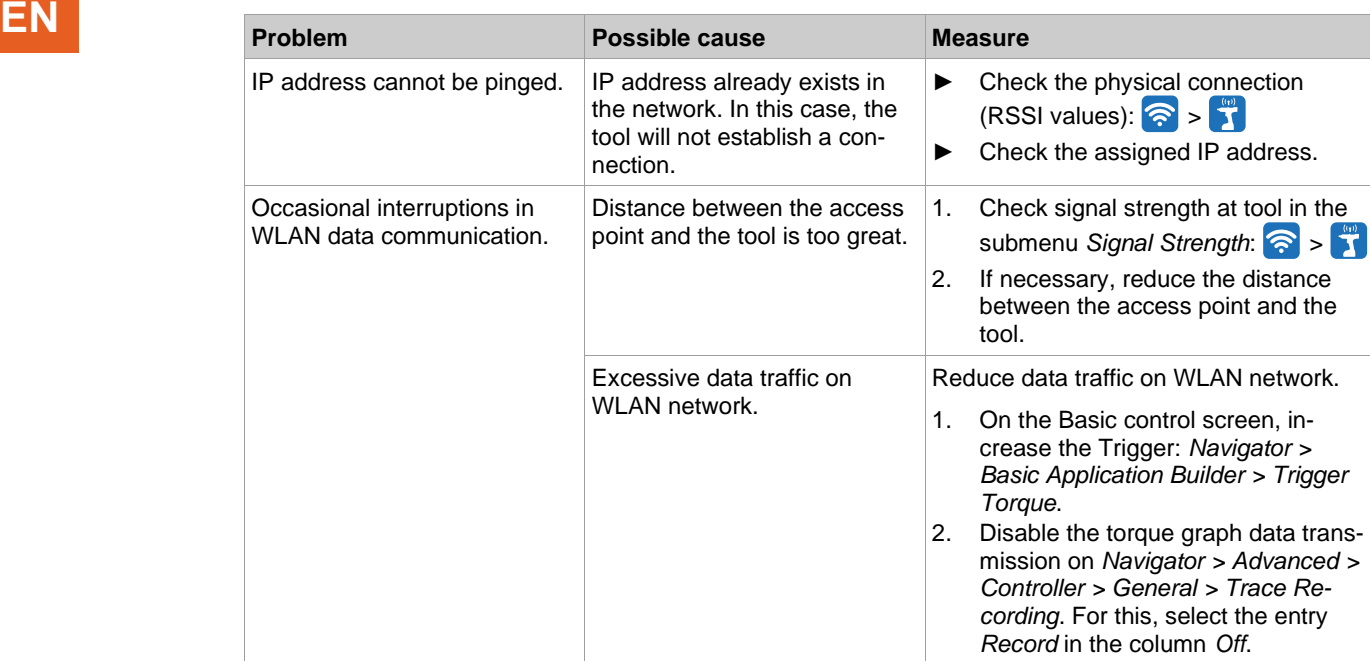

### **7.5 Bluetooth data communication problems**

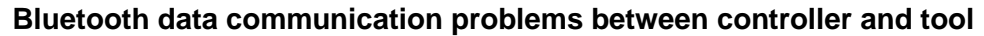

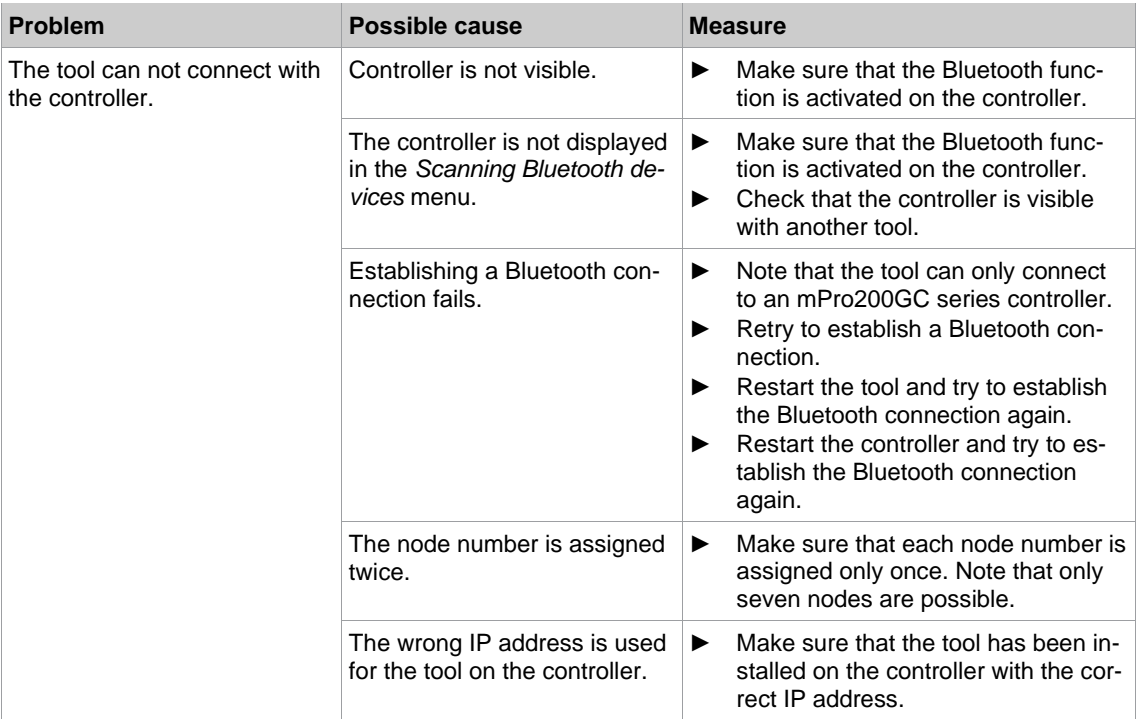
# Cleco

# Index

#### $\mathbf 2$

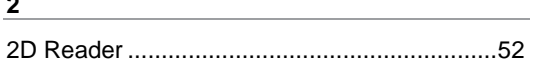

#### $\overline{A}$

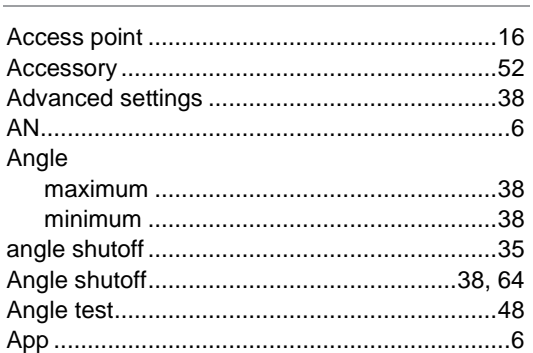

### $\mathbf{B}$

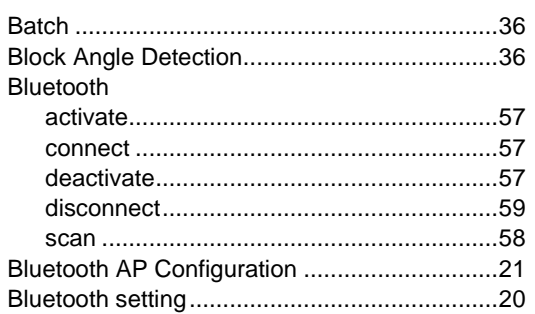

#### $\mathbf C$

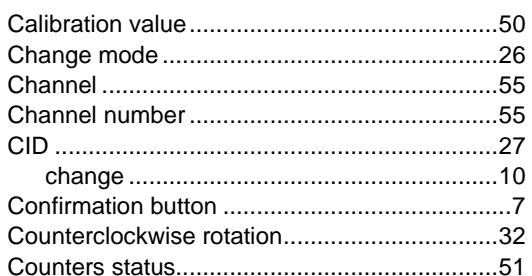

#### $D$

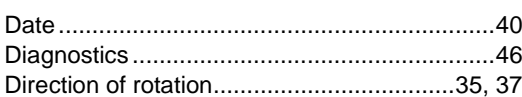

#### $E = 1.1$

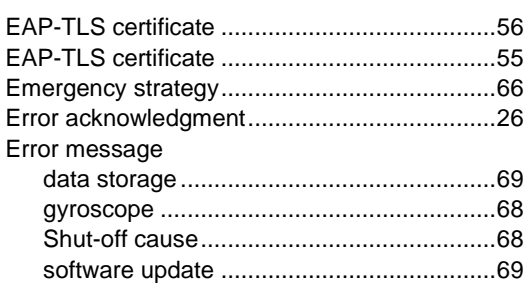

### $\mathsf F$

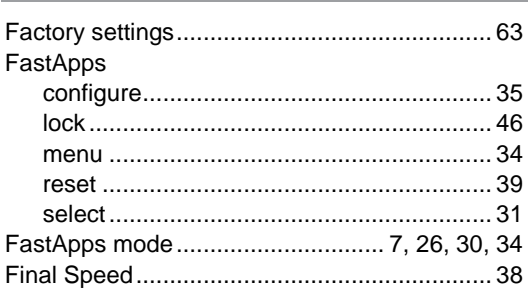

#### $\mathbf G$  and  $\mathbf G$  and  $\mathbf G$  are set of  $\mathbf G$  . The set of  $\mathbf G$

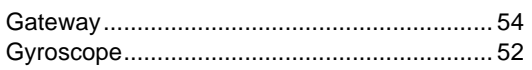

#### **H H H H H H H**

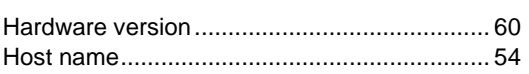

# The control of the control of the control of the control of

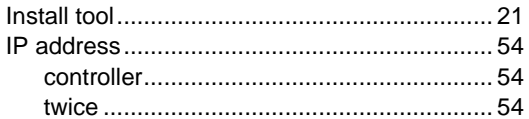

### **Line Community**

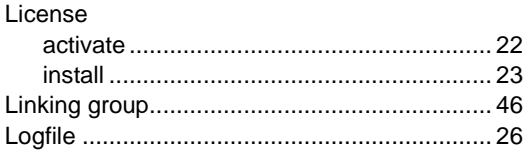

#### $\mathsf{M}$

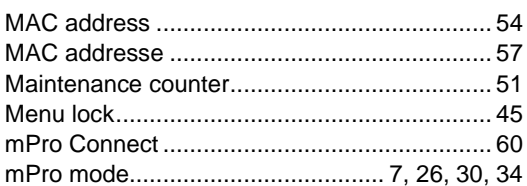

#### $\mathsf{N}$

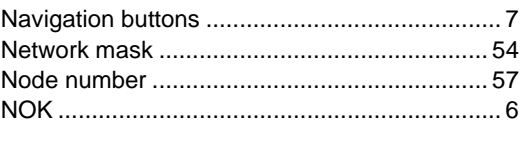

## $\overline{\mathbf{O}}$

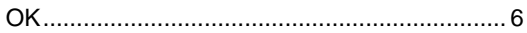

#### P.

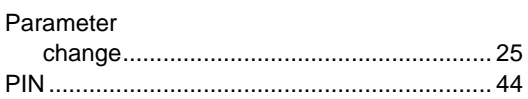

# Cleco

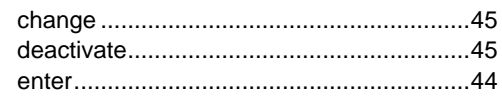

<u> 1980 - John Stein, amerikansk politiker</u>

#### $R$

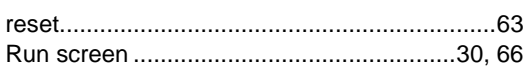

## $s$

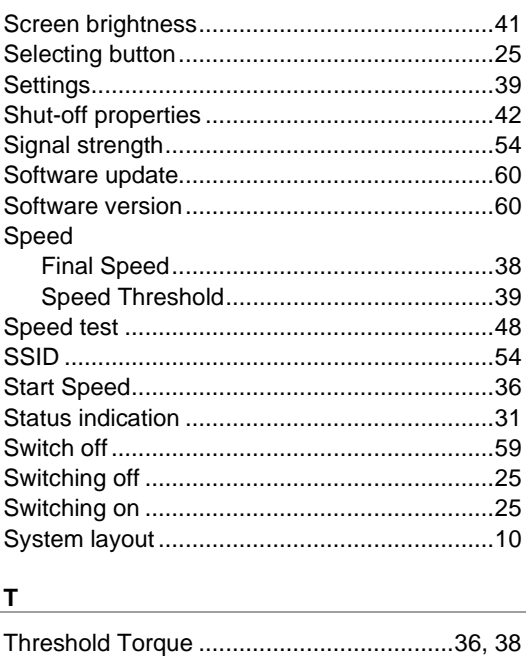

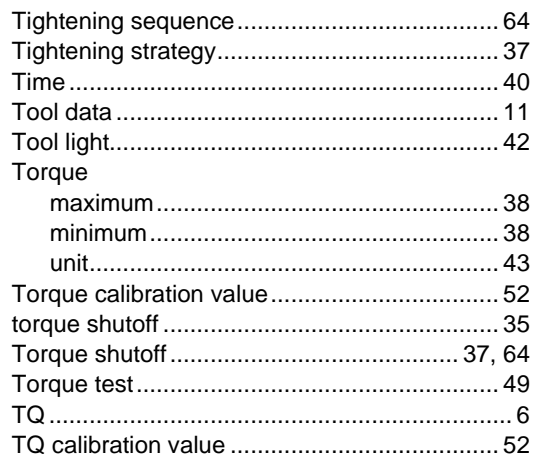

## $\mathsf{U}$

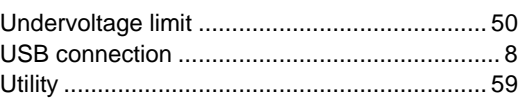

# $\mathsf{v}$

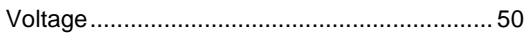

### $W$

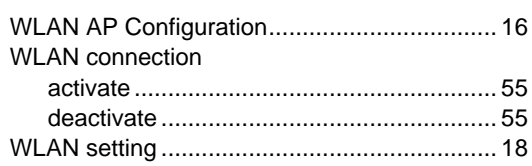

# POWER TOOLS SALES & SERVICE CENTERS

Please note that all locations may not service all products.

Contact the nearest Cleco® Sales & Service Center for the appropriate facility to handle your service requirements.

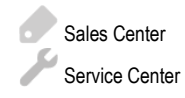

## NORTH AMERICA | SOUTH AMERICA

**DETROIT, MICHIGAN** Apex Tool Group 2630 Superior Court Auburn Hills, MI 48236 Phone: +1 (248) 393-5644 Fax: +1 (248) 391-6295

# **LEXINGTON,**

**SOUTH CAROLINA** Apex Tool Group 670 Industrial Drive Lexington, SC 29072 Phone: +1 (800) 845-5629 Phone: +1 (919) 387-0099 Fax: +1 (803) 358-7681

#### **MEXICO** Apex Tool Group Vialidad El Pueblito #103 Parque Industrial Querétaro Querétaro, QRO 76220 **Mexico** Phone: +52 (442) 211 3800 Fax: +52 (800) 685 5560

## EUROPE | MIDDLE EAST | AFRICA

**FRANCE** Apex Tool Group SAS 25 Avenue Maurice Chevalier - ZI 77330 Ozoir-La-Ferrière France Phone: +33 1 64 43 22 00 Fax: +33 1 64 43 17 17

#### ASIA PACIFIC

**AUSTRALIA** Apex Tool Group 519 Nurigong Street, Albury NSW 2640 Australia Phone: +61 2 6058 0300

#### **GERMANY** Apex Tool Group GmbH

Industriestraße 1 73463 Westhausen **Germany** Phone: +49 (0) 73 63 81 0 Fax: +49 (0) 73 63 81 222

**CHINA**

Apex Power Tool Trading (Shanghai) Co., Ltd. 2nd Floor, Area C 177 Bi Bo Road

Pu Dong New Area, Shanghai China 201203 P.R.C. Phone: +86 21 60880320 Fax: +86 21 60880298

#### **HUNGARY** Apex Tool Group Hungária Kft. Platánfa u. 2 9027 GyörHungary Phone: +36 96 66 1383 Fax: +36 96 66 1135

**INDIA** Apex Power Tool Trading Private Limited Gala No. 1, Plot No. 5 S. No. 234, 235 & 245 Indialand Global Industrial Park Taluka-Mulsi, Phase I Hinjawadi, Pune 411057 Maharashtra, India Phone: +91 020 66761111

#### **JAPAN**

Apex Tool Group Japan Korin-Kaikan 5F, 3-6-23 Shibakoen, Minato-Ku, Tokyo 105-0011, JAPAN Phone: +81-3-6450-1840 Fax: +81-3-6450-1841

#### **KOREA**

Apex Tool Group Korea #1503, Hibrand Living Bldg., 215 Yangjae-dong, Seocho-gu, Seoul 137-924, Korea Phone: +82-2-2155-0250 Fax: +82-2-2155-0252

# eeo

**Apex Tool Group, LLC** Phone: +1 (800) 845-5629 Phone: +1 (919) 387-0099 Fax: +1 (803) 358-7681 www.ClecoTools.com www.ClecoTools.de

0224 | Cleco is a registered trademark of Apex Brands, Inc. | © 2024